# **FENIMORE'S MACRO SUITE©**

**for**

# **WordPerfect® 5.1 for DOS**

A Sophisticated Set of Document Editing Tools.

UTILIZE WORDPERFECT'S POWER **WITHOUT BECOMING A WORD PERFECT EXPERT!**  Fenimore's Macro Suite is Shareware. Shareware is NOT free.

# Definition of Shareware

- Shareware distribution gives users a chance to try software before using it. If you try a Shareware program and continue using it, you are expected to register. Individual programs differ on details. Some request registration while others require it. Some specify programs unter on details. Some request registration while others require it: Some specify<br>a maximum trial period. With registration, you get anything from the simple right to a maximum that period. With registration, you get anything nonriting<br>continue using the software to an updated program with printed manual.
- Copyright laws apply to both Shareware and commercial software, and the copyright holder pyingine laws apply to both shareware and commercial soleware, and the copyingine holder<br>retains all rights, with a few specific exceptions as stated below. Shareware authors are accomplished programmers, just like commercial authors, and the programs are of accompilistical programmers, just the commercial additions, and the programs are of<br>comparable quality. (In both cases, there are good programs and bad ones!) The main difference is in the method of distribution. The author specifically grants the right to copy annerence is in the method of distribution. The author specifically grants the right to copy<br>and distribute the software, either to all and sundry or to a specific group. For example, and distribute the software, entier to all and sundry or to a specific group. For example,<br>some authors require written permission before a commercial disk vendor may copy their Shareware.
- Shareware is a distribution method, not a type of software. You should find software that areware is a distribution method, not a type or software. Tou should find software that<br>suits your needs and pocketbook, whether it's commercial or Shareware. The Shareware suits your needs and pocketbook, whether it's commercial or shareware. The shareware<br>system makes fitting your needs easier, because you can try before you buy. And because system makes nting your needs easier, because you can if y before you buy. And because<br>the overhead is low, prices are low also. Shareware has the ultimate money-back guarantee — if you don't use the product, you don't pay for it. Should you decide not to use the product you are expected to remove it from your system. Continued use requires registration of the shareware program.

# **REGISTRATION/UPGRADE FORM**

**Send to:** Dale L. Fenimore, 6427 Rosebury Drive, Huber Heights OH 45424-3811 **Send to:** Bale E. Femmore, 042<br>(All amounts are in dollars U.S.)

Please send the latest version of the Macro suite

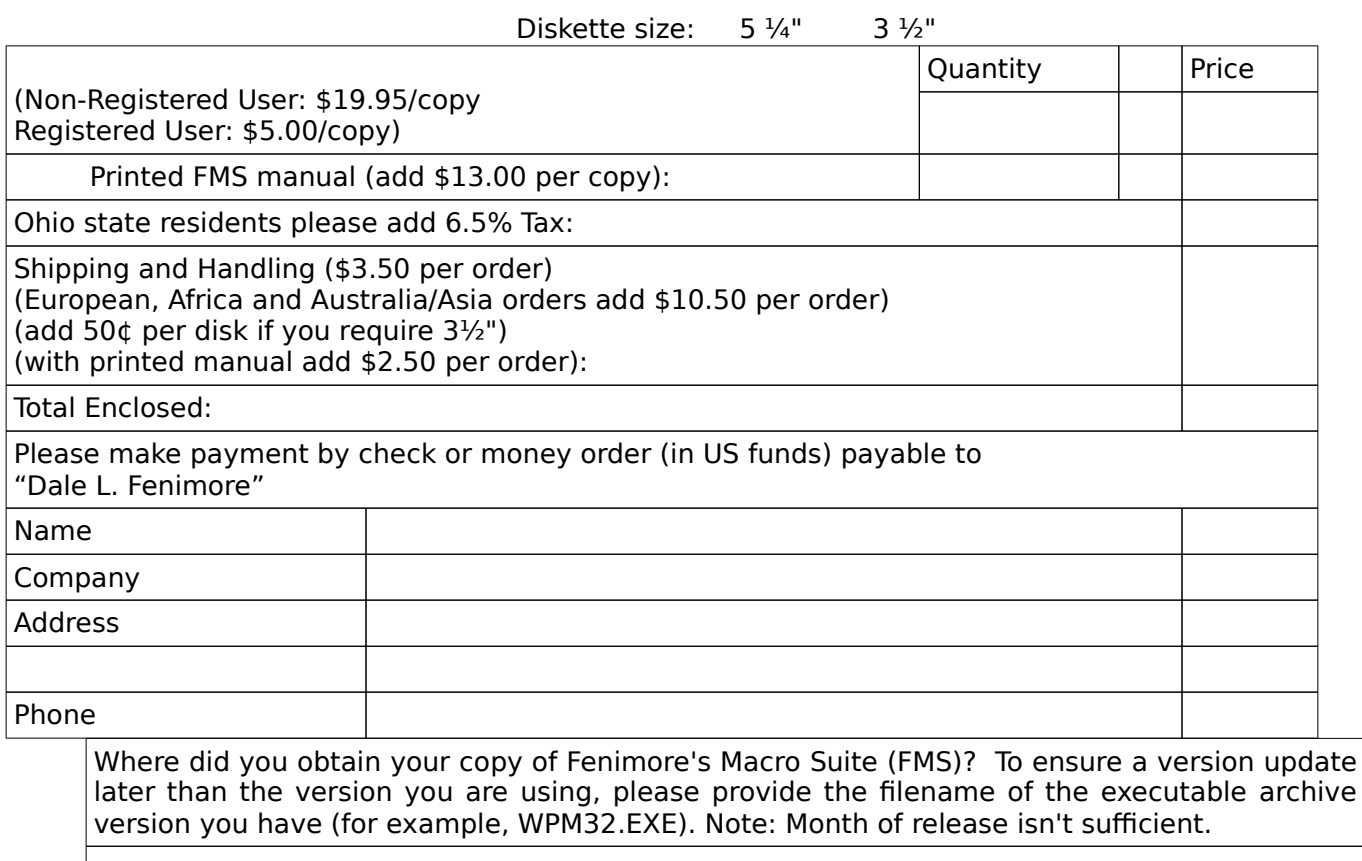

Multi-System and Reseller Licenses:

Site, corporate, network, and reseller licenses are available for Fenimore's Macro Suite. Check the line on the order form or contact me for more information. The following schedule provides some examples of multi-system license fees. The fee includes one scriedule provides some examples or multi-system litense rees. The ree includes one<br>master diskette which you may then copy and use on the number of machines listed below. master diskette which you may then copy and<br>All dollar amounts are in United States dollars.

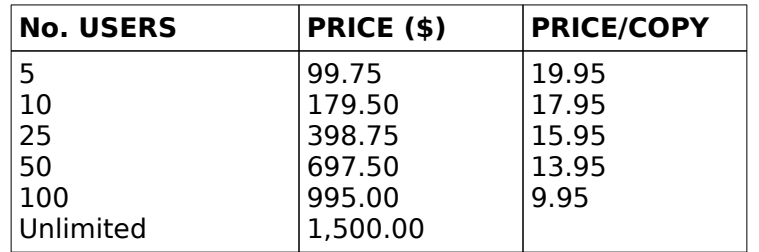

#### Fenimore's Macro Suite

# Disclaimer - Agreement

Users of this macro suite must accept this disclaimer of warranty: "This macro suite is supplied as is. The author disclaims all warranties, expressed or implied, including, without limitation, the warranties of merchantability and of fitness for any purpose. The author assumes no liability for damages, and or nthess for any purpose. The author assumes no hability for damaged in the set of these macros."

This macro suite is supplied as "shareware" and is provided at no charge to This macro suite is supplied as "shareware" and is provided at no charge to<br>the user for evaluation. Feel free to share it with your friends, but please do not give it away altered or as part of another system. The essence of "usersupported" software is to provide personal computer users with quality supported software is to provide personal computer users with quality<br>software without high prices, and yet to provide incentive for programmers to continue to develop new products. If you find Fenimore's Macro Suite useful and you continue to use it after a reasonable trial period, you mustmake a registration payment of \$19.95 to Dale L. Fenimore. This ritake a registration payment or \$19.90 to Dale E. remindre. This<br>registration fee will license one copy for use on any one computer at any one time. You must treat this software just like a book. An example is that one time. Tou must treat this software just like a book. All example is that<br>this software may be used by any number of people and may be freely and soliware may be used by any number or people and may be neery<br>moved from one computer location to another, so long as there is no possibility of it being used at one location while it's being used at another. possibility of it being used at one focation while it's being used at allott<br>Just as a book cannot be read by two different persons at the same time.

Commercial users of Fenimore's Macro Suite must register and pay for their copies of Fenimore's Macro Suite within 30 days of first use. Site-License arrangements may be made by contacting Dale Fenimore.

You are encouraged to pass a copy of this macro suite along to your friends fou are encouraged to pass a copy or this macro suite along to your menus<br>for evaluation. One easy way to do this is by placing the entire suite, ior evaluation. One easy way to do this is by placing the entire suite,<br>unaltered, on your favorite Bulletin Board System. Please encourage users to register their copy if they find it of use. All users who register will receive a copy of the latest version of the macro suite.

# **TABLE OF CONTENTS**

- REQUIREMENTS/RECOMMENDATIONS 3 The Necessities 3 WordPerfect 5.1 Interim Release 3Computer Speed 3 Basic KEY Notes 3 Dasic KLT Notes<br>WordPerfect Bugs 4 BRIEF MACRO DESCRIPTIONS 7 **DESCRIPTIONS 7** Special Macro Information 13 Dependencies 13 Dependencies 15<br>User Edits Required. 16 ALT A — Advance 17ALT B — Blocking 17 USING THE BLOCKING MACRO 22nvo TTL BLOCKING MA<br>Default Information 22 Derault Imormation 22<br>Block a Text Character 22 **DIOCK a TEAT CHATACTE**<br>Uppercase letters 22 Saving a Blocked Region to a File 23 Spell checking 23 en checking 25<br>Check a Word 23 Check a Sentence 23Check a Paragraph, Page, or Document 24 BUFFERS: Copy/Move and Undelete 24 Copy Block to Move Buffer or Delete Buffer 24 Deleted Text and the Buffers 24ALT C — Drop Cap 24 DROP CAP INFORMATION 24EDITING DEFINED FONT (Typeface and Point size) 25
- ALT D Directory 25
- ALT E Envelope Related Functions (Letterhead, Memorandum, Envelope List(s), Mailing Address Copy, Zipcode Barcode) 27

ALT F — Files (Save/AutoRetrieve) 28 USAGE 29 File Save 29Unnamed 29 Named 29 Named 29<br>Blocked Region 29 Save 29Append 29 AutoRetrieve 29 ADDITIONAL INFORMATION 30Help 30 Other Available Options 30 er Avanab<br>Cancel 30 Master Document Setup 30 master Du<br>Switch 30 List 30Save 30AutoRetrieve 30

- ALT G Greek/German Characters 30**C** — Greek German Chara<br>LITERAL CHARACTERS 31 ALPHABETICAL 31 MENU NUMBER 31MENO NOMBER 51<br>DOTS, BAR, HAT, PRIMES 31
- ALT H Help 31
- ALT K ─ Key 31 Customizing 31
- $ALT L Line 32$
- ALT M Miscellaneous Functions 33
- ALT N New Characters 35
- ALT P Print 35
- ALT S ─ Subscript/Superscript Characters 36
- ALT T ─ Typesetting Functions 36
- ALT V View Document 37
- ALT X Exit Document(s)/WordPerfect 38 EDIT Options (File Specification) 38 EXIT Options 38
- ALT — Paragraph Numbering 39
- ALT [ Transpose Character Left 39
- ALT ] Transpose Character Right 40
- ALT TAB ─ Tab Set 40
- CTRL TAB Hard Tabs/Characters 40
- CTRL HOME (Go To) 40
- CTRL C Character over Character 42
- CTRL D Insert Date 43
- CTRL G ─ Graphics 43
- CTRL S Superscript over Subscript 44
- CTRL T ─ Table Edit 45 Go To Cell Address 47 Copying/Moving Blocks Between Tables 47
- CTRL X Lists/Cross-References 48
- CTRL Z Screen Blanker (ZAP) 48 MESSAGE 49

Customize "Default" Message 49 Customize Derault Message 49<br>Change Message Bounce Rate 49 PASSWORD 50Enhanced Keys (for Enhanced Keyboards) 51 Enh Del ─ Delete Character/Block 51 Shift CTRL Del/Enh Del ─ Copy To PASTE Buffer 51 Shift CTNE Defferint Def - Copy to TASTE Be<br>Shift Left Arrow — To Previous Sentence 51 Shift Left Arrow To Frevious Sentence S<br>Shift Right Arrow — To Next Sentence 51 ALT Left Arrow ─ To Previous Word/Column/Table Cell 51 ALT Right Arrow ─ To Next Word/Column/Table Cell 52 ALT Night Arrow — To Next Word/Coldmin/Table Cell 5<br>ALT Up Arrow — To Previous Table Row/Paragraph 52 ALT OP ATTOW THE FROUS TABLE ROW/FARagraph 52 CTRL Page Down ─ Retrieve Memory Variable 52 CTRL Del/Enh Del ─ Delete Word/Block/Table Row 52 NE Dei/Enfri Dei – Dei<br>With blocking off 52 With blocking on 53 CTRL Ins/Enh Ins ─ Retrieve Deleted Text/Code or Insert Table Row 53 CTRL Left Arrow ─ To End of Previous Word 53 CTRL Right Arrow ─ To End of Next Word 53 CTRL Up Arrow ─ To First Table Row/Previous Paragraph 53 CTRL Down Arrow ─ To Last Table Row/Next Paragraph 53 NAMED Macros 55ADDR2ENV ─ Copy Mailing Address to Envelope Page 55 USING THE MACRO 55SUPPLIED DEFAULTS 55 CHANGING DEFAULTS (Customizing) 55 ASCII/DOS File Save 56 RENAME 57SAVE 57BARCODE ─ ZipCode BarCodes 57 ENV ─ Envelope 58LETTERHEAD 58MEMORANDUM 59MISCELLANEOUS 61 Hints 61 Keyboard Definition File 61 Permanent Text On The Screen 61 Copying/Moving Text Between Tables 61 Copying/Moving a Block of Text 61 Repeated Words 62Using CTRL PgDn (^PgDn) 62 Using Block Retrieve 62 Using delete function 62 Simple Equations without using the Equation editor 62 Simple Equations with<br>Moving the Cursor 63 ving the cursor 63<br>To the end of a word 63 To the next or previous sentence 63**Next/Previous Column 63** Within a Table 63nin a Table 63<br>Next/Previous Row 63 First/Last Row 63 Next/Previous Cell (1) 63 Next/Previous Cell (2) 63 Specific Cell 63Multiple Enhancements 63

On a blocked region 63 on a biocked region 63<br>Before entering text 64 Setting up and Creating a Table of Contents 64 Create the Table of Contents Definition 64 Define the Headings for Use in the Table of Contents 64 Creating the Table of Contents List 64 Hyphenation and the Enhanced Left/Right Arrow Keys 65 phenation and the Emhanced Lei<br>WordPerfect Bug Description 65 wordr errect Bug Beschiption 65<br>Reassign Enhanced Left/Right Arrow Keys 65 INSTALLATION NOTES 67 Initial Installation and Setup (Manual Installation) 67 Initial Installation and Setup (Automatic Installation) 68 AutoRetrieve 68Adtonetheve 66<br>Drives and Subdirectories 68 Example - Customizing DP.WPM for your system 69 ample - Customizing Dr. With it<br>Modifications - Introduction 70 Begin Modifications - Deactivate Keyboard Definition File 70 III Modification<br>Add a Drive 71 Add a Dilve 71<br>Change Your Document Directory 72 Add a New Document Subdirectory 72 Add a New Document 3<br>Add a New Directory 75 Done with Modifications - Reactivate Keyboard Definition File 78

About the Author 79

Alphabetical list of supplied files 80

INDEX 82

# **FENIMORE'S MACROS SUITE for WORDPERFECT 5.1 for DOS**

#### **Introduction**

Welcome to FENIMORE's MACRO SUITE (hereinafter referred to as FMS)! You'll appreciate the features provided. FMS is simple to install and easy to use! It provides quick and easy access to powerful WordPerfect features without getting in the way. Some macros operate as though they were a part of Wordperfect itself ─ you wouldn't know you were using FMS until you used a copy of FMS-less WordPerfect! Except for the simpler macros most macros are menu driven and accessible via an ALT or CTRL key sequence.

For most of the macros, a mnemonic link exists between the macro name and its Furtion. A macro's primary purpose is to accomplish repetitive or complex tasks in as few<br>function. A macro's primary purpose is to accomplish repetitive or complex tasks in as few keystrokes as possible. Macros can help keep the frustration levels low (usually) and minimize finger wear and tear. They also have a tendency to transform complex tasks into easier and less time consuming tasks. This allows the user to concentrate on the task at hand by accessing powerful editing functions without necessarily knowing how the task itself itation by accessing powerful equility functions without necessarily knowing now the task itself<br>is performed! It also helps to have a relatively easy way to remember which macro does s performed: it also helps to have a relatively easy way to remember which macro does<br>what function. Hence, the mnemonical link between macro name (or method of access) and what function! Tience, the immenionical link between macro hanne (or method or access) and<br>function! To illustrate: if you have a large number of macros with real short names, those macros are hard to use unless used constantly — that's because it's hard to associate a large macros are hard to use unless used constantly — that's because it's hard to associate a large number of macro names with function without that constant use. Likewise, macro's with long namber of macro names with function without that constant use. Exewise, macro's with long<br>descriptive names are easier to remember until they're used often — typing the long name each time you want to use the macro quickly becomes a chore which defeats the its utility.

Similar functions are, to a great extent, clustered together in the same macro. For instance, all functions related to operations on a block of text are performed with the Blocking macro (ALTB); all functions related to files are taken care of by the File save macro (ALTF); and EXIT related functions are performed by the EXIT macro (ALTX). If one macro requires the capabilities of another, that fact is transparent to the user.

alles the capabilities of allother, that fact is transparent to the user.<br>Many new WordPerfect users feel a need to become WordPerfect proficient before learning how to use macros. This is a little like saying you can't use an application (such as rearming now to use macros. This is a little like saying you can't use an application (such as<br>Wordperfect or Lotus 1-2-3™) until you've learned how to write a computer program to perform that application's functions! Why make it hard? Become productive more quickly by decreasing the learning curve!

Once you begin using FMS you'll find it indispensable. Try using WordPerfect without FMS installed after having used WordPerfect with FMS and you'll quickly see what I mean! Highly sophisticated, very powerful, and extremely useful; you'll find FMS indispensable! Its power, capability, and ease of use is unmatched by anything of a similar nature (anywhere!).

Nearly 60 FMS macros are provided. However, because of its menu driven nature, FMS'renders the overall effect of possessing substantially more macros than that number would indicate. Although providing easy access to WordPerfect's power, the more you use FMS (and the more familiar you become with it), the more features you'll find yourself using (and the more rammal you become with it), the more reaturest<br>(novice and expert WP51 users alike)! FMS is extremely powerful!

#### **Brief History**

The first versions of this macro suite were quite modest indeed. They began as relatively simply macros for WordPerfect features/functions I used time and again. Features were shiply macros for word effect reatures/functions I used time and again. Features were<br>added as needed; FMS evolved. Eventually, FMS evolved to the point where considerable time and planning actually began to go into their development. The initial release as a shareware product occurred in October 1990.

## **REQUIREMENTS/RECOMMENDATIONS**

**The Necessities.** FMS requires WordPerfect 5.1 for DOS and a reasonably fast computer. The Necessities. This requires word errect 3.1 for DOS and a reasonably rast computer.<br>Once installed, direct access to FMS is via the FMS keyboard definition file (FMS.WPK). You may also directly use an FMS macro by executing it by name. FMS is written entirely in the WordPerfect Macro Language.

**WordPerfect 5.1 Interim Release.** Use an interim release dated 31 May 91 or later. **WORD FIREL 3.1 INTERNIF REFEASE.** OSE AN INTERNIF release dated 31 May 31 OF Rater.<br>Check the date of your WordPerfect release by hitting the HELP key (F3, on most machines). The date of your word effect release by inting the field key (i.b, on most machines).<br>The date of your WordPerfect's interim release is in the upper right corner of the screen. If The date of your word effect similarity release is in the upper right comer of the screen. If<br>you have a release dated earlier than 31 May 91, you're highly encouraged to upgrade to the latest interim release; typically, registered users may upgrade for \$15. Contact the WordPerfect Orders Desk at (800) 321-4566. The following are some reasons for the specified release:

WordPerfect 5.1 for DOS has no macro facility for identifying interim release versions. For this reason, no attempt has been made to adjust to the differences between interim releases.

ALTF (FILESAVE.WPM) and ALTX (EXIT.WPM) rely on a feature added to the 31 May 91 interim release: easy detection of the use of Long Document Names. If you aren't usinginterim release: easy detection of the use of Long Document Names. If you aren't using Long Document Names and you have interim release 30 Dec 90 or earlier, you can, if you do some minor macro programming, route the macro around the long document name tests (good luck!).

The "Cancel Print" operation sequence changed from prior WordPerfect releases. However, you can change the code sequence in EXIT.WPM which cancels a print operation<br>However, you can change the code sequence in EXIT.WPM which cancels a print operation (it's fairly well identified) back to the sequence used in the earlier release(s).

In y wen identified, back to the sequence used in the earlier release(s).<br>Very early versions of WordPerfect 5.1 had a slightly different way of handling the very early versions of word effect 5.1 had a slightly different way of handling the<br>listing of file directories. ALTD (DIR.WPM) won't correctly handle the differences...it just stops!

**Computer Speed.** FMS is a powerful augmentation of WordPerfect's native capabilities. On fast machines FMS'll just whiz along; on slow machines FMS'll work somewhat more slowly. ast machines incomplise while along, on slow machines in its in work somewhat more slowly.<br>Because of its power, the faster the machine, the better the performance. FMS has been run on 8MHz AT's and, although SLOW, everything worked fine. However, computers with clock on omniz AT's and, although <u>SEOW</u>, everything worked fine: However, computers with clock<br>speeds 16 MHz or faster are highly recommended. Nonetheless, if you don't know any better (i.e., aren't addicted to speed) most of the FMS macros should prove more than adequate on the slower computers. Please note that there's always the possibility that the most powerful of the macros may seem just TOO SLOW to be useful on a slow machine.

#### **Basic KEY Notes**.

The following information may prove useful to you if you aren't yet that familiar with the The Tonowing Imbritiat<br>WordPerfect keyboard:

CANCEL. On most WordPerfect keyboards this is the F1 key. On some, the CANCEL key has been switched with F3 by use of a keyboard definition file (F3 is usually the Help key).

EXIT. This is the F7 key.

LATT. This is the F7 Key.<br>LIST. This is the F5 key.

SAVE. This is the F10 key.

ESC. WordPerfect, in a document edit screen, uses this as a repeat key. When ESC is hit, ESC: Word Erfect, in a document edit screen, uses this as a repeat key. When ESC is int,<br>WordPerfect asks for a repeat value (it displays the default repeat value). Entering a number followed by hitting the ENTER key changes the repeat value. Hitting any character or operation key (such as page key or arrow key) repeats that character or operation the specified number of times (the repeat value). Within an FMS macro, ESC is usually used to specified number of times (the repeat value). Within an indicate<br>exit the macro or at least back out to the first level of menus.

BOLD. This is the F6 key.

UNDERLINE. This is the F8 key.

Shift F10. Retrieve a file.Shift F3. Switch (case or document).Shift F2. Search.

## **Left/Right Arrow keys.**

Lert, **Right Affow Reys.**<br>Character Movement. The default of both the white arrow keys (on the numeric keypad) and the dark arrow keys (these keys are the enhanced arrow keys. They're located between the standard qwerty keys and the numeric keypad) is one character to the right or between the standar<br>left when depressed.

Word Movement. Hitting CTRL Right white arrow key or CTRL Left white arrow key word movement. Thing CTRL Right white arrow key or CTRL Left white arrow key<br>moves the cursor one word to the right or left, respectively. However, hitting CTRL enhanced right arrow key or CTRL enhanced left arrow key moves the cursor to the end of the next nght arrow key or CTRL emianced<br>word or previous word, respectively.

Sentence Movement. Shift enhanced right arrow and shift enhanced left arrow moves the cursor to the start of the next sentence or the previous sentence, respectively.

**Insert**. Enters character typeover or push mode. CTRL INS retrieves (pastes) the **EXECT:** ENTERT CHARACTER TYPEOVER OF PUBLIT HIGHER. CTIVE INS TELLIEVES (pastes) the<br>contents of the first delete buffer. If the cursor is within a table, CTRL INS displays a menu which offers the option of either inserting a row to the table or retrieving deleted text.

#### **Delete**.

Deletes the current character or, if blocking is active, the blocked region.

CTRL DEL deletes the current word (CUT). If the cursor is within the confines of a table, CTRL DEL displays a menu which offers the option of deleting the current table row or CTIVE DEL displays a file.<br>deleting the current word.

CTRL Shift DEL. Takes a copy of the current character, or if blocking is active, the contents of the blocked region, and places it in a delete buffer. This text can then be<br>contents of the blocked region, and places it in a delete buffer. This text can then be retrieved using CTRL INS.

**GO TO.** This is the key sequence of CTRL HOME. There are two available options here. **The first option is the key sequence of CTKE HOME. There are two available options here.**<br>The first option is to use the default WordPerfect GO TO function: use the enhanced (dark) The first option is to use the default wordinenect GO TO function. Use the emfanced (dark)<br>Home key (i.e., CTRL enhanced HOME). The enhanced version of the GO TO function is assigned to the CTRL white (numeric keypad) HOME key. This key sequence has the assigned to the CTNL white (numeric Keypau) HOML Key. This Key sequence has the<br>capability to go to document sections (i.e., sections which have been renumbered). See WordPerfect Bugs (Sections) below for a further explanation. Essentially, GO To provides a means to rapidly move from one page to another within the document (or, while within a means to rapidly move now one p<br>table cell, from one cell to another).

**Page Up.** Moves the cursor a up the document to the beginning of the previous page (or the beginning of document, whichever comes first). **CTRL Enhanced Page Up.** Assign a (or the beginning or document, whichever comes mst). CTRL Limanced Fage Op. Assign a<br>characters or words to a variable for later use. When this key sequence is hit, WordPerfect asks for a variable. A variable is nothing more than the name of a place in which text (a asks for a variable. A variable is nothing more than the name or a place in which text (a<br>word or phrase) will be temporarily held until you need to use it at a later time. The name of word or prirase, will be temporarily held drive you need to dise it at a later time. The name of<br>the variable can be as short as one character or as long as 15 characters. In practice though, use as few characters as possible if you really want it to be useful. Retrieve the contents use as lew characters

**Page Down.** Moves the cursor a down the document to the beginning of the next page (or end of document, whichever comes first). **CTRL Enhanced Page Down.** In the page (or end or document, will rever comes mst). **CTRL Limanced Page Down:** In the<br>default mode, CTRL Page down wants to delete the remainder of the page. It will do this if you allow it. However, to retrieve the contents of an assigned variable hit CTRL Page Down a second time. This displays a menu asking to retrieve the contents of what variable. After you've supplied the name (and if it exists), its contents are placed into the document.

**CTRL END/CTRL Enhanced END.** Deletes from the cursor to the end of the current line.

On most macros, ENTER, without choosing an option either backs out of a macro (from submenus) or exits the macro. Also, EXIT, CANCEL, and ESC exits from a macro.Those macros which expect character string input typically can only be exited using

the CANCEL key.

#### **WordPerfect Bugs.**

Sections. This is a "bug" related to printing sections. Although not considered a bug by <u>Bections</u>. This is a "buy" related to printing sections. Although not considered a buy by<br>WordPerfect, I do, as explained here (WordPerfect says the print operation is working as word errect, I do, as explained here (word errect says the print operation is working as<br>designed). The problem however, is in how sections are counted and the pages of those sections are numbered. Effectively, sections numbered by arabic numbers are counted sections are numbered. Enectively, sections numbered by arabic numbers are counted<br>separately from pages numbered with roman numbering. Therefore, if you have two sections numbered arabic and two sections numbered roman (i.e., you have four sections), WordPerfect acts as though you have two sections (for instance, 2:i and 2:1 print the first page of their respective sections even though a count of sections indicates that 2:i is page of their respective sections even though a count of sections mulcates that 2<br>actually the first page of the third section and 2:1 is the first page of the fourth section!).

daily the mist page of the third section and 2.1 is the mist page of the fourth section;).<br>Normally, Wordperfect prints the first page matching your print page request. However, Wormany, wordperfect prints the first page matching your print page request. However,<br>WordPerfect doesn't recognize the difference between page i and page I (as far as it's WordPerfect provides NO means to detect the type of page numbering used on any given page. The provided detection method reports page numbering only in arabic numbers. This means that if the first two sections begin with page numbering only in arabic numbers. This means that if the mist two sections begin with<br>"i" and "I" recnectively, and the third cection began with page "1", you couldn't print the 5th page of section 3 (Wordperfect prints the first page 3 it comes to though). You also couldn't print page "II" of section 2 (i.e., page 2:II) because WordPerfect won't know that it exists! It'll print page "ii" or section 2 (i.e., page :<br>print page "ii" (i.e., page 1:ii) instead!

n page in their, page 1.11, instead:<br>Active blocks within Table Edit Mode. There is NO direct method within Table Edit Mode to determine if blocking is active. Unfortunately, the only work around method available has a maddening tendency to turn blocking ON if no deletes have been performed while in table edit mode. This is a Wordperfect bug/limitation and not a macro artifact. This problem exists edit mode. This is a wordperfect bug/immedion and not a macro artifact. This problem exists<br>up to and including interim release 3/09/92. A kind of workaround is to hit the backspace key

any empty cell.<br>Arrow Keys. WordPerfect has a relatively minor bug when it comes to the enhanced <u>left/right arrow keys</u> word effect has a relatively million buy when it comes to the emilanced<br>left/right arrow keys (those dark arrow keys just to the left of the numeric keypad and to the right of the QWERTY keys on a enhanced (101 or 102 key) keyboards). If either of these keys has been mapped/reassigned, they can't be used to place/move the hyphen in a word during WordPerfect's hyphenation function - **WordPerfect turns these keys OFF!** However, the word errect's hyphenation function **Word-errect tarns these keys Off** Filowever, the<br>white arrow keys are available and still work. If you insist on using the enhanced arrow keys white arrow keys are available and still work. If you insist on using the emilanced a<br>for this minor operation though, you can remap the macros assigned to these keys.

# **BRIEF MACRO DESCRIPTIONS**

The following are the macros provided (the macro name is typically in parenthesis. However, if no macro name is given, a short description is provided in parenthesis instead).

# **DESCRIPTIONS**

**MACRO NAME**

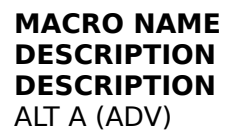

Uses WordPerfect's advance feature to place text at a specified location on a page. This dises word effect s' advance reature to place text at a specified focation on a page. This<br>location can be up, down, left or right of the spot at which the cursor rests or to any specific position on a page. For more information see page . ALT B (BLK)

4 Menus:

- 4 menus.<br>1. Blocking
- 1. Diocking<br>2. Options
- z. Options<br>3. Enhancements
- 4. Lists

An extensive macro suite which allows the user to define a region of text to block and then perform certain operations upon that region. If the cursor is within a table, the user may chose to enter the TABLE macro. Also, if the user is in table edit mode, ALTB automatically enters the TABLE macro. See TABLE, page . The full blocking macro suite is composed of five enters the TABLE macro. See TABLE, page . The full blocking macro suite is composed of five<br>macros: ALTB (main menu, menu #1), OPT (for menu #2), ENH (for menu #3), TOC (this is<br>manu #4), and TABLE. Befar to the page, for menu #4), and TABLE. Refer to the page for information on the TABLE macro; all others are mend #4), and TABLE: Nefer to the page for information<br>discussed below. For blocking information refer to page.

1. **Blocking** (Menu 1). Block document segments. Document segments include a character, a word, multiple characters or words, a sentence, a paragraph, a page, or the entire document. If the cursor is within a table another option appears for entering Table Edit modedocument. If the cursor is within a table another option appears for entering Table Edit mode document. If the curson is within a table another option appears for entering fable Edit mode<br>with the Table Edit blocking macro active (see TABLE, page) for more information). Also retrieves information from the WP copy/move buffer. Provides direct access to menus 2 and 3. A menu 4 option provides manual index entry.

2. **Options** (Menu 2). This menu provides a cluster of options, such as upper/lowercase a blocked region, true quotes, deleting, moving, copying, printing, super/subscripting, uppercasing the first character of a word, Spell checking and access to Menu's 1, 3, and 4. Much more!Much more!

3. **Enhancements** (Menu 3). Change Size and Appearance of Text. This macro provides most of the features of the CTRL F8 (FONT) function key's Size and Appearance options. Additionally, multiple enhancements at one time are possible! Direct access to Menus 1, 2, Auurud<br>and 4.

4. **Lists** (Menu 4). Provides quick method by which to create an entry into a table of authorities, a table of contents, an index, or some user defined list. There are 16 levels for table of authorities. Table of contents allows 5 headings levels. There are 2 index levels: rable of additionces. Table of concents allows 5 headings levels. There are 2 mdex levels.<br>Primary heading and subheading. There are 10 available lists — the first 5 are user defined, Frimary neading and subheading. There are 10 available lists the first 5 are user defined,<br>lists 6–10 are predefined at the list of captions of the graphic boxes for which the list is defined (in order: figure, table, text box, user, and equation). Easy access/return to the other aenned (in order: ngdre, d<br>3 menus is also provided.

ALT C (DROPCAP)

Drop Caps (Requires resizeable font capability, like Postscript) are two- or three-line high letters at the beginning of paragraphs. Allows dynamically changing the size of the specified base font to correspond to that currently used in the document (which may be different than base font to correspond to that currently used in the document (which may be different than<br>the base text font default size — the macro's default is 11 point, Times Roman Bold) — this<br>allows for appropriately resizing the ALT D (DIR)

Provides menu access to drives and directories. Actual menu and drive and path information/data is provided by a core macro called DP.WPM. Additionally, setup WordPerfect directory listings and file saves for long or short document names. For additional information see LISTSET (ALT L), page . For additional information, see ALT D page . For core macro see Libruch (ALT L), pag<br>information, see pages ALT E (ENVLP)

Provides the capability to create letterhead and memorandum headings, create a list of envelope pages, copy a mailing address a document/letter to a page created at the end of envelope pages, copy a maning address a document letter to a page created at the end of<br>that document defined as an Envelope (you must have a page size defined for use as an envelope. The default envelope definition is "Envelope - Wide"). It also has the ability to<br>automatically create a zipcode barcode for this address. See pages .<br>ALT F (FILESAVE) ALT F (FILESAVE)

The primary purpose: Save/Retrieve file(s). The actual menu and drive and path information ine primary purpose. Save/Retrieve mets). The actual mend and drive and path information<br>is provided by a core macro called DP.WPM. For more ALT F information, see page . For more information on the core macro, see pages .

A file may be renamed, saved in one or more locations, saved as an ASCII/DOS Text file, or printed. Also, the user may add a document summary to the file (useful for a quick preview printed. Also, the di-<br>of a file's contents). or a me s contents<br>ALT G (SCIGREEK)

Complete Greek alphabet and the German umlaut characters. Menu driven. Characters are obtained by alphabetical and numerical entries. Maximum of 127 characters at a time. Allows modification of character(s) suitable for technical/scientific utility. See page . AllOws modificativ<br>ALT H (HELPFMS)

Basic help on supplied macros. See page . ALT K (KEY)

Switch macros directories and/or keyboard definition files. See page . ALT L

Fenimore's Macro Suite ©

Performs certain line related functions such as justification limits, line height (single, double, custom, hard and soft returns) and more. These features are available as an option under TYPESET.WPM (ALT T). See page , TYPESET for additional information. ALT M (MISC)ALT M (MISC)

# **MACRO NAME**

**DESCRIPTION** Miscellaneous Functions. Often used functions are provided with slightly easier access than by standard WordPerfect keystrokes. See page . ALT N (NEWCHAR)

# **MACRO NAME**

# **DESCRIPTION**

Choose from a menu of predefined Special Characters in many separate categories. See cnoos<br>page . ALT P (PRNT)

Print menu. Allows printing of the current page, specified pages, the entire document, a defined block of text and access to the WordPerfect printer menu. Also allows setting of printer options (including binding, initialization, multiple copies by, and printer selection). printer opt<br>See page .

ALT S (For 1/2 Character Sub/Superscripting)

Supports superscripting or subscripting one or two characters to the immediate left of the cursor with or without underlining. See page . ALT T (TYPESET)ALT T (TYPESET)

Allows easy access to WordPerfect typesetting features. See page . Allows easy a<br>ALT V (VIEW)

Preview Document. An improved version of WordPerfect print preview, Shift F7 V(iew). Allows rieview Document. An improved version or wordrenect print preview, Shift F7 v(lew). Allows<br>a print preview from nearly ANY screen or menu provided another macro is not already running. Provides document and page number during a GOTO. Displays doucument name upon request. Provides switching between print preview of either document while in print upon request. Frovi<br>preview. See page .

preview. See<br>ALT X (EXIT)

Exit WordPerfect with or without a file save. Requires FILESAVE.WPM to save modified files. Detects the modification status of the current file and allows the user to save (or not save) the file(s) before an exit from WordPerfect. See page .

Upon a WordPerfect exit, this macro can save features about open document(s) in a uniquely named file (\_\_RTV\_\_.FIL). This file has information for up to four of the last edited files in it. The resulting information is used by FILESAVE.WPM to AutoRetrieve one or two files.

One additional feature: if the user is not at the main editing screen or menu, ALTX exits to One additional reature. If the us<br>the main document edit screen. die main de<br>ADDR2ENV
(Accessed by ENVLP.WPM/ALTE). Copies a mailing address to a page defined as an envelope. This operation also places the return address on this page. Relies on ADDRSET.WPM for margins, fonts, and return address. User edits ADDRSET.WPM as necessary. See pages . niargins<br>ALT TAB

**DESCRIPTION DESCRIP TION**<br>Enters WordPerfect tab set mode. CTRL TAB (HARDCHR)

Provides a menu driven method for creating a variety of hard tabs or characters: (1) Allows choosing of hard tabs with or without dot leaders. (2) Center or flush right text with or without dot leaders. (3) Create a hard space or hard hyphen. See CTRL TAB, page . BARCODE**BARCODE** 

Finds the zipcode of the mailing address and creates the appropriate barcode. This barcode inius the zipcode of the mailing address and creates the appropriate barcode. This barcode<br>is then placed as the first line of the mailing address and the address moved down accordingly. Accessed by ENVLP.WPM/ALTE. See pages. DP (Short for: DRIVES AND PATHS)

Provides initialization functions to other macros. Accessed by a number of other macros, see . This is a core macro and has no user utility. See page . see . This is a core macro a<br>FN (Short for: FILE NAMES)

Provides file renaming functions to other macros. Accessed by a number of other macros. For movides the renaming functions to other macros. Accessed by a<br>more information see page . This core macro has no user utility.<br>ENVELOP REF ENVELOP.REF

Create Addresses for envelopes (a separate utility and function from ENVLP.WPM/ALTE). Printing require's PRNT.WPM. The ENVELOPE.REF file is a Sample Envelope format Reference rimang require's mortwom. The<br>file used by ENV.WPM. See page.

The used by ENV.WHM. See page<br>CTRL C (For: CHAR OVER CHAR)

Places the character to the left of the cursor over the previous character. Useful for creating riaces the character to the left of the cursor over the previous character. Oseful for creating<br>limited numbers of double characters like Tensor or vector notation. Useful for certain militied indiffusers of dodbie characters like ferisor of vector hotation. Ose<br>equations for which the equation editor isn't absolutely necessary. See page . equations for w<br>CTRL D (DATE)

Enters a date into the document as either text or date code in three major formats. These are Contracting (YYMMDD), Military (DDMMYY), or Standard (MMDD,YY). See page . CTRL G (GRAF)CTRL G (GRAF)

Provides easy access to graphic boxes and lines. Additionally, if a graphic box type is chosen, this macro provides quick selection to many types of borders, margins changes, and chosen, chis macro pi<br>background shading.

CTRL S (For: SUPERSCRIPT OVER SUBSCRIPT)

Places a superscripted character over a subscripted character. See page . CTRL T (TABLE)

3 Menus Main, Blocking, Options

Supports Table related functions. The full table macro suite is composed of four macros: TBLMAIN (Main Menu), TBLBLK (Blocking - Menu #2), TBLOPT (Options - Menu #3), and TBLMAIN (Main Mend), TBLBLK<br>TBLCURMV (used by the others).

1. **Main Menu.** Performs such tasks as calculating table formulae, positioning the table, changing cell margins, readjusting table size (row and columns). It can also enter the table options menu, math menu, or the table edit mode menu (these three menus terminate the macro). Finally, it provides access to menu's two and three.

2. **Blocking.** Blocks table segments such as row, column, cell, or the entire table. Also, z. **Blocking.** Blocks table segments such as low, column, cell, or the entire table. Also,<br>allows retrieving deleted or undeleting blocks of text. Finally, it provides access to menu's one and three.

3. **Options.** This menu is the workhorse for the table macro. It simplifies use of Enhancements (size and attributes), Justification and Alignments, and cell border lines. You can copy, move, erase, or delete blocks of text. Also joins or splits cells, changes a cell's height (affects the entire row) or width (affects the entire column), changes a column's number of decimal places, and finally, lock or shade cells. See page . CTRL X (LISTMAKE)

Create/Update Lists (user defined, index, list of graphics boxes, table of authorities, table of contents). See page . CTRL Z (BLNKSCRN)CTRL Z (BLNKSCRN)

**BLSCRIF TION**<br>Blanks the screen and bounces a message around the screen. See page. ALT - (PARA)

Used for paragraph numbering/renumbering. See page . CTRL Home (GoTo)

Enhanced version of WordPerfect's "Go To" command. This version allows going to any page within a section much like the print command allows printing of a page within a given section. See pagesection. See page. section: See pay<br>CTRL Enh PgDn

(For: Retrieve Memory Variable)

To use, the memory variable being retrieved must first exist (otherwise there's nothing to retrieve). To assign a memory variable from the keyboard, block the text desired (up to 127 characters) and hit CTRL PgUp. At the variable prompt provide a name and hit enter. Or hit CTRL PgUp. At the variable prompt, provide a name and hit enter. At the value prompt, enter the desired text. To retrieve, hit CTRL PgUp and provide the name assigned to the variable. The resiled text. To retrieve, the CTNL Fyop and provide the name<br>The retrieved text is placed directly into your document. See page. The Techeved text is placed difection<br>CTRL Enh →/← (Uses: WRDENDLR)

Places cursor at end of current word or previous word respectively. See pages . Shift Enh →/← (NextSent, PrevSent)

Places cursor at next/previous sentence, respectively. See page . ALT Enh →/← (NEXTCOL/PREVCOL)

Places cursor at next/previous column or table cell, respectively. If the cursor is in the last  $r$  races cursor at next previous column or table cell, respectively. If the cursor is in the last<br>cell of the last column and ALT Enh  $\rightarrow$  is pressed, the cursor is moved to the 1st cell of the Len of the last column and ALT Lini – is pressed, the cursor is moved to the 1st cell of the<br>1st column (or the next unlocked cell). If the cursor is in the 1st cell of the 1st column and  $A$ LT Enh  $\leftarrow$  is pressed, the cursor is placed in the last cell of the last column (or, if that cell is ALT LITT HIS pressed, the cursor is placed<br>locked, the last unlocked cell). See page . Enh Del

**DESCRIPTION DESCRIF HON**<br>See CTRL Enh Del. CTRL Enh Del/Del (CUT)

Fenimore's Macro Suite ©

Deletes a word or a block of text. Functionally known as CUT. For more information see Defectes a word of a block of text. Functionally known as COT. For more imormation see<br>page . Holding the SHIFT key while using this function only COPIES the word, or blocked<br>region, to the PASTE buffer(s). See Shift CTRL CTRL Enh ↑/↓ (1STROW/LASTROW)

Move to first/last table row (in current table column) or, if not within a table, move to move to mstylast table fow (in curr<br>previous/next paragraph. See pages . Enh Ins

**DESCRIPTION DESCRIPTIO**<br>See CTRL Ins. see CTRE Ins.<br>CTRL Ins/Enh Ins (PASTE)

Undelete deleted text. Functionally equivalent to a function known as PASTE. See page . ALT [ and ] (Uses TR)

Transpose character left/right, respectively. See page . ALT Enh ↑/↓ (CellUp/CellDn)

Move to previous/next row in current table column, or previous/next paragraph (if not within move to previous/riext fow in current table).<br>a table). For more information see page. LTRHD

Fenimore's Macro Suite ©

DESCRIPTION<br>Create headings for Military or Corporate letterhead (Easily modified for other types of<br>letterhead). Customizing all heading information (margins, fonts, use of scalable font<br>technology, return address, Milita **MEMO** 

Create a heading for a Memorandum. All necessary inputs are prompted for and displayed during the macro operation. All text placement information is easily modified to fit the type during the macro operation.<br>of memo needed. See page .

#### **Special Macro Information**

### **Dependencies and Key Mapping.**

• These macros are extremely useful in many word processing situations. They are tools which, if properly used, can enhance your work. Like all tools, there are times when their use which, if properly used, can enhance your work. Like an cools, there are times when their use<br>is appropriate and inappropriate. The keystrokes necessary to use these macros was kept to a appropriate and mappropriate. The keystrokes necessary to use these ma-<br>a minimum while maintaining their utility and ease of access to a maximum.

• All macros are mapped from the supplied FMS keyboard definition file according the the following. "N/A" means the key isn't assigned. "ASSIGNED" means the macro is within the keyboard definition file and assigned to the designated key. "N/K" means that the macro isn't called from a mapped key (it's used by another macro). The macro filename is in the ish colled not a mapped key (it's used by another macro). The macro mename is in the<br>MACRO column and the key which activates that macro is in the KEY column (all macro filenames have a file extension of "WPM").

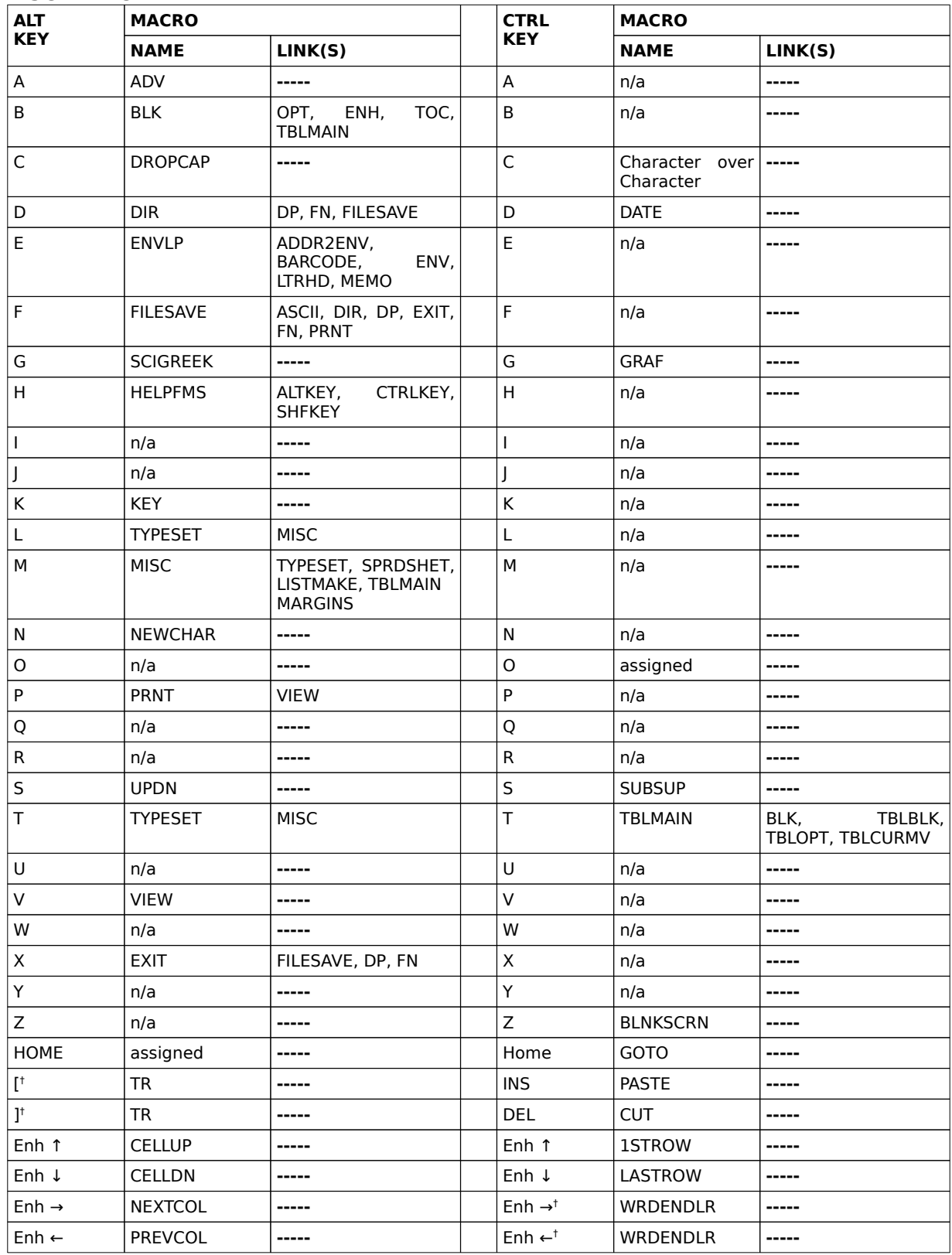

Fenimore's Macro Suite ©

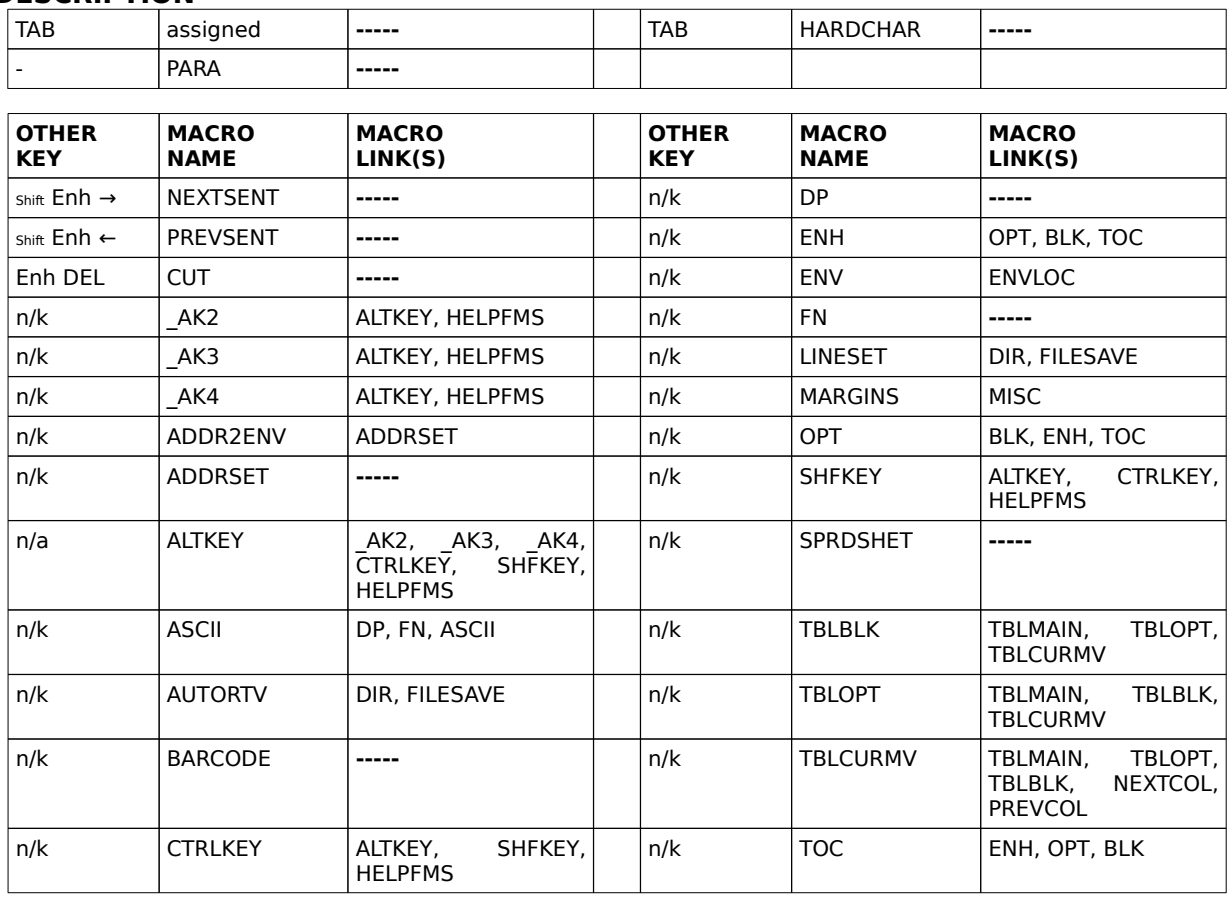

#### NOTES:†

Relies upon a variable to determine appropriate action

Refles apon a variable to determine appropriate action<br>Recommend against directly installing any macro into the keyboard definition file if it has any macro dependancies or is depended upon by another macro which exists solely within a keyboard definition file. The reason being that macros cannot access macros within keyboard definition files.

The reason being that macros cannot access macros within keyboard demition mes.<br>A standalone macro is a macro with a .WPM extension. These macros must remain in the subdirectory Not be the macro is a macro with a twist extension. These macros must remain in the subditectory<br>Wordperfect expects to find macros and keyboard definition file if they are to work. Access to macros is possible if you supply the full path name to the macro after hitting the WordPerfect macro execution key possible if you supply<br>sequence, CTRL F10.

Most FMS macros can be exited using either the Cancel key (normally F1) or (in many cases) the Exit key (normally F7). Some macros may temporarily disable the Exit or Cancel keys during their operation.

The macros DP and FN are core macros which provide commonly used features to a set of macros. They The macros Dr and TN are core macros which provide commonly used reatures to a set of macros. They<br>have no utility on their own. ASCII, for instance, because of it's reliance on FILESAVE has no direct user utility.

ENV uses ENVELOPE.REF. See below for more information.

The sequence ALT-B, for instance, means to hit and hold the "ALT" key and the "B" key at the same time. ALT-B <sup>C</sup> F3 B means to hit and hold the ALT and B keys simultaneously, then let up. Next, hit the characters C, then function key F3, then B, in sequence.

 FILESAVE.WPM AutoRetrieve relies on information supplied by EXIT.WPM (upon a WordPerfect exit) to retrieve the last file(s) edited.

EXIT.WPM creates/updates the AutoRetrieve file used by FILESAVE.WPM.

DIR.WPM relies on LISTSET.WPM to setup WordPerfect's use of Long/Short filenames during saves and DIR.WEM Telle<br>directory lists.

ASCII.WPM is heavily reliant upon FILESAVE.WPM operate and has no standalone capability.

ASCII.WITH IS HEAVILY TENNIT ADON'T ILLSAVE.WITH Operate and has no standalone capability.<br>BLK.WPM only calls TABLE if the user is in Table Edit mode. TABLE.WPM provides blocking capabilities which **DER.WITH ONLY CAN**<br>are table specific.

TABLE.WPM only calls BLK.WPM if the user calls TABLE.WPM directly and table edit isn't active.

Fenimore's Macro Suite ©

ENVLP.WPM is a menu shell. The two macros which work for it, ADDR2ENV.WPM and BARCODE.WPM, don't specifically rely on ENVLP.WPM for anything.

TYPESET.WPM relies on the LINE SPACING capabilities provided by MISC.WPM (user transparent).

#### **User Edits Required.**

**ADDRSET.WPM**. Used by ADDR2ENV.WPM for all defaults (margins, fonts/typefaces, etc.). You may want to change the defaults provided. ADDR2ENV.WPM is called for ENVLP.WPM (envelope macro), see ADDR2ENV, page .

**DROPCAP.WPM**. DropCap uses a specific typeface. You may need to change the default name as appropriate to the typeface available on your system. (see DropCap, page ).

**DP.WPM**. This is the Drives and Paths macro. It contains initialization information for many macros. In particular, it contains the drives and paths used by your computer. This information is used by DIR.WPM (Directory) and FILESAVE.WPM (Files) for easy access to theinformation is used by DIR.WPM (Directory) and FILESAVE.WPM (Files) for easy access to the commonly used features of your computer's drives and subdirectories. Thus, DP.WPM provides a single reference point for customizing to your system. When DIR.WPM and FILESAVE are modified, DP.WPM needn't be. (For more information about DP.WPM, see ; for customization information, see DP.WPM, page ).

**ENVLOC.WPM**. This macro, used by ENV.WPM, requires the user to supply the path specification and file name of the file being used as the envelope template file. As supplied, specification and the name of the me being used as the envelope template the. As supplied,<br>the default path is: "C:\WP51" and the default file name is ENVELOPE.REF. For additional information see ENV.WPM, page).

**KEY.WPM** (ALTK.WPM). This macro requires the user to supply the title for each keyboard definition file option, the path the the keyboard definition file (or macro directory), and the name of the keyboard definition file for the option. See ALTK.WPM (KEY.WPM), page .

**LTRHD.WPM.** This macro needs your return address entered into the macro and whether this is for corporate or military letterhead. User changes are at the beginning of the macro. For additional information refer to "Letterhead", page .

**ENVELOPE.REF.** This is a WordPerfect document containing a style from the style file FMS.STY. This style specifies an envelope definition, a return address, and the fonts for a return and mailing address. For more information refer to ENV.WPM, page .

#### **MACRO NAME DESCRIPTION THE MACROS.**

#### **ALT A — Advance**

Essentially the same as the following WordPerfect key sequence: Shift F8, (O)ther, (A)dvance Essendally the same as the following word effect key sequence. Shift Fo, (O)ther, (A)dvance<br>menu. However, far fewer keystrokes are necessary. Provides the options to advance text mend. Trowever, far fewer keystrokes are necessary. Trovides the c<br>Up, Down, Left, Right, to a specific line or a specific position on a line

Once an option is chosen, a message indicating the type of advance is displayed with a prompt asking for the desired amount of advance. The following keys are also valid (in  $\alpha$  prompt asking for the desired amod<br>order): "↑", "↓", "-", "←", "→", and ".".

Each advance is made in the default measurement system. If WordPerfect is setup for inches, then the default measurement system is in inches. Overriding the default mentes, then the default measurement system is in inches. Overnung the default<br>measurement system is as simple as specifying the measurement system desired after the measurement system is as simple as specifying the measurement system desired after the<br>amount of advance. For instance, if the default measurement system is in inches and you need to advance the text down exactly 1.257 centimeters, you would hit ALT-A D(own) 1.257c [ENTER]. WordPerfect automatically performs the numerical conversion from centimeters to inches. Likewise, if the default measurement system is in centimeters and you need to advance text down exactly 1.86 inches, you would hit ALT-A D(own) 1.86" you need<br>[ENTER].

Valid measurement characters are as follows: ",  $i, \lambda$  = inches;  $c, :$  = centimeters (early WordPerfect interim releases expect a lowercase "c"); **p, \*** = points (where 72 points = 1 inch); **w, ?** = Wordperfect measurement, where 1200 WP measurements = 1 inch; or **u, <sup>+</sup>** = units (measurements made in terms of columns and lines, as used in WP 4.x).

#### **ALT B — Blocking**

Probably one of the more useful, powerful and feature laden in the whole collection. The only way to truly become familiar with the macro is to use it. Its primary purpose is to block way to truly become familial with the macro is to use it. Its primary purpose is to block<br>features of a document and to work on those blocks (spell check, delete, enhance, mark, etc.) with a few keystrokes. An additional feature is that if in TABLE EDIT mode a different blocking menu system is entered. Please see CTRL T (TABLE.WPM), page . Function keys enter the associated menus (i.e., F1 = Main Menu, F2 = Options Menu, F3 = Enhancements Menu and F4 = Index entries (no active block) or Table of Contents/List/Index menu (active menu a<br>block)).

#### **MENU 1. MAIN MENU**

When first executed, and blocking is inactive, the following menu is displayed:

**#** [1-**C**haracter 2-**W**ORD/3-**w**ord]**s** 4-**S**entence 5-**P**aragraph 6-p**A**ge 7-**D**ocument 8-block\_**R**etrieve 9-**B**lock\_to 0-**T**bledit F2-**O**ptions F3-**E**nhancements F4-(**\***)\_list\_entry (INDEX or ToA-SHORT FORM)

When the blocking action is complete, Menu 2 (Options) is displayed.

**NOTE**: If option, **"T**blEdit," is displayed ONLY when the cursor is within a table. This option enters the Table Edit mode macro.

#### **Description of choices:**

**#.** This feature provides for blocking a specified number of **characters** or **words** to the rins reature provides for blocking a specified number of **characters** of **words** to the right or left of the cursor's current position. To block characters, you specify the number of characters to the *left* or right of the cursor whereas word blocking is forward or reverse a

Fenimore's Macro Suite ©

**DESCRIPTION**

specified number of words.

**OPTIONS.** Enters Menu #2 (Options) (Function key 2, F2). See OPTIONS.

- **ENHANCEMENTS.** Enters Menu #3 (Enhancements) (Function key 3, F3). See ENHANCEMENTS.
- **BLOCK RETRIEVE**. Retrieves a block of text from a temporary buffer and places it into the document such that existing text retains it's integrity (i.E., existing text is moved to make room for the material being retrieved).
- **BLOCK TO.** Use this option to block to a given character (including such items as hard return, page break, tab, hard spaces, hard tabs and hard hyphen FORWARD from the cursor position. Use the EXIT key (F7) to return to normal macro operation (i.e. to proceed to menu 2).

**CHARACTER**. Blocks a character.

**DOC.** The entire document is blocked.

**LIST ENTRY.** Enters the manual mode for creating an index entry or short form of a table of authorities. (Function key F4).

**PAGE.** The entire page is blocked.

**PARAGRAPH.** An entire paragraph is blocked minus any formatting or enhancement features found at the end of the paragraph (such as page breaks, or hard returns). Blocking occurs on text from the beginning of a paragraph to the next hard return (or end of the document, whichever occurs first); if no hard return is found, the end of the paragraph is assumed to be the end of the document.

**TABLE EDIT.** Enters the Table Edit mode with the Table Edit specific blocking macro active. **BLL LDII:** Enters the Tat<br>See CTRL T (Table), page,

- **SENTENCE.** Blocks an entire sentence.
- **WORD**. Blocks a word including any accompanying enhancements and/or punctuation at **CRD.** Blocks a<br>the word's ends.
- **word**. Blocks a word, excluding any accompanying enhancements or punctuation at the word's ends.

#### **MENU 2. OPTIONS**

The Options menu is primarily concerned with activities and/or certain enhancements. The Options mend is primalify concerned with activities and/or certain emiancements.<br>Options work on defined blocks of text or, if no block is defined, a single character. This is the options menu:

[-Bl**K** 1-**C**opy **D**el 2-**M**ove 3-p**R**int true\_**Q**uote (" ') 4-su**B**/5-su**P**erscript 6-**S**pell ↑-**U**p/↓-**L**ower/7-**I**nvertcase/8-1s**T**\_character 9-pr**O**tect 0-**A**dd\_to\_dictionary F1-m**A**in F3-**E**nhancements F4-lists\_(**\***) F10-sa**V**<sup>e</sup>

### **Description of choices:**

- **Add to Dictionary.** This option adds the word on which the cursor rests to the dictionary (unless the word already exists in the dictionary or the cursor isn't on a word).
- **BLK**. This option exits the macro with any blocked region still blocked. If no area was **R**. This option exits the matro with any blocked region sum blocked. If no area was<br>blocked (especially if menu 1 was bypassed), the character on which the cursor rested blocked (especially if filend 1 was by<br>when the macro was called is blocked.
- **COPY**. Allows copying a defined block to another location. After a region of text is defined, IFT. Allows copying a defined block to allother location. After a region of text is defined,<br>this option asks you to move the cursor to the desired location and hit the ENTER key. Unless you explicitly block a region of text COPY doesn't operate (there's nothing to copy). If text or punctuation exists at the spot you've indicated you wish the block to be copied to, the macro moves it to the right before inserting the text being moved.

NOTE: Reveal codes may be turned on during a copy operation to aid in exact placement of the text being

### **DESCRIPTION**

copied. See NOTES, page , paragraphs , , and .

- **DELETE**. Deletes a defined block or, if no block is defined, the character on which the cursor rests. The macro also recognized the DELETE key in place of the displayed letter options.
- **MOVE**. Allows moving a defined block of text to another location. MOVE requires an active block before working (otherwise, there's nothing to move). If text or punctuation exists at the spot you've indicated as the new location, the macro moves it to the right before inserting the text being moved.

NOTE: Reveal codes may be turned on during a move operation to aid in exact placement of the text being moved. See NOTES, page , paragraphs , , and .

- **PRINT.** This option sends a legally defined block to the printer. The block is printed on the page at its current location and NOT necessarily at the top of the page. For instance, if the page at its current location and NOT hecessamy at the top of the page. For instance, if the<br>beginning of the blocked region is located at 7" from the top of the page, it prints<br>beginning at 7" from the top of the printed p beginning at 7" from the top of the printed page.
- **PROTECT.** Provides a block protect for the defined region. This is exactly the same as the WordPerfect block protect function: Shift F8 "Y"(es). This function merely provides an easy means to perform the same function from within the the blocking macro (BLK.WPM/ALTB) means to perform the<br>without special action.
- True\_**QUOTE**. Enters true quotes into a document as opposed to the typewriter type quotes supplied by the keyboard character (e.g., "" versus ""). If instead, keyboard quotes are desired, hit the HOME key. This key toggles between true quotes ("") or keyboard quotes (""). If menu option "Q" or """ is chosen, then the "true quotes" inserted into the document are the double quote characters (""). If the menu option chosen is "'", then the "true quotes" inserted is a single set of quote characters ('').

If a block is defined, true quotes are placed at both ends of the blocked region. If If a block is defined, the quotes are placed at both ends of the blocked region. If<br>blocking is off, the macro checks the current location for text, punctuation, or a space to determine how to handle the quoting. The following examples are instances of how the determine now to handle the quoting. The following examples are instances of now the<br>quotes are entered into the document depending upon what character or formating code is found at the cursor.

a at the curson.<br>If a character exists at the cursor, quotes are placed around it.

If a character exists at the cursor, quotes are placed around it.<br>If a space exists at the cursor, another space is inserted (to move text over), two quotes inserted and the cursor moved between them.

Ites inserted and the cursor moved between them.<br>If at the end of a document or paragraph, the macro inserts two true quotes at the If at the end of a document of paragraph, the macro inserts<br>current cursor position and then puts the cursor between them.

If tabs indents, or page breaks are sensed, a space is entered, quotes entered and<br>If tabs indents, or page breaks are sensed, a space is entered, quotes entered and the cursor placed between them. Tabs, indents, and page breaks are NOT quoted. The cursor is placed between them. Tab.<br>cursor is placed after the text quoted.

**UP/LOWER/INVERTCASE**. If a block is defined, the blocked region is uppercased, lowercased, or has its character case inverted (uppercase becomes lowercase and viceversa), as appropriate. If no blocked region is defined, the character at the cursor location is uppercased, lowercased, or the case is inverted. After changing the case of the text, the Is uppercased, lowercased, or the case is inverted. After changing the case of the text, the<br>cursor is moved to immediately after the affected text region. See also 1st Character, page.

If an entire paragraph is "lowercased," the first word of each sentence in the paragraph is uppercased.paragraph is uppercased.

paragraph is uppercased.<br>If a sentence is "lowercased," the first word of that sentence is uppercased.

**SUBSCRIPT/SUPERSCRIPT.** If a block is defined, the blocked region is subscripted or superscripted, as appropriate. If no blocked region is defined, a menu is displayed asking superscripted, as appropriate. If no blocked region is defined, a filend is displayed asking<br>whether to work on the current character (at the cursor) or the character to the left of the cursor.

**1st CHARACTER.** There are four options, two each for uppercasing and lowercasing:

**THE FIRE FIRE AND THE FIRST OPTIONS, CWO EACH TOT UPPER CASTLY AND TOWERCASTLY.**<br>The first option of each works on only the first character of the defined block.

The second option of each works on the first character of every word within theFenimore's Macro Suite ©

**DESCRIPTION**

defined block (beginning with the first character of the block, which might not be the first character of the word).

When the macro finishes, the cursor rests at the end of the blocked region or to the immediate right of the character last upper/lowercased.

Blocking must be active for this option to work; no active block results in the display of an error message. If a block of zero size (blocking on but nothing blocked) is defined, the an error message. If a block or zero size<br>character at the cursor is worked with.

**SPELL.** This spell checks a blocked region. If no region is blocked the current word is spell checked. At the conclusion of the spell check a message indicates the end of spell checking before being returned to document edit screen. If blocking is turned on, but nothing is blocked, the user is returned to menu #1.

**SAVE.** Executes the FILESAVE macro (ALTF). The purpose of this option is to allow saving a **DETE** Executes the FILLSAVE matro (ALIT). The purpose of this option is to allow saving<br>blocked region (such as a paragraph or page) separately from the rest of the document.

**F1-**Main. Goes to Menu 1

**F3-**Enhancements)**.** Goes to Menu 3

**F4-**Lists**.** Goes to Menu 4.

**NOTES:**

DO NOT call other macros during move or copy operations (if you do, WordPerfect may report that the macro called while this macro is still active does not exist!). However, most cursor operations, or the default macro caned wrine this macro is s<br>WordPerfect operations, will work.

The following are valid menu options from menu 2, although they don't show up in the menu: F6 (Bold), ALT F6 (Flush Right), Shift F6 (Center), F8 (Underline), and Backspace (deletes the blocked region or, if no region is blocked the current character). These options perform their operation immediately. Ctrl F8 (Font), another valid menu option, works immediately too, but it enters menu 3.

If in menu #2 with an active block, the following options are available to adjust the size of the block:<br>If in menu #2 with an active block, the following options are available to adjust the size of the block:

mend #2 with an active block, the following options are<br>Right and left arrow keys move the cursor right or left;

EXTRL Right and left arrow keys move the cursor right or left;<br>CTRL Right and left arrow keys move the cursor one word right or left;

ALT Up and Down arrow keys move the cursor up or down one line;

ALT Up and Down arrow keys move the cursor up of down one line,<br>CTRL Up and Down arrow keys move the cursor to the start of the paragraph (or previous paragraph if CTRL OP and DOWN arrow Reys move

alleady at the start of a paragraph),<br>END moves the cursor to the end of the current line (that's LINE, not sentence);

The following end of sentence characters move the cursor (extend the block) to that character: .!?;:(){}<br>The following end of sentence characters move the cursor (extend the block) to that character: .!?;:(){}  $[ ]$ \$\_-=+

While in menu #2, you may turn on/off the reveal codes to help verify blocks or the cursor resting spot willie in ineria #2, you may to<br>(with respect to formatting code...).

rrespect to formatting code...).<br>During a copy or a move, hitting the ENTER key while holding down either shift key enters a new line butting a copy of a move, meanig the ENTEN Rey while holding down either shift Rey enters a new line.<br>(hard return) into the document. This is valid at either prompt after the copy or move option has been

#### **MENU 3. ENHANCEMENTS**

The options in this menu are those which affect the attribute or size of the blocked region or The options in this menu are those which are<br>character. The menu consists of the following:

1-**B**old 2-sm**C**ap 3-**D**bl 4-**U**nd/5-**O**ut/6-**R**edline 7-**I**talic 8-sh**A**dow 9-s**T**kout /-**E**xtra ;-**V**ery \-**L**arge [-**F**ine ]-**S**mall **{**-subscript **}**-superscript .-**M**ultiple F1-mai**N** F2-o**P**tions F4-lists\_(**\***)

The choices are self-explanatory. The function key options "F1", "F2" or "F4" enter the The choices are<br>associated menu.

**Note**: Choosing option "F1" unblocks any region of text you might have blocked upon entry to Menu #1.

**MULTIPLE**. Allows choosing multiple enhancements with one limitation: only one font size at a time is allowed! During multiple options entry, the character representation of the at a time is anowed: During multiple options entry, the character representation or the<br>chosen options are displayed as they are entered. During document entry, as each option is entered into the document, it is removed from the displayed list of chosen option is<br>options.
## **MACRO NAME DESCRIPTION MENU 4. TABLE OF CONTENTS/INDEX/LIST**

This menu allows marking a section of the document for a Table of Contents, index, or a list. This mend allows marking a section of the document for a flable of Contents, muex, or a list.<br>The definition for a Table of Contents, Index, or List must be defined somewhere in the The deminion for a flable of Contents, muex, or Elst must be demied somewhere in the<br>document in order for this feature to work. If no block is defined, there are only two available options: a table of authorities (short form) entry or an index entry. If a block is defined the following options are available:

1-**I**ndex 2-**L**ist TABLE\_OF: 3-**C**ontents 4-**A**uthorities F1-**M**ain F2-**O**ptions F3-**E**nhancements

**INDEX.** A limitation of 62 characters is imposed by WordPerfect. Anything larger is an illegally defined block and results in an error message before returning to the main menu. megany defined block and results in an error message before returning to the main mend.<br>The blocked region may be used as either the index's first or second level (there are two lift blocked region may be used as either the muex's inst or second lever (there are two<br>levels, the first or primary index and the secondary index). However, you don't need to use the defined block at all (just type in new text). The defined block is the default dise the defined block at all (just type in hew text). The defined block is the defiault<br>primary index (automatically selected by hitting the ENTER key without entering new

Entering text at the primary index entry prompt and hitting the ENTER key establishes the new text as the primary index. If new text is entered in place of the default index entry (the blocked text), the default (blocked) text becomes a candidate for the secondary index. To select as the secondary index, hit "=".

#### NOTES:

Hitting the ENTER key without entering text creates a single level index.

Hitting the ENTER key after entering text selects the newly entered text as the secondary index.

- Filting the ENTER Key after entering text selects the newly entered text as the secondary moex.<br>**LIST.** A list is created from text between two list (definition and end\_definition) markers. This list is recreated (updated) with each update (or generate) of the cross-references.
- **TABLE OF CONTENTS** marks the boundaries of a blocked region as an entry into a table of contents. To determine how the text is presented in the table of contents, the user must contents. To determine now the text is presented in the table of contents, the user must<br>choose one of five available levels. By way of illustration, assume each "level" to mean that the first level is equivalent to a "chapter" and the other levels are "sub-chapters".
- **TABLE OF AUTHORITIES** (ToA) marks the boundaries of a blocked region as an entry into a table of authorities. Please note that if too much text is marked for a ToA (full form), you aren't allowed to exit the full form entry until you've decreased the text to an acceptable amount. The WordPerfect manual mentions 30 lines as a maximum allowable. Also, it amount. The word effect manual mentions 50 lines as a maximum allowable. Also, it<br>appears as if the short form accepts only about 40 characters of a blocked region. See appears as if the short form accepts only about also Edit (table of authorities, full form), page.

# USING THE BLOCKING MACRO.

**Default Information.** A block of text may be as small as one character or as large as the entire document. The default operation for all options, except for move, copy and spell, is upon a character. If a region of text is defined however, action takes place on that block.

a character, if a region of text is defined nowever, action takes place on that block.<br>On "quote" the default operation is on a character, but with an exception not shared by the other options. Like the other options, during operations with no defined blocked by the other options. Eike the other options, during operations with no<br>region, if there is a character of some sort at the cursor it becomes quoted.

, in there is a character or some sort at the cursor it becomes quoted.<br>Move and copy have no default operation; a blocked region must exist for these operations to work.

Spell defaults to checking a word if no blocked region is defined.

**Block a Text Character.** Blocks any character (including all WordPerfect character sets); **BIOCK a TEXT CHATACTER:** BIOCKS any<br>format codes are not valid characters.

Assume you want to bold the letter "I" in the following sentence: Fenimore's Macro Suite ©

"He said I did WHAT?" he asked.

Put the cursor on the letter "I". Now, accomplish this task using one of two basic macro rut the c<br>methods:

**Method 1.** ALT-B C(haracter) F3 (enhancements) B(old). Alternatively, rather than hitting **"B"** for bold, hit the bold key, F6.

**Method 2.** ALT-B F3 (enhancements) B(old). Again, hit F6 (bold) in place of the character option. This is the shortest method.

#### **Comments**.

Note that going from the main menu directly to menus 2 or 3 (in effect bypassing menu #1), as a general rule, forces the chosen option to act upon the current character (or word in the case of the SPELL option in menu 2) upon which the cursor rests.

word in the case of the SFLLL option in menu 2) upon which the cursor rests.<br>Blocking text before running the blocking macro automatically enters Menu #2 (i.e., bypassing menu #1).

**Uppercase letters.** Described below are some interesting options available. The following examples assume the blocking macro, BLK.WPM, is mapped to ALT B. Please note that with sentences and paragraphs, capitalizing the first word of each sentence is quick and simple, as described below. They are powerful tools to aid in your text processing job. Consider as described below. They are powerful tools to ald in your text processing job. Consider<br>though: do you desire to uppercase any character or just the first character of a word? Also note that lowercasing is as easy as performing the uppercase examples below. All that's riote that lowercasing is as easy as performing the t<br>required is to choose the appropriate lowercase option.

● **Any letter**. Execute the blocking macro, ALT-B. Go directly to the Options menu (menu 2), F2. Next, choose one of two possible methods: hit "U" (for uppercase). Use the following sequences: ALT-B F2 (options) U(ppercase). The following are also valid options: ALT-B C(haracter) U(ppercase) or ALT F4 (activate block) ALT-B T (first character) E(very).

● **Word, First letter.** There are several easy methods. You could overwrite the **Construct in the uppercase** version of it, or you could block it and uppercase it as a character as described above or, you could block the word and chose the first letter option in menu #2. This last option is as follows: ALT-B w(ord) T (first character). This blocks the word (even if it's between punctuation) and then capitalizes the first letter of that word.

–<br>∕ **Words, First letter of each word in a defined region.** Block the region desired either by use of the blocking macro or manually. While in the OPTIONS menu (Menu #2), choose the "1st character" option ("T"). Choosing the (E)very option uppercases the first letter of each word within the blocked region, beginning with the first character of the defined block. It's just as easy to lowercase the first letter of each word within the block by choosing the appropriate menu option, in this case e(V)ery.

● **Sentence, First Letter.** This option capitalizes the first letter of the sentence. It **Sentence, in St Letter.** This option capitalizes the first letter of the sentence. It works in essentially the same fashion as described in the paragraphs above. However, works in essendally the same fashion as described in the paragraphs above. However,<br>instead of manually placing the cursor on the first word or the first character of the nistead of mandally placing the cursor on the first word of the first character of the<br>sentence, the cursor need only to be somewhere within the sentence. The command sequence is as follows: ALT-B S(entence) T (1st character) F(irst letter of 1st word)) (or ALT B 4 8 1).At the macro's conclusion the cursor is left at the end of the sentence.

**■ Paragraph, First letter of each sentence.** A paragraph is essentially a collection ● Paragraph, First letter of each sentence. A paragraph is essentially a collection of sentences. There are two options. At the conclusion of this macro the cursor is left at or sentences. There are c<br>the end of the paragraph.

**Option 1.** Lowercasing the paragraph generally leaves the first letter of each sentence capitalized. However, the sentences' remaining contents are all lowercased as well.The **command sequence** is as follows: ALT-B P(aragraph) L(owercase).

**Option 2.** This option is preferred and affects only the first letter of each sentence in the paragraph; the first letter of each sentence is capitalized. The **command sequence** is as follows:  $ALT-B P(arapgraph) T (1st character) F (first letter of 1st word).$ 

■ **A block of text.** If desired, you can capitalize just the first letter of the first word of a block of text. If you block a segment of text and then run the blocking macro it places you in menu 2, the OPTIONS menu. Choose the "T" option (1st character). Then, choose option "Find 2, the OFTIONS mend. Choose the TT option (1st character). Then, choose option<br>"F" to capitalize the first character of the defined block. The cursor, at the completion of the macro, rests at what was the end of the block.

**Saving a Blocked Region to a File.** Two options are provided: save the blocked region to **Baying a Biocked Region to a File.** Two options are provided: save the biocked region to<br>a separate file or append it to another file. This feature is provided by ALTF (FILESAVE.WPM) on blocked regions (for additional information see BLOCKED REGION, ALTF on page ). This on biocked regions (for additional imormation see BLOCKLD RLOION, ALTE on page ). This<br>feature is handy for clipping segments of one file for use in another. To use, first block the desired region (say a paragraph) and then chose the save option. Next, save or append the desired region (say a paragraph) and their chose the say<br>blocked region to a file. The following example illustrates.

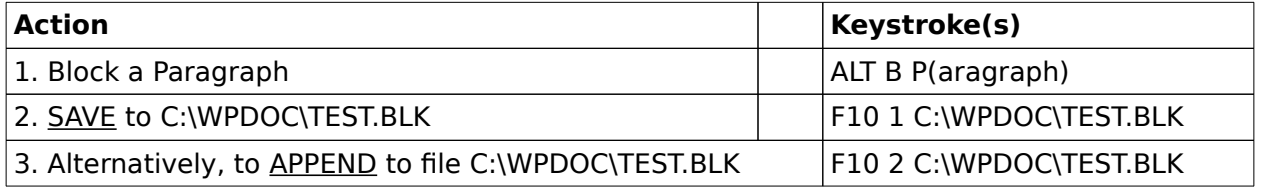

**Spell checking.** This option has the advantage of not requiring hitting of the EXIT or CANCEL key to leave the spell checking routine. Also, when a spell checking a region (a word, sentence, etc) is complete a message announcing the end of the spell check is word, sentence, etc, is complete a message annoanting the end of the spell check is<br>displayed. This is in contrast to WordPerfect's normal spell check: should the word just spell checked be spelled correctly, WordPerfect just jumps to the next word. Providing the message makes it less ambiguous that the spell check was completed.

**■** Check a Word. Put the cursor on the word to be spell checked. Hit ALT-B F2 **(Options) S(pell check)**. You could also hit **ALT-B W(ord) S(pell check)**. If the word is **Example 18 September 2018** Could also the **ALI-D W(Ord) S(pen check)**. If the word is<br>acceptable a message to that effect appears and you are returned to editing. If the word acceptable a message to that effect appears and you are returned to editing. If the word<br>needs changed/fixed, WordPerfect's normal spell checking activities spring into action; utilize as necessary. A message confirming the completion of the spell is displayed before returning to the edit screen.

● **Check a Sentence.** Place the cursor anywhere within the sentence to be spell checked. Hit the following key sequence: **ALT-B S(entence) S(pell check)**. If a word needs checked: The the following key sequence. **ALI-D Stendence, Stpen check)**. If a word heeds<br>changed/fixed, the normal WordPerfect spell checking options are activated. If no errors are found and/or, at the conclusion of the spell check session, a message announcing the completion of the spell check occurs and the editing screen is re-entered.

mpledon of the spen check occurs and the editing screen is re-entered.<br>● **Check a Paragraph, Page, or Document.** The same activity occurs as described for word or sentence except that the keystrokes are as follows: **ALT-B P(aragraph) S(pell check)**, **ALT-B A (page) S(pell check)**, or **ALT-B D(ocument) S(pell check)**, respectively.

## **BUFFERS: Copy/Move and Undelete**.

of **FERS. Copy/Pove and Undelete**.<br>● Copy Block to Move Buffer or Delete Buffer. Wordperfect has two basic types of undelete buffers. The first one, usually accessed from the editing screen by the CANCEL key differed builers. The first one, usually accessed from the editing screen by the CANCEL Rey<br>(F1), has three undelete levels. The other type is the copy or move buffer. Normal Wordperfect functions only put the following text into the buffer: Sentence, Paragraph and Page. An additional way is to block a region and access the MOVE (CTRL F4) function and chose the BLOCK option and then the Move or Copy option (at this point you either move the<br>chose the BLOCK option and then the Move or Copy option (at this point you either move the

cursor to where you want the text and hit the ENTER key to drop it, or you hit the CANCEL key and retrieve the block later). ALTB (BLK.WPM) uses the latter method to place text into the MOVE buffer as part of the options MOVE, COPY, or DEL. An additional method of placingthe MOVE buffer as part of the options MOVE, COPY, or DEL. An additional method of placing the MOVE builet as part of the options MOVE, COFT, or DEE. All additional method of placing<br>text into the MOVE buffer also places the text into the undelete buffers and doesn't require any special action (such as undelete or cancelling a copy or move operation). After blocking a region, hit SHIFT CTRL DEL. A message is displayed in the lower left corner of the screen indicating that the copy to the "PASTE" buffer was successful (you might call it a "CUT" marcating ti<br>operation!).

Note: there are actually two other buffers that only exist for use within table edit and are corollaries to the note. there are actually two other b<br>normal edit screen undelete buffers.

# ■ **Deleted Text and the Buffers.**●

eted fext and the buifers.<br>The following are valid delete keys while within the macro. They place deletions into the MOVE buffer: **BACKSPACE**, **DEL**, **D**, **d**. Remaining text is adjusted left (to fill in the space) as necessary. This text is also only retrieved using ALTB R(etrieve) or CTRL F4 4 space, as necessai<br>(retrieve) 1 (block).

The following deletes a blocked region and places the deleted text into the MOVE buffer: CTRL DEL. This is also known as a "CUT" operation. This text is retrieved using ALTB R(etrieve), CTRL F4 (move) 4 (retrieve) 1 (block), CTRL INS (the PASTE function), or CANCEL (F1) 1 (restore).

## **ALT C — Drop Cap**

ALI C — DI Op Cap<br>This creates a 2-, 3-, or 4-line Drop Cap. The user should be at the beginning of the paragraph or unexpected results could occur! **Scalable typeface technology is required to use this macro.**

**DROP CAP INFORMATION.** Default font: 11 point Times Roman Bold (i.e., the typeface used is Times Roman Bold and typeface size is 11 points). You may arbitrarily change the default size of the font by simply changing the value of a variable within the macro (a permanent change) or dynamically changing the font size by changing it at the macro command line (a temporary change). Only alphabetical characters A-Z (enter as either upper or lowercase) are allowed. Numbers or other characters are unacceptable drop cap characters.

Change default base font size. Assume that, for some reason, your text is sized at 14 points. To obtain a properly sized dropcap you need to tell the macro that the base textfont size is now 14 points and not 11 (the default). To do that hit "=" at the command line. A new prompt is displayed asking for the new size. Type "14" and hit the ENTER key. This A flew profilet is displayed asking<br>returns to the main command line.

Change dropcap height. The default dropcap size height is 3-lines. However, 2- or 4-line <u>Change dropcap height.</u> The default dropcap size height is 3-lines. However, 2- or 4-line<br>high dropcaps are possible. Choose the dropcap line height by the associated line height number (2, 3, or 4). To switch to a 2-line high dropcap, for instance, hit "2".

Choosing a DropCap letter. There are two ways to choose a dropcap letter (any letter from  $A-Z$ ).

Macro Command Line. The macro has been executed and is asking for a dropcap letter to use. Enter a letter from A to Z (if you supply a lowercase letter the macro converts it to use. Litter a<br>to uppercase).

Change the effective default base text size as desired (note: affects the dropcap's final size).

Specify a different dropcap heights (choices include 2, 3, or 4 line high dropcaps).

Important: the base text size and dropcap height must be entered prior to selectingmiportant. the base

Execute Macro After Blocking a Single Character. The dropcap macro uses the blocked letter as a 3-line high dropcap (provided it's an alphabetical character) in the default font.

NOTE:

1. If you aren't using a POSTSCRIPT printer, you'll need to provide this macro with the appropriate typeface name used by your printer or software program. To provide scalable font technology choose a program such as Glyphix by ased by your printer or software program. To<br>SWFTE, or MoreFonts by MicroLogic Software.

2. Failure to provide the correct font/typeface name will result in macro failure!

## **EDITING DEFINED FONT (Typeface and Point size).**

LUITING ULI II<br>● EDIT MACRO.

CTRL F10. At "**Define macro:**" prompt type "DROPCAP" and hit the ENTER key. At the next prompt choose EDIT, option number 2.

→ At the next prompt choose EDTT, option number 2.<br>● CHANGE THE TYPEFACE. Move the cursor down to the variable containing the name of the The critical trip in Englace the cursor down to the variable containing the name of the recognizes.

▸ Identify an appropriate typeface name at Variable 9 (you'll see {ASSIGN}9~fontname~, where the supplied default fontname is TIMES ROMAN Abbidivist following the name of your typeface (this typeface MUST exist for the BOLD. After entering the name of your typeface (this typeface MUST exist for the macro to work) make sure the name of the typeface has a tilde immediately macro to work) make sure the name of the typerace in<br>before and after it: eg., {ASSIGN}9~Times Roman Bold~.

erore and after it. eg., a postory summer notion bold.<br>• CHANGE THE TYPEFACE/FONT SIZE. Next, move the cursor down to the variable<br>containing the default point size as described above (Variable BF). Change the number from containing the default point size as described above (Variable BF). Change the number from containing the default point size as described<br>the default font size to one of your choosing.

▸ IMPORTANT. Ensure a tilde is at the beginning and ending of the number chosen: e.g.  ${ASSIGN}BF~11~$ .

e.g. לבי וסקומות ה-e.g.<br>● SAVE/CANCEL THE CHANGE(S).

SAVE changes: EXIT the macro by hitting EXIT (F7).

CANCEL changes: hit the CANCEL key (F1) and answer "YES" the next prompt.

NOTES:

 The math used to resize the dropcap letter is optimized for a Times Roman typeface (eg, CG TIMES, ROMAN, TIMES, etc). If you use some other typeface you'll probably need to create the necessary math modifications.

 This macro refuses to work within a table. If you wish to place a dropcap within a table, create it outside of the table first and then copy/move the associated formatting code and text box.

e table hist and their copy/move the associated formatting code and text box.<br>The macro only works in a standard editing screen (not headers, footers, or endnotes, for example).

## **ALT D — Directory**

This is an extension to the LIST (F5) key in that this macro is customizable to include the subdirectories or drives used most often. That means these directories or drives are only one or two keystrokes away rather than many. You might want to customize it to your particular of two keystrokes away rather than many. Tou might want to customize it to your particular<br>subdirectory structure. All drive and subdirectory information is contained in the core macro DP.WPM. Any changes/additions to the macro drive or path options should be made to this macro. ALT D (DIR.WPM) contains no directory information itself.

Basically, you choose the highlighted letter (your choice) and the macro lists that drive or<br>directory. The purpose is to simplify getting a listing of your select drive as directory with a directory. The purpose is to simplify getting a listing of your select drive or directory with a minimum of effort.

The basic menu has two major menuing lines (and the room to add a third). The first line has all available drives (as supplied it's A, B and C) while the second line contains all available an available drives (as supplied it s A, B and C) while the second line contains an available<br>subdirectories (if this line gets too long use the variable for the third line). The available subdirectories (if the<br>options, as supplied:

**DOCS**. This option accesses the "default" directory (path) in which your documents are stored. This macro, by default, assumes the document directory is named WPDOC. The variable to modify in DP.WPM is called "WPDoc." See the INSTALLATION NOTES at the end variable to modify

**MACROS.** This option accesses the directory in which the macros are stored. This macro, by default, assumes the default macros directory to be "\WP51\FMS." The variable to by deflact, assumes the deflact macros difectory to be. (WI 31\I M3. The variable to<br>modify in DP.WPM is located under the directory options. It is identified by the following comment: "{;}Macro Dir~" See the INSTALLATION NOTES at the end of this document.

- **WP51**. Access the WordPerfect subdirectory (default directory name is WP51). The DP.WPM variable to modify is called "WPDIR." See the INSTALLATION NOTES at the endDP.WPM variable to modify is called "WPDIR." See the INSTALLATION NOTES at the end of this document.
- **OTHER.** Allows access to any legal drive or directory not provided by the directory macro **TER.** Allows access to any legal<br>menu (a manual entry method).
- **SETUP (Shift F1)**. Change the type of directory LIST used by WordPerfect. This function runs the macro LISTSET.WPM. There are eight (8) available directory list/save options: four allowable File LIST and SAVE combinations and four options which changeWordPerfect's response to directory lists or file saves (two options each for SAVE and LIST):

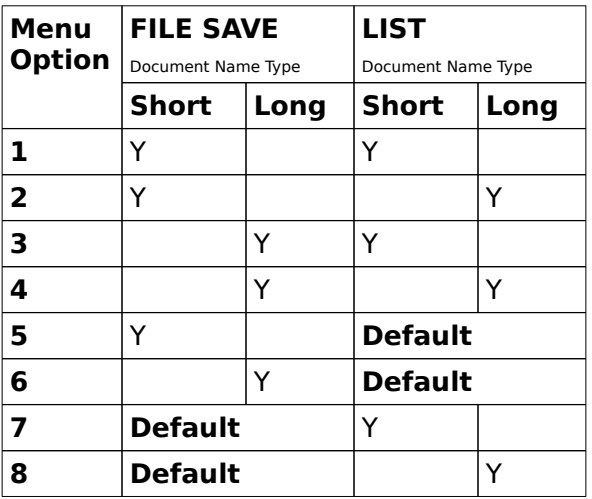

Two additional valid menu options exist within this setup procedure:

"D" - Returns to the Directory Main Menu (DIR.WPM).

**B** Treturns to the Briectory main mend (Bin. Wilm).<br>"F" — Enters the file save macro, ALT F (FILESAVE.WPM).

#### **NOTES:**

The WordPerfect files directory is assumed to be called WPDOC. If necessary, change it within the DP me word errect mes directory is ass<br>macro. Look for a variable called: DOCDIR.

ю. Look for a variable called. Doc.Dik.<br>This macro requires a WordPerfect interim release dated March 91 or later. Proper detection of long document names is not possible with the earlier releases. To use this macro with those earlier releases, run the LISTSET macro, chose options 2 and 4 and hit the ENTER key. This tells WordPerfect that you want short document names for file listing (using F5, or list) and file saving. If this doesn't work then update to a more recent interim release. The cost is minimal (about \$15 from WP Corp for single users) but worth it! If you're up<br>to it, you can telesse. The cost is minimal (about \$15 from WP Corp for single users) but worth it! If you're to it, you can try modifying the macro to jump around the routine(s) which use the long document name test.

If you hit Shift F3 (Switch), the macro switches from the current document to the other one.

If you hit Shift F3 (Switch), the macro switches hom the current document to the other one.<br>If you hit F7 (EXIT), control is passed to the EXIT macro (ALTX/EXIT.WPM). All file exit operations are performed by EXIT.WPM.

If you hit F10 (SAVE), control is passed to the Filesave macro (ALTF/FILESAVE.WPM). All file related operations are performed by FILESAVE.WPM (in particular all file saves).

## **ALT E — Envelope Related Functions (Letterhead, Memorandum, Envelope List(s), Mailing Address Copy, Zipcode Barcode)**

**Thanny Address Copy, Zipcode Barcode,**<br>This is a menu shell which controls five macros related to envelopes in one way or another. This is a menu shell which controls live macros related to envelopes in one way or another.<br>One macro takes a copy of an existing address to an envelope page it creates at the end of the document. A second macro creates a zipcode barcode and places it on the first line of the document. A second macro creates a zipcode barcode and places it on the mist line of<br>the mailing address or at the bottom right hand corner of the page. The last macro is used to create or add to a list of addresses (on envelope pages). There are four menu options:

> **<sup>1</sup>**-**L**etterhead **2**-**M**emorandum **3**-**E**nvelope\_list **<sup>4</sup>**-**W**ith Barcode **5**-**N**o Barcode **6**-**B**arCode

- **Option 1** enters the LTRHD.WPM macro. This macro is used to place letterhead information onto a letterhead page. For additional information see letterhead, page .
- **Option 2** enters the MEMO.WPM macro. This macro is used to place basic memorandum information on a page. This information includes the type of memo (for instance, to whom it's intended), the subject matter, and who's sending the memo. For additional whom it's intended), the
- **Option 3** enters the ENV.WPM macro. This macro creates or adds to an list of addresse pages consisting of envelope pages. Expects a open style sheet (FMS.STY) at the top of the page and a zipcode (five digit minimum) at the end of the page. If either is missing the document is an invalid document for envelope lists. See ENV.WPM, page .
- **Option 4** copies the address to the envelope page and then creates the barcode. This option executes the standalone macro ADDR2ENV.WPM. See ADDR2ENV, page .
- **Option 5.** The same as Option 1 except that no barcode is created.
- **Option 6** creates a zipcode barcode and places on the envelope page as either the first **IOT 0** creates a zipcode barcode and places on the envelope page as entier the first<br>line of the address or at the bottom right corner of the envelope page. This option ince of the address of at the bottom right comer of the envelope p<br>executes the standalone macro BARCODE.WPM. See BARCODE, page.

NOTES: Modifications TO ADDR2ENV.WPM are REQUIRED for your SYSTEM. See ADDR2ENV, page . Change the "default" address to your return address.

Change the typefaces for return and mailing addresses. If your printer doesn't support the default fonts specified your macro will NOT work because WordPerfect will fail to find that font.

It macro will not work because wordreffect will fall to find that font.<br>Identify whether or not your printer supports scalable font technology. Default is YES. If your printer doesn't have scalable fonts (or you can't provide that capability) you MUST tell the macro NOT to use scalable fonts.

Default margins and a distance adjustment between the return and mailing addresses are also provided and which you might want to change.

ich you might want to change.<br>If while attempting to create a barcode from an existing zipcode, you get an error indicating that file xxxxxxxx.WPK couldn't be found (where "xxxxxxxx.WPK" is the name of a keyboard definition file for the equation  $\frac{\lambda}{\lambda}$  and  $\lambda$ . We could be found (where  $\lambda$  $\lambda$  $\lambda$  $\lambda$  $\lambda$  $\lambda$  $\lambda$ ) is the name of a regional definition me for the equation  $\lambda$ . The problem is that the keyboard definition is that the equation of  $\lambda$ . file expected by the equation editor isn't in the same subdirectory with FMS. The solution is to copy the indicated keyboard definition file to the FMS subdirectory (from wherever it was stored intially) or to remove it from the setup menu (Shift F1 4 (initial settings) 3 (equations) 5 (keyboard for editing)).

## **ALT F — Files (Save/AutoRetrieve)**

ALI I — Thes (Save/AutoketTieve)<br>Saves or retrieves a file. If the current document screen is empty, the macro runs the AutoRetrieve option. If the current document is not empty (has been edited) the macro Addividency option. If the current document is not empty thas been ed<br>assumes you want to save the file. The save menu has a number of options,

**SAVE FILE OPTIONS.** If the current document screen has a file in it (or has been modified IFF CHILL OF FIGINS. The current document screen has a life in it (of has been modified<br>in any way) this macro saves the current file upon hitting the ENTER key. The macro also provides a number of file saving options (like saving the file to multiple locations). The provides a number of the saving options (like saving the file to multiple locations). The<br>macro detects files with no names and prompts for one. Long document name aware.

# **MACRO NAME**

#### **DESCRIPTION**

NOTE: If blocking is active when ALTF is executed you may save the blocked text to its own file.

**ASCII.** Save a file as an ASCII/DOS file. See ASCII/DOS File Save, page for more information.

**LOCK.** Password protect or unprotect the current file.

**MULTIPLE\_SAVE.** Save to one or all legal save locations (as identified in the main menu). **THE FILE SAVE.** Save to one of an legal save locations (as identified in the main mend).<br>The file is saved under its current name to each chosen location, in turn, until, finally returning to the original location (which is the last SAVE action). If a file rename is performed prior to choosing this option the current file is saved with the new name to all locations. At the completion of the multiple file save the file is reset to the original path WITH the new name (not the original one). Each option may be entered only once. with the new name (not the original one). Each of<br>Remove an enter destination using the BACKSPACE key.

**PRINT.** Enters the PRINT macro (exiting the ALTF macro). See ALT P (PRNT.WPM) for more information.

**RENAME.** Allows a file to be renamed (path and/or the file name). Supplying the name of a file which already exists results in a message screen in which you are prompted to a me which alleady exists results in a message screen in which you are prompted to<br>either continue with the save or to supply a different name. Continuing with the save entier continue with the save of the<br>action overwrites the "original" file.

**SUMMARY.** This option enters WordPerfect's Document Summary screen. This screen is where you may enter additional information about the document such as who wrote it, where you may enter additional imormation about the document such as who wrote it,<br>what its subject is, some keywords, and a synopsis of the contents. See the WordPerfect mat its subject is, some keywords, and a synopsis of the contents. See the word effect<br>manual for more specific information. This option is equivalent to Shift F8 (Format) 3 (Document) 5 (Summary).

**RETRIEVE FILE - AutoRetrieve.** This option is available only when the current document has never been edited.⋅

 The macro retrieves information from a special file which contains information on up to four (4) of the last files edited (and stored via the FMS EXIT macro  $-$  ALTX/EXIT.WPM  $$ using the "exit WordPerfect" option). Once retrieved, a menu of the available files is displayed to the user. Depending upon the information displayed, one or more files may be retrieved and the cursor relocated to the last edited position with few keystrokes (cursor repositioning may be overridden if desired. See below for more information.). **LIMITATION**: If page renumbering was used, the cursor may not be able to return to the **ENTITATION**. If page rendmbering was used, the cursor may not be able to return to the<br>exact same spot intended. However, the macro attempts to place the cursor at an Accessing spot intended. Trowever, the matro attempts to place<br>
"equivalent" location of matching page, line, and position on that line.<br>
To retrieve a file without repositioning the europe (i.e., strictly a f

To retrieve a file without repositioning the cursor (i.e., strictly a file retrieve), hit "=" after selecting a file to retrieve. A letter representing the file(s) affected (a = the  $1^{st}$  file, b = after selecting a file to retrieve. A letter representing the nie(s) affected (a – the 1 mie, b –<br>the 2<sup>nd</sup> file) is displayed immediately prior to any selection(s). The "=" option is a toggle which activates or inactivates cursor repositioning. Hitting "=" before selecting a file number which activates of mactivate<br>results in an error message.

 If none of the listed files are desired for editing, hit the ENTER key to go to the Prectory Macro.<br>Directory Macro.

 To PRINT one of the files listed, hit Shift F7 (print). This displays a menu which prompts for the number representing the file to print. The choice is limited to available menu for the number representing the representing.

#### **USAGE**.

**File Save.** The current screen must have a file in it or have been modified. There are two **The Save.** The current screen must have a life in it of have possible states: a file with a name and one without a name.

**Unnamed.** The main menu isn't entered until the current file has a name. If long **Comanied:** The main mend isn't entered dittil the carrent life has a name. If long document filename request (although requested, a long document name and it's type isn't required). After a request (although requested, a long document hame and it's type isn't required). After a<br>filename is provided the macro enters the main menu. Choose the destination to which you

wish to save the file or hit the ENTER key (to complete the save action). Choosing an wish to save the file of the the ENTER Rey (to complete the save action). Choosing an<br>identified location (specific menu option) immediately stores to that location. If you choose the "OTHER PATH" option you are requested to provide a (new) path to which to store the file. This path is used when you hit the ENTER key to complete the file save activity. However, choosing a path option from the available (default or user supplied) options immediately replaces that path and the file is saved to the newly designated location.

**Named.** The main menu is entered and it contains a selection of drives and **Named:** The main mend is entered and it contains a selection of drives and subdirectories to which to save the current file and a number of options as described above.

bunectones to which to save the current me and a number of options as described above.<br>● Save to floppy, reset path. For instance, if your file is C:\WPDOC\MY\_FILE.DOC and you **Save to hoppy, reset path.** To instance, if your file is extended in the body in the body and you<br>want to store it to drive A, hit ALT F A. Your file is automatically renamed to want to store<br>A:MY\_FILE.DOC.

 Save to floppy, remain in current drive. Assuming you want to store the file to drive A So save to noppy, remain in current unver. Assuming you want to store the me to unve A<br>but not remain there as in the previous example you would use the multiple save option. For instance, hit ALT F M(ultiple) A.

● Save to multiple locations. Storing your file, C:\WPDOC\MY\_FILE.DOC to drive A and drive B, is simple. Hit ALT F M(ultiple) AB, and then hit the ENTER key.

**Blocked Region.** If a region has been blocked, the macro asks if you want to "save" or **BIOCKED REGION.** It a region has been blocked, the matrix asks if you want to save of "append" the blocked region to a file. To cancel this operation and enter the main menu, hit the ENTER or EXIT key. To cancel the operation completely, hit the ESC key. If you choose a menu option, the macro requests a file name:

 Save. If the file already exists, it may be overwritten, the save action cancelled, or the block renamed.

● Append. The blocked region is appended to the named file. If the file doesn't exist it's طبط <del>⊎</del><br>.created

**File Retrieve (AutoRetrieve).** A completely blank (never been edited) document screen **ine Retrieve (AutoRetrieve).** A completely blain (never been edited) document screen<br>is required to gain access to this procedure. The macro retrieves the AutoRetrieve file, is required to gain access to this procedure. The macro retrieves the Adtoned<br>extracts the information, exits the data file, and presents the user with it's findings.

eracts the information, exits the data me, and presents the user with it's imulitys.<br>• An AutoRetrieve file from which to extract data may or may not exist. An error message is displayed if one doesn't exist.

essage is displayed if one doesn't exist.<br>● If a data file exists, then one (1) to four (4) records may exist from which to choose.

● The data the exists, then one (1) to four (4) records may exist from which to choose.<br>● The message at the entry screen identifies the number of files you may retrieve out of The message at the entry screen identifies the number of mes you may retrieve out of the number. If the number available (i.e., 1 out of 2 or 2 out of 2). Choose the files to retrieve by number. If obtaining two files, the first number entered goes into document screen #1.

califing two mes, the first number entered goes filto document screen  $\#1$ .<br> $\bullet$  You may remove files from the AutoRetrieve file by hitting the letter "D" and then the number(s) of the file(s) you wish to remove. Hitting the CANCEL key returns to the Retrieve numbe<br>menu.

● You may cancel macro operation by hitting the CANCEL key from the main AutoRetrieve menu.

● You may exit the AutoRetrieve operation by hitting the EXIT key — this option enters the DIRECTORY Macro (DIR.WPM).

#### **ADDITIONAL INFORMATION**.

**Help.** If required to supply a filename, either because the file has no name or because of a file rename, a basic menu is displayed. For help, hit the "?" and an additional help menu is provided. This help provides information on how to move the cursor (while in filename mode)provided. This help provides information on how to move the cursor (while in filename mode) and how to reset to (restore) the original filename.

**Other Available Options.** The following options are available at the main menu:

**EXEC SPLIONS.** The following options are available at the main menu.<br>F1, ESC, F7 (Cancel). Exits the macro. Terminates the save operation.

T1, E3C, IT (<u>Cancei)</u>. Exits the macro: Terminates the save operation.<br>Shift F1 (Master Document Setup). Provides ability to expand or compress a master document.

Expanding a master document brings subdocuments (effectively, "chapters") into the master document to form "one" document.

Compressing effectively removes subdocuments from the master document. Thisfeature is important because if an expanded master document is saved (while expanded), then additional save actions can't detect if the expanded master document contains subdocuments (the save action won't ask to save as expanded any uocurrie<br>longer).

ionger).<br>Shift F3 (<u>Switch</u>). Switch from the current document screen to the other.

Shilt F5 (<u>Switch</u>). Switch hom the carrent document screen to the other.<br>F5 (<u>List</u>). Use at the main menu, or the AutoRetrieve menu (feature not available if AutoRetrieve menu is accessed from the main menu, i.e, not from a blank document). Addividency emeric is accessed from the main mend, i.e, in<br>It passes control to the DIRECTORY macro (ALTD/DIR.WPM).

F10, ENTER (Save). Performs the file save function.

TIO, ENTER (Save). Terioniis the me save function.<br>Shift F10 (AutoRetrieve). Accessed from the main menu, this option displays the Shilt T10 (<u>AutoRetrieve</u>). Accessed from the mail mend, this option displays the<br>contents of the AutoRetrieve file. The file retrieve function is disabled. Besides letting you see what files are listed in the AutoRetrieve file, it lets you delete entries. This you see what hies are insted in the Additional line, it lets you delete entries. This<br>could be important if, for instance, you intend to make the current file an entry into the AutoRetrieve file, there are already four entries in the AutoRetrieve file, and you die Addivedieve nie, diere ale alleady fou<br>don't want a more desirable entry removed.

## **ALT G — Greek/German Characters**

Provides quick access to Greek and German umlaut characters. There are two main menus for all of the characters. Use the Page Up/Down keys to move to one or the other. The second menu contains the umlauted characters and additional Greek characters which didn't easily fit the alphabetical scheme of the primary menu. For instance, Theta (θ) starts with the letter "t". However, "t" is used by tau (τ) in menu #1. Therefore, to keep the mnemonical type of access, the THETA (Θ) and theta (θ) characters were moved to themnemonical type of access, the THETA  $(\Theta)$  and theta  $(\theta)$  characters were moved to the mnemonicar cype<br>secondary menu.

The Greek/German characters are chosen by hitting the alphabetical (or numerical) menu choices, as appropriate. When all desired characters are chosen, hit the ENTER key to drop them into the document.

CANCEL (normally F1) or EXIT (F7) exits the macro.

There is a limit of 60 characters entered at one time (127 characters with modifiers).Normally, this shouldn't be a problem. Modifiers come in two sets and "modify" the character with which they are entered. See **"DOTS, BAR, HAT, PRIMES"** below.

Use the backspace key to remove the last character of the entry string displayed on the ose uit<br>screen.

A running total of the number of characters entered is displayed during character entry. The A running total of the number of characters entered is displayed during character entry. The<br>character chosen is displayed along with the option used to chose it (it's displayed directly below it). Because of the limitation imposed by text screens, many of the characters may not be readable on the screen (they'll display as a small square dot on the screen). Use the not be readable on the screen (they if display as a sinal square dot on t<br>character below it to determine what menu option was used to choose it.

- **LITERAL CHARACTERS.** An additional capability is the ability to add spaces or commas. **TENAL CHARACTERS:** An additional capability is the ability to add spaces of commas.<br>These characters are interpreted literally (i.e., they are entered as spaces or commas into the document).
- **ALPHABETICAL**. To use standard a–z, A–Z, and 0-9 characters (override the Greek/German character interpretation), hit the "=" first and then the desired oreek/oerman<br>letter/number.

- **MENU NUMBER.** The available options are displayed in the menu, alphabetical or numerical. Choosing an option enters the appropriate character for the current menu numencal. Choosing an option enter-
- **DOTS, BAR, HAT, PRIMES.** The capability to create certain scientific characters is also provided. The following are provided: one or two dots (for instance: and ), bar and Hat provided. The following are provided: One of two dots (for instance: and ), bar and hat<br>(for example: and ), and three primes (',","'). Character set #1 is composed of the dots,<br>har and hat. The primes makeup set #2. No se bar and hat. The primes makeup set #2. No set may be entered without a character. bar and nat. The primes makeup set #2, No set may be entered without a character.<br>With a character, set #1 and set #2 may be entered singly or together. If entered with a character, set #1 and set #2 may be entered singly<br>together, set #1 must precede set #2 (vice-versa is disallowed).

## **ALT H — Help**

Provides a brief description of the macros provided. Completely menu driven. Hit the character equivalent of the name of the desired macro to see its description. Hitting the ENTER key at any menu backs out to the previous menu; if at the main menu already it exits Livitivitey<br>the macro.

## **ALT K ─ Key**

ALI **K** Key<br>Allows switching between macro directories and/or keyboard definition files. Provides the ability to switch between up to 6 user defined choices. The user must edit the file (KEY.WPM) to provide the following:

- (1) Menu option title,
- (2) Path to the macro directory desired, and
- (3) The name of the keyboard definition file in the chosen directory.

The menu title is optional (though highly recommended); the other two items are required. The mend the is ophonal (though highly recommended), the other two items are required.<br>After customizing the macro for your system, place it in every macro directory you plan to switch to or from. Give the file an easy to remember (and easy to use) name. One highly recommended name is "ALTK.WPM" (the macro, KEY.WPM, as supplied, is mapped to ALT K). This name allows hitting the "ALT K" key sequence in these other directories to execute the macro. Upon execution, the macro takes the supplied information and creates the macro. appropriate macro options menu.

#### **Customizing.**

Edit KEY.WPM. From within WordPerfect, hit CTRL F10. At the "Define Macro:" prompt, EUR KEY" M. TOM WORKER KEY, THE CINE I TO. At the "Bellie Macro". Prompt, type "KEY" and hit the ENTER key. At the next prompt, choose the EDIT Option (#2). There are six groups of routines, each beginning with  ${LABEL}x^{\sim}$ , where "x" is a number from 1 are six groups or routines, each<br>to 6. The routine is as follows:

- 1 **{LABEL}**1~**{;}**Option 1~
- 
- 2 **{;}**Option Name~<br>3 **{ASSIGN}**NM~FMS~<br>4 **{;}**Macros Directory~
- 
- **{ASSIGN}**7~C:\WP51\FMS~
- 6 **{;}**Keyboard Definition Name~
- 7 **{ASSIGN}**8~FMS~
- 8 **{IF EXISTS}**Setup~**{RETURN}(ENDIF}**
- 9 **{IF}**"**{VAR 7}**"=""&"**{VAR 8}**"=""~**{GO}**11~**{ENDIF}**
- 10 **{GO}**Do~

There are six routines like that shown above (minus the column of numbers which areThere are six routines like that shown above (infinitis the column of humbers which are<br>used here for referencing the appropriate macro routines' lines). These six represent the ased here for referencing the appropriate macro fournies lines). These six represent the<br>maximum menu options and the maximum number of different keyboard/macro directory or different keyboard definition files allowed. Change each routine as necessary/desired. of unferent keyboard definition nies allowed. Change each foutine as necessary/desified.<br>The only three lines of real interest are the 3rd, 5th, and 7th. These lines contain variable the biny three lines of real interest are the 51d, 5th, and 7th. These lines contain variable<br>to which the menu name, macro directory, and name of the keyboard definition file, repectively, are stored. The other lines are as follows: Line 1 is the name of the routine; there are 6 such routines,  $\{LABEL\}1 \sim -\{LABEL\}6 \sim$ . Line 8 is used by the macro to setup the appropriate menu options. Line 9 checks to see if name and path have been provided (variable 7 and 8); if not then this routine won't generate a menu option.). Lines 2, 4, and 6 are comment lines which each describe the line immediately following it. The important lines, 3, 5, and 7 are more fully described below.

- LINE 3. **{ASSIGN}**NM~FMS~ assigns the value "FMS" to a variable named "NM". This **ED:** THIS TO THE BEST ASSIGNS THE VALUE THIS TO A VALIABLE HAILED TWO . THIS means that whatever characters appear between the two tildes (~) will appear in the means that whatever characters appear between the two thues (1-) will appear in the<br>main menu. Be sure that you use this format EXACTLY. Don't leave out or add a tilde. It mant menu. <u>De sure that you use this format EXACTEI.</u> Don't leave out or aud a thue. It<br>must appear exactly as shown here (except that you'll use whatever menu title you wish).
- LINE 5. **{ASSIGN}**7~C:\WP51\FMS~ assigns the path of the keyboard/macro files to **EVALUATION EXECUTE:** THE PATH IS THE PATH OF THE REGULARITY HES TO variable number 7. In this case, the path is the subdirectory FMS of directory WP51 of variable number 7: in this case, the path is the subdirectory into or directory wrist of<br>drive C (C:\WP51\MACROS). The comment about the tildes mentioned in the drive C (C.(Wr51\MACKO3). The contract of LINE 3 holds here as well!
- LINE 7. **{ASSIGN}**8~FMS~ assigns the name of the keyboard definition file you want to **EXAMPLE TARGO INCORDING ASSIGNS** the name of the keyboard definition life you want to use with the macro directory identified in line 5 to variable number 8. Don't forget the ase with the macro directory identified in im-

IMPORTANT: The macro uses line 8 of each of the six routines to build the menu display options. Line 9 of each of the six routines ensures that there is information supplied to both variables 7 (path) and 8 (keyboard definition file). If either is empty (e.g., **{ASSIGN}~~**) then no menu option is displayed.

Save the changes. Hit F7 (Exit). This automatically saves any changes made. Abandon changes. Hit F1 (CANCEL). At the "Cancel changes? **N**o (**Y**es)" answer "Y".

# **ALT L — Line**

Change settings related to lines of text. This macro runs TYPESET.WPM. See ALT T, page , for more information.

## **ALT M — Miscellaneous Functions**

ALI M<sup>-</sup> Miscenaneous Functions<br>Miscellaneous functions which should prove useful to most writers. This macro provides easier access to the functions supported than provided for by WordPerfect. The following easier access to the no<br>functions are provided:

## **Menu #1**

1-**C**omment 2-**J**ustification 3-**L**ines (**tab→**typeset) 4-**P**age 5-**Sp**readsheet 6-**T**able 7-c**O**lumn 8-set\_**U**nderlines 9-lines/**W**indow 0-**H**yphenation [**CTRL ENTER**→lists/xrefs]

**COLUMN.** Enters WordPerfect's columns menu's.

**COMMENT.** This option is essentially the same as hitting CTRL F5 4 (Comment). There are three basic options: create, edit, and convert comment to text. If blocking is active, a

fourth option is available: convert block to comment. The "create" option creates and enters a comment box. The "edit" option edits the first available comment to the left of (previous to) the current cursor position. The third option, "convert to text," converts the contents of the first available comment previous to the current cursor position to text. If the fourth option is available and chosen, the blocked text is removed from the document and placed in a comment box.

**HYPHENATION.** Turn the WordPerfect hyphenation feature ON or OFF.

**JUSTIFICATION.** Justification is a menued version of WordPerfect's Shift F8 1 (line) 3 (Justification) type, where type is one of the following: left, right, center, full.

- **LINES.** Current capabilities include changing the amount of spacing WordPerfect uses between lines and hard returns or choosing single, double or custom line heights. For additional control over text, hit the TAB key. This enters the macro TYPESET.WPM; see ALTadditional control over text, hit the TAB key. This enters the macro TYPESET. WPM; see ALT T, page for more information.
- **LINES/WINDOW.** Set the number of lines for the current document screen. One handy, **The sylven bow:** Set the number of lines for the carrent document screen. One nandy,<br>though not very well known, use is to display the tab settings at the bottom of the screen by defining the number of lines in the active window as one less than maximum available for the edit window.

**PAGE.** Has most of the options usually concerned with page operations:

. Thas most of the options usually concerned with page operations.<br>Keep lines together (Conditional End of Page). Sets the number of lines to keep together for a conditional end of rage). Sets the humber of lines to keep<br>together for a conditional end of page (similar too but NOT the same as Widow and cogection for a content

Center Page. Center text on a page (note: this setting affects the next page if the cursor isn't at the beginning of the page when the macro is executed).

Page Numbering options. Choose placement, type of numbering used, or the style of rage numbering options. Choose placement, type or num<br>page numbering. Also, discontinue or restart page numbering.

e nambering. Also, discontinue or restart page numbering.<br>- Location. Top or bottom of page, or in a header or footer (either A or B). Then, whether the page numbering is on the left, right, center or alternating (note: the whether the page numbering is on the left, right, center or alternating (note, the<br>alternating option isn't available if the page numbering is in a header or footer). If a page numbering location has been chosen then it may be suppressed (choosing a type page numbering location has been chosen then it may be suppressed (choosing a type<br>or style doesn't necessarily place a page number on a page); suppression may be UP SLYTE QUESITE TIEL

- ‒Type. Arabic, roman (i) or ROMAN (I)
- Type. Arabic, forham (i) or NomAN (i)<br>– Style. Six options: #, Pg #, Page #, − # −, − Pg # −, − Page # −
- Style: SIX options: #, r g #, r age #, = # ,<br>
 Discontinue. Discontinues page numbering<br>
New Page, Destarts agge numbering at num
- New Page. Restarts page numbering at number 1.
- Header. Creates/accesses page headers A or B.

Footer. Creates/accesses page footers A or B.

- 6. Suppress options (for use against macro option numbers 3-5) for current page.
- 7. Size/Definition/Type of. Select a page definition or page size.

8. Margins. MARGINS sets any one margin, any set (left/right or top/bottom) or all o. Thargins. Than one operation. To set margins sets (available margin sets; left and right, top and margins in one operation. To set margins sets (available margin sets; left and right, top and bottom, or all margins) in one operation do the following: place an "=" immediately at the end of the margin amount provided for the first margin. For instance, if you've chosen the end of the margin amount provided for the first margin. For instance, if you ve chosen the<br>menu option to set both left and right margins, and you want to set them both to 1.5 inches you would type "1.5"=" before hitting the ENTER key. Likewise, to set all margins (left, right, top, and bottom) to 2 inches, you'd choose the ALL option and then type "2"=" before hitting the ENTER key.

**SPREADSHEET.** Performs WordPerfect's spreadsheet related functions such as importing, updating existing spreadsheet links, and creating and/or editing links to spreadsheets.

**TABLE.** If the cursor isn't within a table structure, the table edit or create menu is entered. If within a table, the macro enters the table edit macro. See TABLE EDIT, page .

**SET UNDERLINES.** UNDERLINES lets the user tell Wordperfect to underline spaces and/or

# **MACRO NAME**

**DESCRIPTION**

tabs (or not underline them).

## **Menu #2**

1-**A**dd word to dictionary 2-**C**ount words in document

- **ADD WORD TO DICTIONARY.** Does just what it says. If the word isn't already in the supplementary dictionary, it's added. This option doesn't require a spell check to first be supplement<br>performed.
- **COUNT WORDS IN DOCUMENT.** Does just what it says. Wordperfect counts as a word any continuous series of valid characters. The following are considered valid characters:
	- conum<br>● a-z
	- $\bullet$   $A-Z$
	- A-∠<br>● International alphabetical characters (such as è, β, and ë)
	- Apostrophe (')
	- Hard hyphen (home hyphen; home -)
	- Thaid hyphen (home hyphen, home -)<br>● 0-9, provided the "word" isn't composed entirely of these numeric digits.

All other characters are considered invalid (including spaces and punctuation).

For instance, the "23" isn't counted as a word, but B222 is. In the following sequence of characters, (503) 289-7108, is counted as one word provided the "-" is a hard hyphen (the hard hyphen is a valid character which links the two sets of numbers, 289 and 7108, into a single word). The word "(503)" isn't a valid word for two reasons: (1) a parenthesis character is considered invalid and (2) since parenthesis are invalid, the remaining characters form a word composed entirely of numbers (and therefore form an invalid word).

NOTE: This macro may be used to remove a status prompt from the screen. Execute it and immediately exit the macro.

Hitting the ENTER key without entering a response (menu choice) returns to the previous menu level if not at the main menu. Hitting the ENTER key from the main menu returns to mend lever in not a<br>the editing screen.

#### **ALT N — New Characters**

Choose from a number of specially chosen characters in a number of different categories.Nominally organized. Choose by letter or number. If your printer doesn't recognize the character chosen, WordPerfect sends it as a graphic (if your printer is not a daisy wheel printer). The top of the screen is reserved for the defined characters while the bottom of the princer). The cop of the screen is reserved for the defined characters while the bottom of the<br>screen is for the menu prompt. The macro indicates characters which are unavailable as screen is for the menu prompt. The macro mulcates characters which are unavailable as<br>menu options. Multiple options are allowed — up to 70 characters. Options separated by a space (or comma) are entered into the document with a space (or comma) between them.

There are multiple menus. Hitting the page up or page down keys moves to the nere are multiple menus. Inting the page up of page down keys mo<br>next/previous menu. Unavailable choices entered from the keyboard are ignored.

**ATTENTION!** There is one symbol which uses a Postscript user defined character specification (Character set: 12, 113). The option is "k" (Shadowed Box). Unless you're using Adobe PostScript ITC Zapf Dingbats, it may or may not print (a blank might result or some Adobe rostscript ite zapi Dingbats, it is

## **MACRO NAME DESCRIPTION ALT P — Print**

Print options are provided to print all or part of a file. It also provides the means to control certain aspects of printing such as print quantity (number of copies), printer initialization, entering the Control menu, or go to the WordPerfect print menu (Shift F7). Just prior to entering the control mend, or go to the word errect print mend (5mit 17). Just prior to<br>exiting, the macro reports that fact. This feature is provided for the much slower machines (especially 12MHz and slower) which may take some time before being able to actually exit or quit the macro.

The following describes options provided:

- **File Print.** This sends the entire document to the printer. During the time the document is initially being sent to the printer the macro identifies the complete document name in the 2nd line of the displayed menu. This option is essentially the same as WordPerfect's key sequence Shift F7 1.
- **Page Print.** This option sends the current page (as identified in the header line of the print ge Frinc. This option sends the current page (as identified in the neader line of the print<br>menu) to the printer. Also, while the information is being sent to the printer the macro identifies, in the  $2<sup>nd</sup>$  line of the menu, the specific page being printed. This option is the identifies, in the  $2<sup>nd</sup>$  line of the menu, the specific page being printed. This option is the same as WordPerfects key sequence Shift F7 2.
- **Multiple Page(s).** When the multiple page print option is chosen, the number of characters used to identify the pages is limited to 31‒the limits are identified on screen by special markers. You may enter characters past the limits identified but only the pages within the character limit of 31 are printed. This is a WordPerfect, not macro, imposedwithin the character limit of 31 are printed. This is a WordPerfect, not macro, imposed within the character limit of 31 are printed. This is a word effect, not macro, imposed<br>limit. Choosing page numbers is the same as WordPerfect's Multiple Pages option (key mint. Choosing page numbers is the same as word errect's multiple rages oper<br>sequence: Shift F7 5). Additional enhancements to printing multiple pages follow.

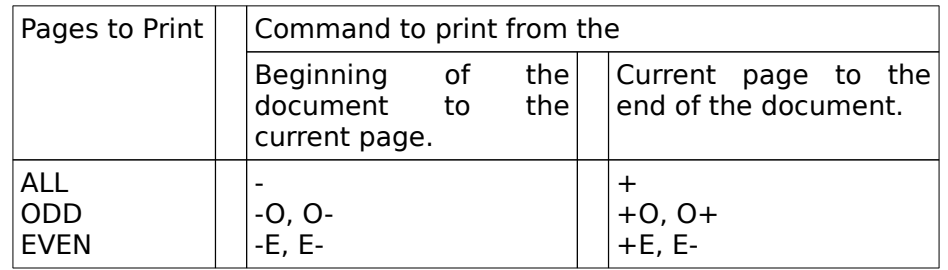

**Options**. Lets the user set the following print options: printer selection, binding, copies generated by either WordPerfect or the printer, print quality of graphics or text, and finally count the number of sections in the document. Upon entering this menu, the macro displays the current setting of the options supported. If desired, the user may select the CUSTOM option. This option is for manually modifying the options (via the normal WordPerfect menuing). This is the long way to go since Shift F7 does the same thing. word errect mending). This is the long way to go since 5m

**Control**. Enters the WordPerfect print control screen.

**Print Quantity.** Set the number of copies of each print job.

**Reset Quantity.** Resets the number of copies to one.

**View.** Enters the print preview mode.

**Summary.** Prints the document summary.

**Count Sections.** Performs a count of the number of sections within the current document and number of pages per section. This option is also available in the OPTIONS menu and number of pages per section. This option is also available in the OFTIONS menu<br>above. This capability is important to be able to print a specific page within a given above. This capability is important to be able to print a specific page within a given<br>section. It's also important if you want to go to a specific page within a given section. There is a WordPerfect bug related to section numbering. See the notes below.

#### **NOTES:**

**.**<br>Blocked Region. If a region is blocked when this macro is executed, an option to print that blocked region is provided. Choosing to not print the block results in disabling the blocked region and entry into the main s provided.<br>print menu.

Document Sections. BUG REPORT. The Wordperfect "print multiple pages" has a problem counting sections. Apparently it's unable to recognize page renumbering codes which specify roman (i, ii, iii… or I, II, III…) type of counting. If you want to print these sections you'll have to go to the specific pages to print them or block the section to print. This is a limitation of WordPerfect and **not** the macro. For a more complete or block the section to print. This is a r<br>desciption, see WordPerfect Bugs, page .

#### **ALT S ─ Subscript/Superscript Characters**

ALI 3 SUBSCHPL/SUPETSCHPL CHATACLETS<br>This macro makes it easy to superscript or subscript (with or without underlining) the one or this macro makes it easy to superscript or subscript (with or without underminity) the<br>two characters to the immediate left of the cursor, or a blocked region of characters.

NOTE: Not all printers move the underline with superscripted or subscripted text.

#### **ALT T ─ Typesetting Functions**

Provides easy access to certain WordPerfect typesetting functions: kerning, word/letter spacing adjustments, word justification adjustments, and setting a typesetter's baseline. spacing adjustments, word justineation adjustments, and setting a t<br>This macro is also accessed by MISC.WPM (ALT M) by using the TAB key.

**Kerning** is either on or off.

- **Word/letter spacing** adjustments provide control over the spacing between words, letters, **or a** letter spacing adjustments provide control over the spacing between words, letters,<br>or both. It also provides for setting spacing between both words and letters simultaneously to optimum or normal spacing. The options available in the words and simultaneously to optimum of normal spacing. The options available in the words and<br>letters space setting menus are the same as WordPerfect's. Note: When changing the pitch percent of either words or letters you are actually within a WordPerfect menu (though it may not appear that you are). Unfortunately, WordPerfect provides NO method for macros to automatically obtain the pitch being used. For that reason, and to provide as for macros to automatically obtain the pitch being used. For that reason, and to provide as<br>much control as possible, this macro uses the native WordPerfect option itself. Therefore, there is no direct CANCEL or EXIT possible as with other menu choices. To exit the menu, hit the CANCEL key once followed by hitting the EXIT key once (this is the quickest method). You could, alternatively, hit the ENTER key and then BACKSPACE to remove the resulting word/letter justification code (you'll need to answer "YES" to the prompt to delete the code if reveal codes isn't on).
- The **Word Justification** option changes the amount of compression or expansion applied to e word *justification* opt
- The **Typesetter's Baseline** option sets the location from which a line location is determined e **Typesetter's basemie** option sets the location from which a line location is determined<br>from the WordPerfect default of the top of the line to it's bottom. With it set, the user has the macro determine optimum fixed line height based upon the size of the current font (or the user can determine a fixed line height to use). For a typesetter's baseline to work thethe user can determine a fixed line height to use). For a typesetter's baseline to work the the user can determine a nxed line height to use). For a typesetter's baseline to work the<br>baseline setting must be set on and a fixed line height must be chosen (which the macro does for you).
- **Lines** adjustments are for specifying 1 line, 2 line or custom (user defined) line heights. **EX** adjustments are for specifying 1 line, 2 line of custom (user defined) line neights.<br>Additionally, the amount of spacing between lines may also be increased beyond the default amount. There are two adjustments which are possible here: the amount a spacing added to a soft return (i.e., the spacing assigned to the wordwrap) and the amount of added to a soft return (i.e., the spacing assigned to the wordwidp) and the amount of<br>spacing added to a hard return (i.e., the spacing assigned to ENTER). Refer also LINES (ALT M/MISC.WPM), page ; NOTE: if this macro doesn't provide you the type of control desired hit the TAB key. This enters the Miscellaneous functions macro.

desired include the two key. This enters the miscellatie ous functions macro.<br>• Using spacing adjustments to the soft and/or hard returns makes it possible to have different line heights between paragraphs (which typically end in at least one hard

return). Typically, the soft and hard returns have the same amount of spacing assigned to each. The adjustments of these two is especially useful if you need to change the default line height from 1 to something else (say 2 lines). If you do this, then, spacing between paragraphs can get extremely wide (since two returns are often used to separate paragraphs, the distance between paragraphs has now been changed to 4 separate paragraphs, the distal<br>lines — lots of additional space!).

mies Tots of additional space:).<br>● To make life a little easier, you could change the soft return to an equivalent of 2 If it make the a little easier, you could change the soft return to an equivalent or z lines and make the hard return the equivalent of 1.25 lines, for instance, and leave the<br>line spacing to single spacing instead! The advantage here is that the line spacing on nie spacing to single spacing instead: The duvantage here is that the line spacing on<br>screen still looks like single spacing (you don't lose any lines on your screen; changing screen sun looks like single spacing (you don't lose any lines on yo

## **ALT V — View Document**

ALI V – VIEW DOCUMENT<br>Similar to WordPerfect's Shift F7 6 or Shift F7 V(iew), this macro provides quick access to are differences/enhancements from the standard WordPerfect print preview:

Shift F3 Switches from current document preview to preview of other document screen

 $=$  Shift F3 Switches print preview screen color scheme. The "=" means to use the standard WordPerfect function

F5, N, /, TAB Show current screen's document name. Time Delayed display. Hit ENTER to cut delay short.

F1, F7, ESC, X

Exit print preview.

GOTO (CTRL HOME) Provides the ability to go to a specific section and page. WordPerfect's GOTO only allows a page number.

CTRL Home CTRL Home Returns to the last page viewed. Improves upon WordPerfect's basic function by allowing the return to the location occupied prior to hitting GOTO GOTO (WordPerfect doesn't allow this). NOTE: a GOTO GOTO may return to an equivalent page within a different section than expected. For instance, if you were in equivalent page within a unferent section than expected. For instance, if you were in<br>section 2, page 5 and used GOTO to go to page 20 in section 3, a GOTO GOTO will probably return to the page 5 of section 3 rather than the section 2 page 5.

NOTES:

<u>n.</u> All standard WordPerfect print preview features are available

÷.<br>? To exit the print preview screen using ALTX you must execute it twice. The first time ALTX is executed it exits the print preview macro, VIEW.WPM. The second time it's executed the print preview screen is exited.

# **ALT X — Exit Document(s)/WordPerfect**

ALI A – LAIL DOCUMENTS, WOTUP ETTECT<br>Exit from WP or the document. Upon execution you are presented information on each document screen and a menu of choices: the current document, or the current document to go to the next document, exit All documents, exit WordPerfect. The information on each go to the next document, exit Air documents, exit word errect. The imormation on each<br>document screen reports the default document number (the document screen in which the macro was executed — this number is highlighted), and the path specification for the file (if there is one). Additionally, the status of the file is reported. "OK" = the file has been saved or is not modified; "Mod" = the file has been changed and not saved, "Blank" = no document in this screen, "NoSave" = the file won't be saved upon exit.

# EDIT Options (File Specification).

**<sup>1</sup>** or **2**. Choosing one of these options presumes the file is not blank. If blank, this option is **1** of **2**. Choosing one of these options presumes the me is not blank. If blank, this option is<br>not valid. This option allows the user to change the filename or specify that this file won't Fenimore's Macro Suite ©

be saved upon exit. A NoSave option is handy when you don't want to save the file with any changes made to it. Upon making the changes, if any, the user is returned to the exit menu.

EXIT Options.

- **All (A).** Option "A". Exits all open documents. If a document needs named you must provide a name or chose NOT to save the file (the "/" option). If a file is modified it's saved before a name or en<br>being exited.
- **document (d).** Option "d". The document status is checked. If it's been modified, FILESAVE.WPM (ALT F) is executed for save functions. If the CANCEL key is hit while in FILESAVE.WPM, the document exit operation is terminated and you remain in the current document (no document exit).
- **Document (D).** Option "D". The same as "d" except that after the document status is coment (b). Option b . The same as a except that after the document status is<br>checked (and the file exit performed) a switch to the other document is performed, provided the other document is non-blank. Of course, a CANCEL terminates the execution of the macro.of the macro.
- **Everything (E)** Save all modified documents, won't update the AutoRetrieve file, exit erything<br>WordPerfect.
- **Immediate (I)** No document saves are performed, won't update the AutoRetrieve file, exits WordPerfect.
- **No Save (N)** No document saves are performed, won't update the AutoRetrieve file, remain in WordPerfect.
- **Save (S) -** Save all modified documents, update the AutoRetrieve file, remain in we (3) -<br>WordPerfect.
- **This Doc (t/T)** "t" Exits the current document without saving the file. "T" Exits the current document without saving the file and switches to the other document screen if it isn't blank.
- **Wordperfect (W).** Option "W". The same as option "A" except that after all files are exited the macro updates file information in the AutoRetrieve file. This file contains file name and cursor location information. If a file entry has the same name and path as one of those just exited only the cursor location information is updated. No more than four (4) file entries are maintained. If the most recent AutoRetrieve file entries increases the number of entries to greater than allowed, the extra files are removed from top of the list until the of entities to greater than allowed, the extra files are removed from top of the fist until the<br>limit is reached. If no AutoRetrieve file is found a message indicating that fact is more is reached. If no Addividuatieve the is found a message mulcating that fact is<br>displayed. Another message is displayed after that indicating that the necessary file is uispiayeu. And<br>being created.

#### **Notes:**

If required to supply a filename, either because the file has no name or during file renaming, a basic menu is displayed. Hit "?" for additional help is provided. This help provides information on how to move the cursor (while in filename mode) and how to NOT SAVE the file, if that's desired.

Displayed Menu command options: 1, 2, document/DOCUMENT, this/THIS document, and W.

All file save operations are performed by FILESAVE.WPM (ALTF).

All the save operations are performed by TILLSAVE.WITH (ALIT).<br>If executed in a non-document editing screen this macro exits that non-editing screen.

If a WordPerfect exit is chosen and both files are Blank, no document status information is stored to the AutoRetrieve file.

neufeve file.<br>If the WordPerfect exit option is chosen during an on-going print operation this macro provides the option of continuing with the exit (and canceling any print jobs) or returning to the document (to continue printing). or conditionly with the exit (and cancelling any print jobs) to return-to-document returns to a blank document screen.

A feddition document returns to a blank document screen.<br>"?", "H", or "h" pull up a help menu screen. It's actually an edit screen for file edit options 1 and 2 but available nonetheless. These options toggle the help menu on or off.

able nonetheless. These options toggle the neip menu on or on.<br>"O" or "o" are available Exit Options. These options toggle the options menu on or off.

# **ALT - — Paragraph Numbering**

**DESCRIPTION**<br>Provides paragraph numbering.

Level Desired? (=/**A, 1-8**) [-**N**ew Count **]-S**etup [**RESET**] Level Desired? (**=/A, 0-8**) **]-S**etup

Hitting "A", "=", or "ENTER" at the menu places an auto-paragraph number code into the document. The actual paragraph number is based upon how many tabs/indents the code the document. The action

Hitting a number between 1 and 8 numbers the paragraph with the specific level chosen.

The Option "N" ("[") resets the paragraph number to the first level in the paragraph numbering sequence used. Additionally, after choosing NEW, the RESET menu (second menu numbering sequence used. Additionally, after choosing NEW, the RESET menu (second menu numbering sequence used. Additionally, after choosing NEW, the RESET mend (second mend<br>line above) is entered. Choosing "0" exits the macro without also putting a paragraph nume above, is entered. Choosing to texts the macro without also putting a paragraph<br>number definition and tab into the document (leaving only the new paragraph definition behind). Hitting the ENTER key places a paragraph numbering code into the document.

The Setup option ("]") enters wordPerfect's paragraph numbering setup menu.<br>The Setup option ("]") enters WordPerfect's paragraph numbering setup menu.

## **ALT [ — Transpose Character Left**

ALI L — Transpose Character Lert<br>Transpose a character or formatting code left one character position of its current position. Non-transposable formatting code includes all codes with start and stop codes.

## **ALT ] — Transpose Character Right**

ALI J — Transpose Character Right<br>Transpose a character or formatting code one character position right of its current position. Non-transposable formatting code includes all codes with start and stop codes.

#### **ALT TAB ─ Tab Set**

Enters WordPerfect's tab set mode.

#### **CTRL TAB - Hard Tabs/Characters**

Menu provides options to choose hard tabs (left tab, center tab, right tab) with or without dot leaders, center or flush right text with or without dot leaders, and a hard hyphen or hard space. An additional option is for the creation of a hanging indent. This type of indent is space. An additional option is for the creation or a hanging muent. This type of muent is<br>represented by the first line of a paragraph being extended to the left from the rest of the represented by the first line of a paragraph being extended to the felt from the rest of the<br>paragraph. Although these tabs or characters are easily created without using the macro, paragraph. Although these tabs or characters are easily crea<br>creating them isn't exactly obvious unless you use them often.

● <sup>A</sup>**hard tab**, unlike other tabs, doesn't change character as it's moved left or right by  $\bullet$  A **hard tab**, drinke other tabs, doesn't change character as it's moved felt of right by<br>one or more tabs. Normally, if you have two tabs, one being a right tab and the next being one or more tabs. Normally, if you have two tabs, one being a right tab and the next being<br>a left tab, the second tab will always be a left tab. Let's say you create your first tab as a a left tab, the second tab will always be a left tab. Let's say you cleate your first tab as a<br>hard right tab and then the cursor moved back over it and hit the tab key. What you'll end up with is two right tabs (the first one is a regular right tab and the second one is the hard right tab). With normal tabs, in this case, if a tab is inserted before the first tab, the first right tab). With homiar tabs, in this case, ir a tab.<br>tab will switche from being a right tab to a left tab.

**■ Dot leaders** are a series of dots from the point where the tab is created to the **Solut definition** and the text is placed by the tab. Typically, this type of tab is seen in table of location where the text is placed by the tab. Typically, this type of tab is seen in table of contents and indexes.

contents and muexes.<br>• A hard hyphen is used to keep a word from being split at the hyphen (becomes an **Thand hyphem is used**<br>integral part of the word).

● <sup>A</sup>**hard space** can keep two (or more) words together on the same line if they were  $\bullet$  **A <u>hard space</u>** can keep two (or more) word.<br>one (keeps them from being split between lines).

one (keeps them hom being spilt between lines).<br>• A hanging indent is nothing more than an indent followed immediately by a margin **The Thanging Indent** is a

elease (i.e., i.4, 3nmt lab).<br>● Normal tab keys consist of the following: TAB - Left Tab Shift TAB - Margin Release Shift F6 - Center Text ALT F6 - Flush Right F4 - Indent from Left Margin Alt F4 - Indent from both margins

## **CTRL HOME (Go To)**

Enhanced version of WordPerfect's "Go to" command. If within a table, this macro allows going to a particular cell by providing that address. Additionally, it provides the following ability as well (choose one or the other). When outside of a table (or as an option if the ability as well (choose one of the other). When outside of a table (or as all option if the<br>cursor is within a table) the macro requests a section and page. NOTE: GOTO GOTO (i.e., return to last location) is also available. IMPORTANT: the GOTO macro is assigned to the CTRL white Home key (number 7 on the numeric keypad). The CTRL dark Home key (part of the enhanced keys to the immediate left of the numeric keypad and to the right of qwerty keyboard keys) is the standard WordPerfect GOTO function (e.g., it hasn't been reassigned). The CTRL white Home key works as follows:

Within a table. When GO TO is executed within a table a menu asking to go to a cell or <u>within a table.</u> When GO TO is executed within a table a menu asking to go to a cell of<br>page address is displayed. Typing the menu option for the table cell address enters a page address is displayed. Typing the mend option for the table cell address enters a<br>prompt requesting that address. Likewise, by typing the cell address automatically enters prompt requesting that address. Eikewise, by typing the cell address adtomatically enters<br>the table cell address mode. If a numerical entry is begun, the document (section:page) prompt is entered. If a cursor move mode is requested (by hitting ALT-Home or Home) the document prompt is entered. See section below.

ament prompt is entered. See section below.<br>Outside of a table. This version allows going to any page within a section much like the print command allows printing of a page within a given section. The format is the same as for the print command: section #:page number. If no colon (":") is provided then the not the print command. Section #Judge number. If no colori ( ) is provided then the<br>macro goes to the specified page. If a section number is requested without a page number, that number is converted to a page number. A document without a renumbering page code is a single section; the renumber code, **[Pg Num:x]**, defined the beginning of page code is a single section, the rendment code, **[Fg Num.A]**, defined the beginning of<br>a new section. This macro is assigned to the GOTO (CTRL Home) of the numeric keypad, a new section. This macro is assigned to the GOTO (CTRL Home) of the numeric keypad,<br>not the enhanced GOTO (CTRL Enh Home, or dark CTRL Home key). ALT-Home is equivalent to hitting the HOME key twice.

For instance, assume you have a document with the following characteristics:

- I instance, assume you have a document with the following characteristics.<br>1. An introductory section (no page numbering) with a total of 5 pages, this is section 1:
- 2. A table of contents section with 6 pages (i-vi), this is section 2; and
- 3. A main section of 32 pages, this is section 3.

The following gets you around:

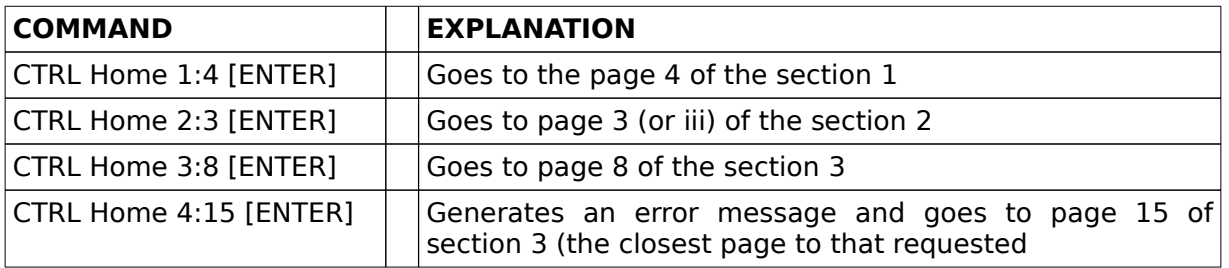

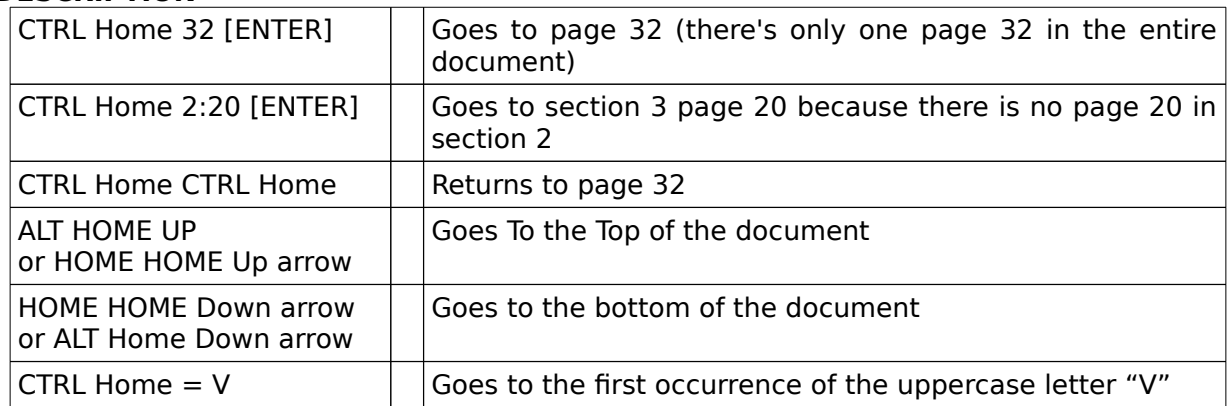

While the cursor is within the confines of a table, The following keystrokes are recognized by GOTO (CTRL Home) to move the cursor around the confines of a table:

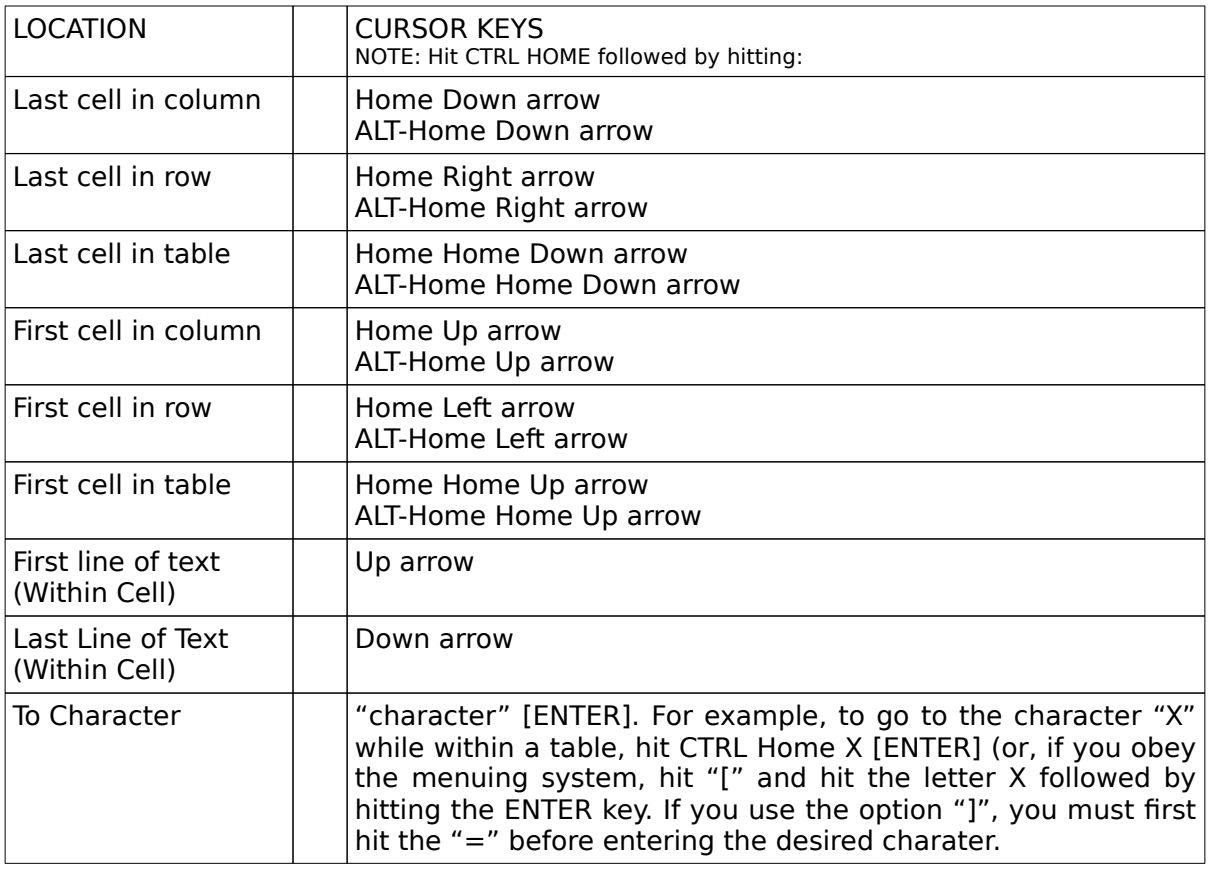

# **CTRL C — Character over Character**

Places one character over the previous character (no space separation between the two). The cursor must be to the right of the character (in space separation between the two).<br>The cursor must be to the right of the character which is being placed over the other. This me carsof must be to the right of the character which is being placed over the other. This macro is meant for a limited audience and is intended for Tensor or vector notation. Placement of regular text characters over text characters might not provide for acceptable

results (for instance, H→).

## **CTRL D — Insert Date**

Places a date into a document. There are eight (8) basic date options, four (4) options each for a text or date code date. Additionally, there is a date RESET and a date SETUP option. The RESET option provides 4 preset date options. SETUP allows a variety of date formats.

Date options are (options 1 & 5) Military (day month year), (options 2 & 6) Contracting (year month day), (options 3 & 7) Standard (month day, year), and (options 4 & 8) Default (the date format shown on the first menu line). Options 1, 2, 3, and 4 are date text options, while options 5, 6, 7, and 8 are date code options. Selecting any option from 1 - 3 or 5 - 7 places the request date into the document. Once entered, the macro rom **1** - 5 or 5 - 7 places the request date more the document. Once entered, the macro<br>resets the date option to a preset value (as supplied that preset value is the Standard date format). Selecting the DEFAULT date option (options 4 or 8) places the default date format). Selecting the DETAOLI date option (options 4 of 6) p<br>date into the document but performs no reset to a preset date value.

aate mot the document but performs no reset to a preset date value.<br>The RESET option selects a default date option without entering it into the document: military, contracting, standard, or preset. As supplied, the preset option is "standard." Thilicary, contracting, standard, or preset. As supplied, the preset option is "standard."<br>This option (RESET) can be used to set the date format (shift F5 3). To do this, choose an option and, upon return to the main menu, hit the ENTER key without making an option and,<br>another option.

The SETUP option enters the WordPerfect date setup or sets the WordPerfect date system to three defined date formats: **Standard** (Format: Month Day, Year), **Military** (Format: Day Month Year), or **Contracting** (Format: Year Month Day). Entering the Wordperfect date setup option places the user in the Wordperfect date edit screen and terminates the macro. The other three options offer options for 1) month and year and 2) day in their respective formats. After choosing a format (military, contracting, or z) day in their respective formats. After choosing a format (fillingly, contracting, or<br>standard), the macro asks you to choose from six predefined formats (three are date numbers and month name formats and three are numerical month and year formats). numbers and month name formats and three are numerical month and year formats).<br>Choosing from the first three formats enters another menu which allows you to choose the manner in which you wish the numerical day of the month to be displayed; three options are offered — numbers less than 10 are padded with spaces ( 1), zeros (01), or no padding (1). Choosing from the final three options automatically selects a numerical day of the month date representation compatible with the date option chosen.

## **CTRL G ─ Graphics**

After choosing a graphic type the user is placed into a menu which allows the user to access the graphic (create, edit, new number, or box options) or to change the borders, margins, and/or box background shading. Choosing access to a box option a line enters the actual and/or box background shading. Choosing<br>WordPerfect menu for the graphic chosen.

word errect mend for the graphic chosen.<br>Choosing a border, margin, or shade disables other accesses to the graphic. Hitting the BACKSPACE key resets the options chosen (border, margin, shade) to an undefined state and re-enables access to the graphic.

**BORDER**. All of the standard Wordperfect options are available (none, single, double, dashed, dotted, thick, or extra thick). Selecting one sets all borders to the option selected. Additionally, 8 different shadow boxes available (4 boxes with thick shadows and 4 with extra thick shadows). There are 11 miscellaneous border options as well. These were selected as representative of a group most often selected for certain types of applications. selected as representative or a group most often selected for certain types or applications.<br>To allow the maximum amount of flexibility, there is a manual selection capability in which each separate border is selectable.

**MARGINS**. Graphic margins involve the left, right, top, and bottom margins.

There are 3 margin resets (i.e., all margins are set to zero): inside margins, outside margins, or inside and outside margins.

**⋅** There are 3 margin sets. In this selection, the margins are selectable either as the increate 5 margin sets. In this selection, the margins are selectable either as the<br>inside margins, outside margins, or the inside and outside margins. Selecting one of these allows the user to provide a desired margin size for each margins. Selecting one of these<br>allows the user to provide a desired margin size for each margin. However, also provided anows the user to provide a desired margin size for each margin. However, also provided<br>is a method by which all margins within a type of margin (inside or outside) are set simultaneously to the width specified. This is accomplished by doing the following: subsequent to the **first** margin setting, place an "=". For instance, to set the inside subsequent to the **inst** margin setting, place an  $-$  . For instance, to set the inside<br>margins of a figure box to 0.5" hit the following keys: CTRL G 1 2 4 0.5"= [ENTER] [ENTER]. The first [ENTER] selects the margins to the equivalent of ½". The screen pauses to show the selections followed by the main options menu is display. At the main menu, since an option has now been chosen, you'll see **"USER-IN"** (the type of margin since an option has now been chosen, you'll see **USER-IN** (the type of margin<br>selected). The second [ENTER] puts the [Fig Opt] code into the document (all figures selected). The second [ENTER] puts the [I]<br>following this hidden code are affected by it)

**SHADING**. The macro provides shading options in increments of 10% from 0 – 100%. To select a box background shading of 20%, select the shading option from the main options menu (option #3) and then the #2 (the option for 20%). The main options menu should display 20 %. Manual selections of other percents is possible by using the CUSTOM option.

Choosing any other option enters WordPerfect's default graphics menuing. If you choose to edit a graphic box's options:

If there are no graphic boxes, the option code is dropped into the document at the In there are no graphic<br>current cursor location;

If there are graphic boxes, but no option number reported, the option code is dropped If there are graphic boxes, but<br>at the current cursor location;

at the current cursor location,<br>If there are graphic boxes and a graphic number is chosen (or the default number if there are graphic boxes and a graphic humber is chosen (or the default humber<br>identified by the macro is accepted by hitting the ENTER key), the macro first locates that box, and then drops the graphic box option code immediately preceeding that<br>that box, and then drops the graphic box option code immediately preceeding that graphic box;

If there are graphic boxes and a "0" is entered, the option code is dropped at the If there are graphic boxes and a 10 is entered, the option code is dropped at the<br>current cursor location. A legal graphic box number is dependant upon the numbering scheme used for the box type chosen. Typically, numbers will work for all types (numbers, letters, roman numerals). However, letters will not work to identify boxes specified numerically

#### **CTRL S — Superscript over Subscript**

Places a superscript character over a subscript character. For instance, this text is done in Times Roman 10.8 points and is correctly placed for that font: P. It is meant for a document in which you aren't likely to change the font size. That's one thing to which it's sensitive. In In which you aren't likely to change the fort size. That s one thing to which it's sensitive, in<br>the process of placing one variable above the other it does some basic measurements and and process or placing one variable above the other it does some basic measurements and<br>advances the superscripted text left an appropriate distance. If the font size for your document is changed, all occurrences of formulae created with this macro will need redone, or at least investigated to determine if text placement was affected.

The cursor should be immediately to the right of the character/word which'll be superscripted.superscripted.

NOTE: You may place the character/word over a character/word under macro control (let it prompt you for the subscripted and superscripted character(s)/word(s)) or let it work on the two previous words. If you chose to use thesubscripted and superscripted character(s)/word(s)) or let it work on the two previous words. If you chose to use the<br>two previous words each word must be separated from each other by one space and the first word must be o space from the character/word previous to it.

#### **CTRL T ─ Table Edit**

This macro augments table editing functions. It's essentially the TABLE counterpart of the document BLOCKING macro, BLK/ALTB (which can also access this macro directly) with a few extras thrown in. If not within a table when executed, the macro requests to create or edit one. If the request is refused, control is transferred to the blocking macro, BLK.WPM (unless CANCEL/F1, EXIT/F7, or ESC is used to quit the macro). If the edit option is chosen the macro enters the first table previous to the current cursor position. This option is especially useful for tables whose cells are locked. If *create* option is chosen, the macro creates a "seed" table and asks for the number of desired columns and cells. Upon entering this information table and asks for the number of desired columns and cens. Opon entering this imormation<br>the "seed" table is replaced by a table of the desired size. If the macro is within a column an error message is displayed and the macro exited. When entered, the macro has three (3) menus: main, blocking, and options.

If blocking is active when the macro is executed, the cursor is NOT within a table, and the create option is chosen, two addition options are offered (as in standard WordPerfect menuing): create a table from a tabular column or a parallel column. If the tabular option is chosen and the cursor is within a column an error is raised. Otherwise, the blocked region isplaced into a table. If the parallel option is chosen and the cursor is either in a non-parallel column or isn't within a column, an error is raised. Otherwise, the column ON code is removed text from the beginning of the column and the end of the defined block are placed within a table. NOTE: you may not have started the blocked region anywhere near the beginning of the column even though that's what you'll appear to have done. WordPerfect beginning of the column even though that s what you'll appear to have<br>automatically extends the beginning of the block to the column on code.

## **Table Menu's.**

#### **Menu 1 - The Main Menu.**

OPTIONS Provided:

- Size, Table Options, Math, Calculate, Position, Margins, WordPerfect Table Edit menu, Menu's <sup>2</sup> and <sup>3</sup>
- **CALCULATE**. Updates the formulae in a table. If in table edit mode, menu #1 is re-entered. However, if table edit mode isn't active, after the calculations are performed the macro exits to the document edit screen.
- **MATH**. Enters WordPerfect's table edit math menu. The macro is exited.
- **POSITION**. Lets the user select table equivalent of justification: left, right, center, full, or specified location. The current setting is shown to aid the selection of desired placement. specified location. The current setting is shown to aid the selection of desired placement.<br>Once a selection is made the new location setting is displayed before returning to the main menu (if table edit mode is active) or the document edit screen (if table edit mode is inactive).inactive).
- **SIZE**. Set table size by number of rows and or columns. The macro reports the current number of rows and columns found. For complicated tables this number could be in error; however, for most tables, the number of cells and rows is accurately reported.

**TABLE OPTIONS.** Enters WordPerfect's table edit options menu. The macro is exited.

- **FABLE OF HONS:** Enters word effect's table edit options mend. The function key F1, enters table edit mode and exits the macro.
- F2. The function key F2, enters menu #2, the blocking menu.
- r z. The function key r z, enter-<br>F3. Enters the options menu.

#### **Menu 2 - Table Blocks.**

Options Provided:

Table, Cell, Column, Row, Retrieve, Undelete, Menu's 1 and 3

This is basically the blocking menu and is used to block or retrieve blocks of text. The This is basically the blocking mend and is used to block of retheve blocks of text. The<br>blocking options supported include the blocking of a row, column, cell, or the entire table. Retrieving or undeleting blocks of text is reserved for simple deletions (block retrieves). Explicitly retrieving deletions as rows or columns requires using the WordPerfect's table MOVE function (CTRL F4 4-retrieve row or column). The function keys F1 and F3 enter the move ranction (CTRETT4-Fietheve *row* of column). The ranction key<br>main menu (menu #1) and the options menu (menu #3), respectively.

## **Menu 3 - Options**

Options Provided:

Copy, Del, Erase, Join, Line, Move, Shade, Split, Enhance, Justify, Width, Column.xx, Height, Lock, Menu's 1 and 2

**COPY** and **MOVE** allows copies or moves of text regions as either text moves (cell contents only), rows of columns widhin a table of between tables. Moving/copying between tables<br>requires that after table edit mode is exited, the table macro be reentered before the requires that after table edit mode is<br>move/copy operation is completeable.

**ERASE**. Removes the contents of a cell or blocked region.

**DELETE**. Deletes one or more rows or columns or removes the contents of a blocked region. IFFIT: Defects one of more fows of columns of femoves the contents of a blocked region:<br>If a row or column has been blocked using menu #2 and this option is chosen, the blocked region is removed immediately without prompts for how many (rows or columns) to region<br>delete.

**JOIN**. Joins cells without the verification prompt WordPerfect normally requires.

**SPLIT.** Performs the same operation as the WordPerfect table edit split option.

**SHADE**. Turn shade on or off. Select shade value by percentage or user selectable value.

- **LOCK**. Turn cell lock on or off. Cells which are locked won't allow the cursor to enter them while within the document edit screen.
- **LINE**. Select the border options for a cell or blocked region. Unlike the WordPerfect border selection option, the user remains in this menu while selecting border options. When all border selections are made the user then exits this menu. Blocking options remain active while in this menu.
- **ENHANCE**. Selects all available text size and attribute options. When all desired options have been selected the user then exits this menu level. Unlike the WordPerfect attributes or size selection options, the user remains in this menu while selecting options.
- **JUSTIFY**. Select text alignment with respect cell borders both horizontally and vertically. Unlike the WordPerfect menu selections, you remain in this menu level until all selections brinke the worder

**WIDTH**. Select column width.

**COLUMN**.xx. Select the number of decimals allowed in the column.

**HEIGHT**. Select row height.

Functions keys F1 and F2 enter the main menu (menu #1) and the blocks menu (menu #2), respectively.

While using the macro, move to a previous menu level by hitting the ENTER or CANCEL key. wrille asing the macro, move<br>Exit the macro by hitting ESC.

Key features:

While in menu number 1, the functions "calculate" and table "position" return to the while in mend namber 1, the functions calculate and table position fetum to the main editing screen at their conclusion if table edit mode isn't shown as active. The "table Options" and "Math" options drop the user within the appropriate WordPerfect menu.Menu #1 (Main) can directly enter or exit table edit mode using "-" to toggle between the

two. For instance, if menu #1 indicates IN TABLE EDIT MODE, hitting ENTER drops the user off in the WordPerfect table edit menu (same thing as hitting F1); if NOT in TABLE EDIT on in the word effect table edit mend (same thing as intimy i 1), if<br>mode, hitting ENTER leaves the user within the document edit screen.

LINES, ENHANCEMENT (Size and Attribute), JUSTIFY, and MARGINS menus do not exit upon making a choice; the user remains at the same menu level until finished.

COPY/MOVE. If blocking is active, copying/moving or moving a blocked region is performed as a text, row, or column block copy/move. If blocking is inactive when the copy/move option is chosen, there is no need to identify the type of block to copy/move (turn blocking on for that). As such, the CANCEL key quits the copy/move action; if MOVE has been chosen, the text will need to be retrieved (as it has already been deleted).

Deen chosen, the text will heed to be retrieved (as it has alleady been deleted).<br>The difference between DELETE and ERASE is that a delete can remove rows or columns or merely removed the contents of cell(s), while ERASE only removes the cells' contents.

In any of the three main menus the following functions are nearly always available:

The cursor keys may be used to reposition the cursor  $(\leftarrow, \uparrow, \downarrow, \rightarrow,$  page up/down, end, dark -/+);

Blocking may be turned on or off. When blocking is active, moving the cursor resizes the block;

zes the block,<br>The Home and any of the arrow keys work as they do in standard WordPerfect table edit mode;

The GOTO function works the same way as in standard WordPerfect Table Edit mode (i.e., CTRL Home *cell address* [ENTER]). When blocking is active when GOTO is nique (i.e., CTNE Home cell address [ENTEN]). When blocking is active<br>used, the block is resized from the original cell to the new cell address;

a, the block is resized from the original cell to the new cell dudiess,<br>Moving the cursor multiple cells or columns automatically is accomplished in three steps: begin by hitting "=", supply the number of columns or row you wish to move steps. begin by meany –, supply the number of columns of fow you wish to move<br>the cursor, and then hitting the arrow key representing the direction in which you wish the cursor, and their intuity the arrow key representing the unection in which<br>the cursor to move. If blocking is active, moving the cursor resizes the block;

Hitting the DELETE or INSERT key automatically enters a menu asking how many rows or columns you wish to delete or insert. In the case of DELETE, you may also delete the contents of the defined block or cell. Default is NONE (no action taken).

# NOTES:

1. This macro can save keystrokes in many, not all, circumstances. It augments, not replaces, the functions 1. This macro can save keystrokes in manger

2. BUG REPORT: WordPerfect macros have NO direct method for determining if blocking is active while within Table Edit Mode. Unfortunately, the only work around method available has a maddening tendency to turn blocking ON if no deletes have been performed while in table edit mode. Hit BACKSPACE or DELETE on an empty cell and the problem goes away (for that editing session). This is a Wordperfect bug/limitation and not empty cen and the problem goes away (for that editing session). This is a wordp<br>a macro artifact. This problem exists up to and including interim release 3/09/92.

 Under certain circumstances (table cell configurations) the macro may not be able to block the entire table as desired. If this occurs, you'll have to manually block the table.

- Lable as desired. If this occurs, you if have to manually block the table.<br>**Go To Cell Address (CTRL Home).** Provides you with the ability to go to a specific cell. Hitting CTRL Home CTRL Home returns the cursor to a previous position.
- **Copying/Moving Blocks Between Tables.** The table macro makes this function nearly pying/moving blocks between fabies. The table matrix makes this function hearly<br>painless (easy). Just block the region of interest and then, from menu #3 (the primary panness (easy). Just block the region of interest and then, from mend #5 (the primary<br>features menu), choose the COPY or MOVE option. The next step is to identify the type of COPY/MOVE from between a text, row, or column copy/move. Finally, hit EXIT twice (once to leave the macro and once to leave table edit). Then, position the cursor in the table to which you desire to COPY/MOVE the text. Reenter the table macro by hitting CTRL T or ALT B 0 (table edit). Then hit the ENTER key in the starting cell of where you wish to drop the text.
- **Table Create.** If the macro is executed outside of a table, it asks to create one. If allowed to create a table, the macro first creates a "seed" table, one column by one row and theto create a table, the macro mst creates a "seed" table, one column by one row and the<br>table SIZE option is executed. The "seed" table is deleted once the desired dimensions

(rows and columns) are obtained. Then the actual table is created. If no additional dimensions are provided, the "seed" table becomes the table of desired size.

# NOTES:

WordPerfect provides no method for detecting the status blocking while within table edit mode. Upon entering the table edit mode blocking macro, FMS may activate blocking and enter menu #2. The reason for this is the method used by FMS to attempt detection of an active block. For more information see below. If in menu #1, turning blocking on (using ALT F4 or, on enhanced keyboards, F12), enters menu #2.

If in menu #1, turning blocking on (using ALTT4 of, on emianced keyboards, F12), enters menu #2.<br>If in menu #2, hitting the ENTER key enters menu #1. If blocking was on while in menu #2, it's turned off when menu #2, include the ENTER Rey enters menu #1. If blocking was on while in hieliu #2, it s carried on<br>when menu #1 is entered. If, for some reason blocking remains on, hit the "-" key (only use "-" to turn blocking OFF!).

Tables can't be entered into columns directly. Any attempt to do so results in an error.

#### **CTRL X - Lists/Cross-References**

This macro makes it easy for the user to create list definitions. These definitions are where the particular type of list is created (or updated) with each cross-references update. A list isan index, a list of user defined lists, a table of contents, table of authorities, or a list of graphic boxes (such a a table of figures). This macro provides the following capabilities:

**Update cross-reference links** (the links which exist between target and reference marker pairs). A target is a marker identifying something you want to refer to at a later date (something like a graphic, footnote, endnote, page, or paragraph). A reference points aate (sometining like a graphic, rootho<br>to a target marker of the same name.

**Create a reference or target marker** separately or both at the same time.

**Create a list definition.** There are five user defined lists, five predefined lists **CHEALE A TIST DETITION.** There are live user defined fists, five predefination (graphic boxes, an a table of contents and a table of authorities) and/or an index.

**Edit a Table of Authorities entry (Full Form).** It's up to the user to correctly place the cursor at the full form to edit. Once edited, it's necessary to update the crossreferences before any changes will appear in the table of authorities. If no table of referrices before any changes will appear in the table of authorities. If no table of<br>authorities entries exist an error message is generated and the user is returned to the addiondes<br>document.

#### NOTES:

 When choosing to update the cross-references, the cursor is returned to where it was when the macro was executed. Normally, upon completion of a normal cross-references update (ALT F5 6 5), WordPerfect drops the cursor off at the top of a list (if one exists) or at the top of the document (if one doesn't).

If blocking is active, control is transferred to the blocking macro's menu #4 (table of contents/index/lists).<br>If blocking is active, control is transferred to the blocking macro's menu #4 (table of contents/index/lists). The reason is that WordPerfect doesn't allow the creation of target or reference markers (including lists, table of contents, or index definition markers) while blocking is active. The only thing possible is to create a marker (i.e., mark the defined block of text) for table of contents, index, or a user specified/defined list. An error message is displayed before transfer occurs.

#### **CTRL Z — Screen Blanker (ZAP)**

This macro is useful for keeping whatever is on your screen "private" whenever someone walks into your office. It blanks the screen and displays a message which "randomly" waiks into your once. It blanks the screen and displays<br>bounces around the screen. The macro has several features:

es around the screen. The mat<br>It's quick and easy to operate.

The displayed message is on-the-fly customizable (enhance with bold, reverse video, and flashing characters).

A customized message may be removed and the "default" message restored on the fly.

The displayed message may be displayed as a static message or a scrolled message.

The displayed message may be displayed as a static message or a scrolled message.<br>The macro is exited, and the screen restored, with one keystroke unless the screen has been password protected.

m password protected.<br>The screen is password protectable. The password is case sensitive. Once entered, exit Fenimore's Macro Suite ©

from the macro is achieved only by reentering the macro as originally entered. Exit via the ESC, CANCEL, EXIT, or any other key is disallowed unless first entering the password correctly. Failed attempts to enter the password are counted. A report of the number of password failures is displayed upon correct entry of the password (and the screen is passworu<br>restored).

A count of the number of times the screen message has bounced is displayed in the upper left hand corner. While this might seem a tad strange, this number does provide a apper fert hand comer. While this might seem a tau strange, this humber does provide a<br>means to determine (relatively) whether the screen blanking has been disturbed since execution of the macro (if, for instance, you had to leave the area for some reason). It's a very minor "security" device which could prove handy.

**MESSAGE.** Two message types are available: (1) Hard (Default) and (2) Soft (Displayed).

AGL: Two message types are available. (1) Hard (Default) and (2) Solt (Displayed).<br>(1) The default message is hard coded into the macro and may be modified as described below. This is the message which is displayed immediately upon execution of the macro. Note: if a soft message exists exists, it takes precedence over the hard coded default message.

(2) Changing the displayed (soft) message is possible by hitting "M" while the macro is executing.

(a) New message exists only for the current editing session. Exiting WordPerfect removes the soft message from memory and restores the hard, default message.

es the soit message nonimientiory and restores the nard, default message.<br>(b) Entering a space as the first character of the new message restores the hard. default message.

## **Customize "Default" Message**

stormze Deraurt<br>Enter Wordperfect.

Hit CTRL F10. At the prompt "Define macro:" type "BLNKSCRN" and hit the ENTER י<br>.key

.<br>At the resulting prompt choose the edit option (#2).

At the resulting prompt choose the eart option (#2).<br>Move the cursor down the resulting window to the line below the message "user defined screen message". This line looks like: {ASSIGN}MsgTxt~[MESSAGE]~, where **[MESSAGE]** is the text displayed on the screen while the screen blanking macro is running. Change this text to anything desired. However, keep the number of characters below 80. Also, ensure that there's ONLY one "~" before the text of the message and ONLY 1 "~" AFTER the text of the message. IT'S VERY IMPORTANT TO KEEP THE FOLLOWING FORMAT OR THE MACRO WILL FAIL:**{ASSIGN}MsgTxt~[message]~**

Hit F7 (EXIT) to exit the macro and save your changes. If you don't want to keep your changes hit the cancel key (F1) and, at the "Cancel Changes? No (Yes)" prompt, your changes<br>choose "YES".

## **Change Message Bounce Rate**

ange message Bo<br>Enter WordPerfect.

Hit CTRL F10. At the prompt "Define macro:", type "BLNKSCRN" and hit the ENTER י<br>.key

.<br>At the resulting prompt choose the EDIT option (#2).

Active resulting prompt choose the EDT option (#2).<br>Move the cursor down the resulting window to the line below the following<br>comment: "Message Bounce Delay Value". This line looks like: {ASSIGN}Delay} comment: "Message Bounce Delay Value". This line looks like: {ASSIGN}Delay~#~, where **#** is the value used as a delay value for the macro. The larger the number the where  $\frac{1}{2}$  is the value used as a delay value for the matro. The larger the number the<br>longer the text displayed in a single location, the smaller the number, the quicker the nonger the text displayed in a single location, the sinalier the number, the quicker the<br>message moves about the screen. Change this number to NUMBER desired. Also, ensure that there's ONLY one "~" before the number and ONLY 1 "~" AFTER the text of the number. IT'S VERY IMPORTANT TO KEEP THIS FORMAT OR THE MACRO WILL FAIL: **{ASSIGN}Delay~400~**

Recommended delay values for speed rated computers:

- 12 MHz ─ 150
- $\frac{12 \text{ MHz}}{22 \text{ MHz}} \frac{150}{100}$
- 33 MHz ─ 400 (80386 and 80486 CPUs; default supplied value) ●
- $>$  33 MHz  $-$  600 +

 $\bullet$  > 33 MHz - 600 +<br>Hit F7 (EXIT) to exit the macro and save your changes. If you don't want to keep your changes hit the cancel key (F1) and, at the "Cancel Changes> No (Yes)" prompt, choose "YES".

**PASSWORD.** Entering a password (access by hitting "P") "locks" the uninvited out of the current editing session(s). DON'T FORGET YOUR PASSWORD or you won't get back to your document(s) either! This option is handy for when you need to leave the immediate are document(s) entier: This option is handy for when you need to leave the immediate are<br>for a short period of time. Once you enter the password you are prompted to reenter it. For a short period of three once you enter the password you are prompted to reenter it.<br>Correctly entering the password the second time establishes password control over the screen blanker. Any attempt to exit results in a request for the password. Correct entry of the password returns the user to the editing screen(s). Failure(s) to enter the correctpassword results in a log of password attempts. This log (in the form of the number of failed password attempts) is displayed after correct entry of the password.

NOTE: The password option is a low security device. Don't rely on it to keep prying eyes away from documents being edited.

## **Enhanced Keys (for Enhanced Keyboards)**

These keys are typically the 10 dark keys to the immediate right of the character keys and These keys are typically the 10 dark keys to the immediate right of the character keys and<br>to the immediate left of the numeric key pad. For the purposes of this document, they are to the mimediate felt of the numeric key pad. For the purposes of this docume<br>the following keys: insert, home, page up, delete, end, page up, ←, ↓, →, and ↑.

## **Enh Del ─ Delete Character/Block**

- **With blocking off.** Deletes current character. Retrieve deleted character using CANCEL Restore (F1 1) (or the PASTE option: CTRL INS).
- **With blocking on.** Deletes the region blocked without asking to confirm. Retrieve using CANCEL Restore (or the PASTE option: CTRL INS).

## **Shift CTRL Del/Enh Del ─ Copy To PASTE Buffer**

- **No active block.** Copies current word into the paste (first undelete) buffer. Retrieve using **PASTE (CTRL INS) or CANCEL retrieve (F1 1)**
- **With an active block.** Copies current word into the paste (first undelete and copy/move) buffers. Retrieve using PASTE or CANCEL retrieve (F1 1). Also may use ALTB R (block retrieve), or CTRL F4 (move) 4 (retrieve) 1 (block).

## **Shift Left Arrow ─ To Previous Sentence**

Moves the cursor to the beginning of the previous sentence (if blocking is active the block size changes size with the cursor movement).

## **Shift Right Arrow ─ To Next Sentence**

Sillit Right Arrow Tho Next Sentence<br>Moves the cursor to the beginning of the next sentence (if blocking is active the block size rioves the cursor to the beginning of the<br>changes size with the cursor movement).

## **ALT Left Arrow ─ To Previous Word/Column/Table Cell**

ALT LETT ATTOW TO PTEVIOUS WORD/COMMIT, THE CENTRAL CONSIDERITY

● Inside of a column: cursor moves to the previous column. If in the first column the cursor moves to the last column.

noves to the last column.<br>• Inside of a table: cursor moves to the previous table cell. If in the first cell the cursor moves to the last cell.

# **ALT Right Arrow ─ To Next Word/Column/Table Cell**

ALT Night ATTOW TO NEXT WORD COMMITY REVIEW CENT.<br>• Outside of a column or table: moves to the next word.

● Outside of a column of table. Thoves to the next word.<br>● Inside of a column: moves to the next column. If in the last column the cursor moves to the first column.

ene inst column.<br>● Inside of a table: Moves to the next table cell. If in the last cell the cursor moves to the first cell.

## **ALT Up Arrow ─ To Previous Table Row/Paragraph**

Moves the cursor up one row in the same column. If the cursor is in the topmost unlocked cell the cursor is wrapped to the last unlocked cell in the current column. If the cursor isn't within a table it's moved to the beginning of the next paragraph.

#### **ALT Down Arrow ─ To Next Table Row/Paragraph**

Moves the cursor down one row in the same column. If the cursor is in the last unlocked cell, roves the cursor down one row in the same column. If the cursor is in the last unlocked cell,<br>the cursor is wrapped to the first unlocked cell of the current column. If the cursor isn't e carsof is wrapped to the first unlocked cell of the carrent cordination within a table it's moved to the beginning of the previous paragraph.

#### **CTRL Page Down ─ Retrieve Memory Variable**

When executed the first time, the macro performs the same function as the default WordPerfect function (i.e., asks to perform a deletion of the remainder of the page). When word errect function (i.e., asks to perform a defector of the remainder of the page). When<br>hit the second time, however, the macro asks for the name of the memory variable to ric the second time, nowever, the macro asks for the name or the memory variable to<br>retrieve. To use this macro, the memory variable must exist or there's nothing to retrieve. To assign a memory variable from the keyboard, block the text desired (up to 127 characters) assign a memory vanable nom the keyboard, block the text desired (up to 127 characters)<br>and hit Ctrl Page Up. At the variable prompt, provide a name and hit enter. Or, hit Ctrl Page and the curriage op. At the variable prompt, provide a name and the enter. Or, the curriage<br>Up and, at the variable prompt, provide a name and hit the enter key. At the value prompt, enter the desired text. To retrieve hit Ctrl Page Up and provide the name assigned to the variable. The retrieved text is placed directly into your document. If the contents of a variable. The retrieved text is placed unectly into your document. If the content<br>variable are requested and the variable does not exist an error message is generated.

NOTE: There is a limit of 127 characters per variable. When more than 127 characters are defined only the first 127 AOTE. There is a limit of 127 chara

## **CTRL Del/Enh Del ─ Delete Word/Block/Table Row**

This is equivalent to a function known as CUT.

**With blocking off.** There are two separate conditions under which this macro acts: inside **and outside of the confines of a table.** When the cursor is:<br>and outside of the confines of a table. When the cursor is:

Inside the confines of a table. A menu with the following options is displayed: delete a <u>that the commes of a table.</u> A mend with the following options is displayed. defect a<br>table row or the current word. The deletion chosen occurs immediately. Undelete a deleted table row by entering table edit mode and hitting CANCEL and answering "Yes" to the resulting prompt requesting to undelete the row. Retrieve a deleted word with "CANCEL Restore." NOTE: this operation won't remove a table row if the table is only has a single row.

jie row.<br>Outside the confines of a table. The current word is immediately deleted. Retrieve with <u>Cutside the cornect</u><br>"CANCEL Restore."

**With blocking on.** Deletes the blocked region. The deleted region is placed in a special delete buffer. A CANCEL Restore operation DOES work with this type of deletion. Retrievewith the BLOCK macro (ALT B R) or Ctrl F4 (move) 4 (retrieve) 1 (block) or CANCEL with the BLOCK macro (ALT B R) or Ctrl T4 (move) 4 (retrieve) I (block) or<br>Retrieve. Also, use PASTE (Ctrl Ins) to retrieve deleted text. See also PASTE, page .

#### **CTRL Ins/Enh Ins ─ Retrieve Deleted Text/Code or Insert Table Row**

If the cursor is within the confines of a table, the macro displays a menu asking to insert a If the cursor is within the commes of a table, the macro displays a mend asking to insert a<br>row in the current table or to insert the last deleted text (the PASTE function). Choosing the row in the current table of to filsert the fast defected text (the rabile function). Choosing the<br>row option inserts a row into the current table. If outside a table or the user has chosen the text option, the following information applies.

This is equivalent to a function known as PASTE.

Retrieves text which has been deleted with Ctrl End, Ctrl Backspace, CTRL DEL, and DEL. If this macro can't find anything in the delete levels, the move/copy buffer is retrieved (if there's something there to retrieve).

## **CTRL Left Arrow ─ To End of Previous Word**

Moves to the end of the previous word (if blocking is active the block size changes size with the cursor movement). In tab or table edit mode it works normally (moves tab or decreases che cursor movement). In t<br>width of cell, respectively).

## **CTRL Right Arrow ─ To End of Next Word**

Moves to the end of the current word (if blocking is active the block size changes size with the cursor movement). In tab or table edit mode it works normally (moves tab or increases width of cell, respectively).

## **CTRL Up Arrow ─ To First Table Row/Previous Paragraph**

Moves the cursor to the first row of the current column in a table. If the cursor is already in the first row it's moved to the last row of the table, same column. Note: you needn't be in the mist fow it s moved to the fast fow of the table, same column. Note. You heedn't be in<br>table edit mode. If the cursor isn't within a table it'll move to the beginning of the previous paragraph (if blocking is active the block size changes size with the cursor movement).

## **CTRL Down Arrow ─ To Last Table Row/Next Paragraph**

Moves the cursor to the last row of the current column in a table. If the cursor is already in the last row it's moved to the first row of the table, same column. Note: you needn't be in the last fow it's moved to the mist fow of the table, same column: Note: you heed it be in<br>table edit mode. If the cursor isn't within a table it'll move to the beginning of the next paragraph (if blocking is active the block size changes size with the cursor movement).

#### **MACRO NAME DESCRIPTION NAMED Macros**

## **ADDR2ENV ─ Copy Mailing Address to Envelope Page**

ADDRZENV COPY Mannig Address to Envelope Page<br>This macro takes an existing address from a document and places an envelope page at the very end of it. User modifications are required. At a minimum you must provide your own return address to avoid having the macro place the bogus address lines supplied into your envelope page. Additionally, a default envelope name is provided as are names of the fonts used for both the return and mailing address. Failure to provide a name your WordPerfect recognizes will result in macro failure (WordPerfect, unable to find the designated name, stops at the first failure to find). The macro is setup to use scalable fonts. If your system stops at the mist ranure to mid). The macro is setup to use scalable<br>doesn't use scalable fonts you must tell the macro so that it won't fail.

**USING THE MACRO.** Access via either through ALTE (ENVLP.WPM) or directly through the **WAG THE MACRO:** Access via entired infought ALTE (ENVER.WITM) of unectly imough the macro requests that the cursor be placed at the very beginning of the mailing address and hitting the ENTER key. After the enter key is hit a time delay is provided during which you may decide to cancel the action by hitting the CANCEL key. If no CANCEL is detected the macro searches from its current by intuing the CANCLE Rey. If no CANCLE is detected the macro searches from its current<br>location forward for two hard returns (enter codes). The two hard returns indicate the location of the end of the mailing address (an error message is displayed if not found). If focation of the end of the maning address (an error message is displayed if not found). If<br>found, the cursor is moved to the end of the document and a new page is created — this page is the envelope page. Its size (definition) is determined by the type of page selected page is the envelope page. Its size (definition) is determined by the type of page selected<br>by the user in ADDRSET.WPM (see below). After the page is defined (page size selected),<br>the return address is placed on the page f the return address is placed on the page followed by the mailing address. Note that each and return address is placed on the page followed by the maning address. Note that each<br>address is defined to be a particular font size (with the return address font size being address is defined to be a particular fort size (with the return address fort size being<br>smaller than the mailing address) as defined in ADDRSET.WPM. At the conclusion of the antalier than the malling address, as defined in ADDRSET.WITH. At the concrete than the macro "resets" the margins and font for subsequent pages.

Alternatively, the address could be manually blocked prior to running the macro. In this case, there is no time delay and the address is copied as described above. NOTE: if a barcode zipcode was requested, it's placed after the addresses have been placed.

**SUPPLIED DEFAULTS.** All user changes should be made to a macro called ADDRSET.WPM. This macro performs initialization for ADDR2ENV.WPM (which performs all the work). The This macro performs initialization is

Scalable Font = YES

Return Address = Bogus text used for default address - You must provide your own address.

auuress.<br>Return Address Font = Times Roman, 11 Point

Mailing Address Font = Helvenica Bold, 18 Point

Reset-Document-To Font = Times Roman, 11 Point

Page Definition = Envelope-Wide

Text Adjustment, Mailing from Return Address: 0.65c

Copy Mail Address to Envelope Page Time Delay Value: 1000

Margins (Top, Bottom, Left, Right) = 2.00c, 0.76c, 2.00c, 0.76c

Margins Reset (at end of page definition) = 2.54c (1") - all margins

**CHANGING DEFAULTS (Customizing).** ADDR2Env uses the information provided by ADDRSET to place the address information.

To edit ADDRSET, hit CTRL F10. At the prompt for macro name type ADDRSET [enter]. At the prompt hit, 2 (edit).

At the prompt mt, z (edit).<br>ADDRESS. Arrow down to the address lines. Remove all non-essential text between the two tilde's ("~") and replace it with appropriate return address information (name, street address, and the City State and Zipcode). Find the other categories you need to edit and edit the information between the two tildes.

FORMAT: {ASSIGN} variable name~address text~

ronmar. Abbion Journalie Liame address Lext Theorium.<br>A blank variable looks like the following: {ASSIGN}variable\_name~~

TYPEFACE/FONT (Typeface and its Size). Arrow down and locate the Return Address, Th ETACL/TONT (Typerace and its SIZE). Anow down and locate the Neturn Address,<br>Mailing Address, and Reset-Document fonts. Ensure the correct name for the typeface(s) (scalable) or font(s) (non-scalable) defined for your printer. Failure to do so guarantees macro failure.

ENVELOPE Definition. Ensure that the name of the page definition used to identify your envelope size is correct as well. Failure to do so guarantees macro failure.

SCALABLE or NON-SCALABLE. If you're not using scalable fonts with your printer, ensure that you set the scalable font flag to 2 (NO). The default is 1 (YES). NOTE: ensure that you set the scalable font hay to 2 (NO). The default is 1 (<br>macro's don't provide scalable font technology (it just uses it if it's there!)!<br>MARGINS. Set the defined margins as you see fit.

MARGINS. Set the defined margins as you see fit.

TIME DELAY. The variable MCyTD (Mail Copy Time Delay) is used by the ADDR2ENV to provide you the opportunity to cancel the copy to envelope operation if necessary. The time delay varies depending upon the speed of your system. If the time delay is too lime delay varies depending upon the speed of your system. If the<br>long, make the number smaller. If too short, make the number larger.

COMPLETE. When you done hit F7 (EXIT) to save your changes. If, at any time you need to quit without saving your changes hit F1 (cancel) and answer YES to the CANCEL without changes prompt. Refer to the Example's, at the end of this manual, on how to customize DP. They provide simple examples of how to edit a macro.

#### NOTE:

The end of a MAILING ADDRESS is expected to end in TWO HARD RETURNS. If you run the macro before you've entered the two hard returns (aka "carriage returns") the macro will fail. These returns are expected and are used to signal the end of the address. This information is then copied to a page who's size has been defined as ased to signal the end of the address. This information is then copied to a page who's size has been defined as<br>an envelope. The return address is also placed on the newly created page. If your address doesn't need all of an envelope. The return address is also placed on the hewly created page. If your address doesn't in<br>address lines just delete the information between the two "~"s. Or, refer to the WordPerfect manual IMPORTANT! If you haven't specified the correct font/typeface for the return and mailing addresses the macro WILL fail (an error message results)..

#### **ASCII/DOS File Save** (Called by FILESAVE.WPM)

(NOTE: This is NOT a standalone macro. It MUST be executed from within FILESAVE.WPM/ALT F) Saves the current file as an ASCII (or DOS) text file. When executed, this macro takes the

Saves the current file as an ASCII (or DOS) text file. When executed, this macro takes the original filename, strips off it's extension (the three characters after the period at the end of the filename) and replaces it with the macro's default ASCII/DOS extension, "TXT". (NOTE: Inc mename, and replaces it with the macro's default ASCII/DOS extension, TAT : (NOTE.<br>You may edit the macro and change the default extension to one of your own choosing. This variable is located at the beginning of the macro.)

The main menu then displays the name of the file on which you are working (the original name), the filename to which the ASCII/DOS file will be saved, and the menu options RENAME or SAVE. Hitting the CANCEL at any place except the main menu returns to the main menu. Hitting the EXIT key at any place except the main menu or during a file rename action returns to the main menu. If CANCEL is hit at the main menu the macro is exited and you're returned to the document. If the EXIT key is hit at the main menu the macro is exited and FILESAVE.WPM (ALTF) is executed.

#### **RENAME**

**EXPILE**<br>Choosing this option provides a command line with the name and path (these two items make up the path specification) of the original file. A menu showing the path specification editing options is displayed. Use these options to edit the path and/or file name to the one desired. NOTE: For rename operation, "1" or "R" edits the provided ASCII filename, "2" or "r" edits the original filename.

Iame, 2 or 1 eates the original mename.<br>If you desire to use an extension other than the default extension ("TXT") place an "=" at the end of the new name. This forces the macro to use whatever file name you've Fenimore's Macro Suite ©

provided without modification.

rided without modification.<br>If you chose to save a file with a name as one which already exists you are asked if you want to replace it (overwrite the existing file). If you chose to replace it the existing you want to replace it (overwrite the existing file). If you chose to replace it the existing<br>file is overwritten. If you chose not to replace it you're placed into a file rename action. The is overwritten. If you chose not to replace it you're placed lifts a life reflame action.<br>Canceling this operation returns to the main menu. After providing a new name you're returned to the main menu. Continue as before.

#### **SAVE**

The file is saved to the path specification (path and filename) identified on the ASCII The the is saved to the path specification (path and mename) identified on the ASCII<br>Name menu line. If the file being saved already exists you are asked if you want to replace it (overwrite the existing file). If you chose to replace it the existing file is overwritten. If you chose not to replace it you're placed into a file rename action. Canceling this operation (hitting the CANCEL key) returns to the main menu. After providing a new name you're returned to the main menu. Hitting the CANCEL key at any time (except at the you is returned to the main menu. Thing the CANCLL key at any time (except at the<br>main menu) returns you to the main menu. Hitting the EXIT key at any time except during a rename function enters FILESAVE.WPM (ALTF).

#### **BARCODE ─ ZipCode BarCodes**

For use on envelope pages to print the barcode of an existing mailing address. The macro For use on envelope pages to print the barcode or an existing maning<br>can be executed as a standalone macro or through ENVLP.WPM (ALT E).

The macro attempts to find a valid zipcode. If no number is found, an error message is generated and the macro ends. If a valid number is located the macro asks for validation (is generated and the matro ends. If a valid hamber is located the matro asks for validation (is<br>it really the zipcode or part of the address?). If the zipcode found isn't valid (for instance, if It really the zipcode of part of the address?, if the zipcode found isn't valid (for instance, if<br>it's really part of the address) answer "NO" so the macro can continue searching. Once found, two locations for placement of the barcode are offered: (1) as the first line of the nound, two locations for placement or the barcode are offered. (1) as the first line or the<br>address or, (2) at the bottom right corner of the envelope page. If no option is entered (i.e., address of, (2) at the bottom right corner or the envelope page. If no option<br>if the ENTER key is hit) the macro returns to the zipcode verification request.

Once an option is chosen, an empty set of boxes will appear on the screen for a brief once an option is chosen, an empty set of boxes will appear on the screen for a bifer<br>moment as the macro enters the equation editor to create the barcode. This barcode is moment as the macro enters the equal placed according to the option chosen.

NOTES:

To ensure correct placement of the barcode, make sure the envelope size is specified correctly (especially critical for laser printers). Also, the bottom margin shouldn't be any larger than about 0.80c (0.315"). Those using dot<br>for laser printers). Also, the bottom margin shouldn't be any larger than about 0.80c (0.315"). Those using do for laser printers). Also, the bottom margin shouldn't be any larger than about 0.000 (0.515). Those using dot<br>matrix printers will have to be particularly careful to ensure correct placement of the envelope in the printer matrix printers will have to be particularly careful<br>guarantee correct barcode placement (good luck!).

WordPerfect, by default, assigns EQUATION.WPK, as the keyboard definition file to use while using the equation editor. You may copy this macro into the directory to which you've installed FMS or you can edit the initial settings ─ Shift F1 (setup) 4 (intial settings) 3 (equations) 5 (keyboard for editing) ─ for no keyboard or one of your choice.

#### **ENV ─ Envelope**

**EIV EIVELOPE**<br>Creates the text to place on an envelope which is then placed on a page defined by ENVELOPE.REF. Menu options allow editing the current record, viewing the document or current record, deleting the current page or adding another record. If you've updated FMS from a version prior to February 1993 you'll want to edit the new ENVELOPE.REF document (the new version should exist in the macros subdirectory to which FMS was installed), to enter your return address. Then, copy this document over the older version. Also, copyFMS.STY to the directory where your styles are kept (often this is your WordPerfect subdirectory). The reason for this is that the ENVELOPE.REF file utilizes the FMS.STY (a style) subdifectory). The reason for this is that the ENVELOFE.REF file dtill2es the FM3.3TT (a style)<br>for the return address information. The use of a style in the ENVELOPE.REF file should help Fenimore's Macro Suite ©

make changes to address file lists easier by not requiring an edit of each separate address page to change/update your return address. The edit capabilities of this macro are limited page to change/update your return address. The edit capabilities or this macro are illined<br>because it's easier to manipulate the text from a document edit screen once the text has because it's easier to mampulate the text from a document edit screen once the text has<br>been placed. The purpose of the macro is essentially only to allow quick and easy text placement on a page defined as an envelope.

Run the macro from any page (each page represents another envelope) – the macro will proceed to the last record, if it exists, or enters the new record entry mode. Eventually, you'll have a number of addresses (pages of the document) which you won't need to create from scratch when needed again. Run this macro whenever you need to add an address to yourlist of addresses.

#### **NOTES**:

.<br>You might make a smaller, but similar document, using mail merge. However, this listing method (sort of a brute force) has a few advantages over the mail merge method for home use, and where you don't create a a brute force) has a few advantages over the mail merge method for home use, and where you don't create a<br>gawdawful number of mailings. It's quicker, easier and (generally speaking) more customizable. Additionally, best of all you don't need to know a thing about merge files! Mail merges have advantages of their own which best of an you don't<br>I won't go into here.

Place the ENVELOPE.REF and FMS.STY files in the WordPerfect subdirectory (for example: c:\wp51). Open the file as a WordPerfect document and edit the FMS.STY file associated with it (ALT F8 to list the available styles) to enter your return address.

styles) to enter your return address.<br>You may want to edit ENVLOC.WPM to identify the location and/or name of the ENVELOPE.REF file. As<br>supplied the default is location and name is "C:\WP51\ENVELOPE."REF. The line you need WordPerfect Macro Editor is: **{ASSIGN}**Env~C:\WP51\ENVELOPE.REF~. As supplied, the name and location is on a line by itself to aid you in editing it. Change ONLY the information BETWEEN the two tildes ("~"). The macro a line by itsen to aid you in editing it. Chang<br>has additional information to aid your editing.

#### **LETTERHEAD**

Uses preprinted letterhead for Military or Corporate. Default is Corporate. The only real difference between how the Military and Corporate. Default is Corporate. The only real<br>difference between how the Military and Corporate letterheads are treated is that Corporate difference between now the military and Cordination.

To change the type of letterhead default you must edit the macro:

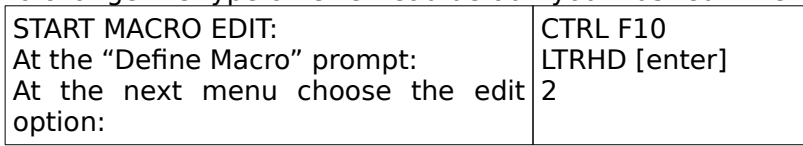

You should now be in the macro. Look for the following line:

### **{;}**Letter type: 1 = Military, 2 = Corporate

Immediately below this is the assignment line (rememeber, default is the Corporate format: 2): $2):$ 

## **{ASSIGN}**LtrType~2~

To have the macro choose Military letterhead format, change the assignment to "1":

## **{ASSIGN}**LtrType~1~

NOTES:

ILS.<br>If no addressee name is provided, it's assumed that the letterhead paper already has preprinted organization In no addressee name is provided, it is assumed<br>name and address (Military and Corporate).
For the Military letterhead, in line with latest direction received (10 July 92), letters going off-base use a mailing For the military letterhead, in line with fatest direction received (10 July 32), letters going on-base use a h<br>address while those staying on-base use only the organization mail stop (or something of a similar nature).

#### **MEMORANDUM**

The macro prompts for the type of Memorandum (i.e. Memo for RECORD or Information or The macro prompts for the type of memorandum (i.e. memorior for KECOKD of information of<br>George). It also prompts for the memorandum's SUBJECT, and from whom. The macro then places the Memo text on the first line flush left, the Date is placed flush right and then a places the memoriest on the mist line hush left, the bate is placed hush right and then a<br>graphic line is inserted under which is placed the subject and from. All tabs and margins are graphic line is mserc<br>automatically setup.

### **MACRO NAME DESCRIPTION MISCELLANEOUS.**

### **Hints.**

Keyboard Definition File. If your keyboard definition file is large (on the order of 60KB or <u>Reyboard Bellindon Tile.</u> If your Reyboard definition file is large (on the order of ookb of<br>more) and your computer is without expanded memory (EMS) you may experience difficulty printing even the smallest of files with the WPK file active. One solution is to deactivate the keyboard definition file using ^6 (hitting the control key and the number 6 once) when wish to print. Reactivate the keyboard with ^6 ^6. However, this may not once) when wish to print. Reactivate the Reyboard with the U. However, this may not<br>work either. The best bet is to save the largest macro from the keyboard definition file as work enner. The best bet is to save the largest macro hom the keyboard definition.<br>a standalone macro remove the and removing it from the WPK. It's a simple task.

a standalone macro remove the and removing it nom the WER. It is a simple task.<br>Permanent Text On The Screen. If a string of text appears at the bottom or top of your screen which doesn't disappear with a screen refresh (SCREEN SCREEN or, by keystroke specification: CTRL F3 CTRL F3), hit ALTB [ENTER] or ALTM [ENTER]. This text is often a specification. CTRE TO CTRETO), the ALID [LIVTER] of ALIM [LIVTER]<br>menu which remains on screen after the macro doesn't exit properly.

mend will remains on screen after the macro doesn't exit properly.<br>Copying/Moving Text Between Tables. The table edit blocking macro makes it easier to copy and/or move table elements (one or more of the following: cell, column, row) between tables. The number of keystrokes saved may not seem like much, but the ease with which the copy/move is performed makes it seem like more keystrokes are saved. with which the copy/move is performed makes it seem like more keystrokes are saved.<br>Excluding the number of keystrokes necessary to move the cursor from one table to the

The number of keystrokes to copy a row in native WordPerfect mode is three (3), the The number of Reystrokes to copy a row in native<br>same as required by the table edit blocking macro.

After moving the cursor to the next table and entering table edit mode: the number of keystrokes needed in native WordPerfect mode to retrieve the row held in the copy Reystrokes needed in hattve word enect mode to retrieve the row held in the copy<br>buffer is three (3). The number required when the blocking macro was used is 1 (the enter key).<br>Any subsequent retrieve of the material held in the copy/move buffer by the table edit

Any subsequent retrieve of the material field in the copy/move builer by the table edit<br>blocking macro is only 2 keystrokes (ALTB R). The native Wordperfect block retrieve takes no less than three (CTRL F4 4 #, where "#" is the type of block being retrieved, cakes no ress than three (CTRLT 4 4  $\#$ , where  $\#$  is the type or block being retrieved,<br>as in block (1), row (2), or column (3)). The macro takes care of that for you automatically. Using the macro is also more intuitive because of the mnemonical method behind it: ALTB (think: BLOCK) R (think: RETRIEVE). The native WordPerfect method behind it. ALIB (think.<br>mode is NOT nearly as intuitive.

Copying/Moving a Block of Text. Real simple. Just define the block of text you want to copy <u>Copying/Moving a block of text.</u> Real simple, just define the block of text you want to copy<br>or move. You do this by blocking the text prior to executing the blocking macro or by choosing a menu option from menu #1 of the blocking macro. While in menu #2 chose the copy or the move option. At this point a prompt appears which tells you to move the cursor to the point at which you wish to drop it.

The problem is that you just might not want to drop the text without first inserting a Ine problem is that you just might not want to drop the text without mst inserting a<br>line or two. You're in luck! A provision was added to the macro to add up to two blank line of two. Tou it in fack: A provision was added to the macro to add up to two blank<br>lines before you drop your text...and all you've got to do is to hold down one key, the intes before you drop your text...and all you ve go.<br>shift key (left or right) when you hit the ENTER key.

shild key (left of fight) when you hit the ENTER key.<br>Hitting the ENTER key at the first prompt (which tells you to move the cursor) while holding the shift key enters a blank line into the document.

Hitting the ENTER key at the second prompt (which tells you to hit the ENTER key to drop the text) while holding down the shift key inserts an additional line before arepting the block of text.

No extra line of text is entered if the shift key isn't depressed when the ENTER key is hit.

### **Repeated Words.**

Using CTRL PgDn (^PgDn). Suppose you have a word or a phrase you are using quite <u>osing CTKL FgDITT FgDIT.</u> Suppose you have a word or a phrase you are using quite<br>often and you don't want to keep typing it. You want an easy way to retrieve that word or phrase with very many keystrokes. One way would be to write a simple macro to retrieve prirase with very many keystrokes. One way would be to white a simple matro to retrieve<br>it for you every time or, you could put it into temporary storage during your current edit n ior yo<br>session.

This is what you do. Block out the word(s) or phrase you wish to have printed for you. Then hit the ^PgUp key. WordPerfect will ask for a variable to which you wish to assign the blocked area. For the purposes of this effort hit the letter "=" and then the enter key. Now, whenever you come to the point where you need the word(s) or phrase hit the ^PgDn key whenever you come to the point where you heed the word(s) or phrase mit the TT gDH key<br>(or if you don't have an extended keyboard, the key sequence to which you have assigned ^PgDn). You are prompted for a variable name. Hit the letter "=" and hit enter. The r yon). Tou are p<br>phrase will appear.

ase will appeal.<br>The variable to which this word or set of words is assigned can be anything you want: a long name or a one, or numbers. However, try not to use the numbers 0–9 as this macro<br>a long name or a one, or numbers. However, try not to use the numbers 0–9 as this macro a long hanne of a one, or humbers. However, try not to use the humbers 0–9 as this macro<br>suite uses this range extensively. You may lose the contents of your variable if you use suite uses this range extensively. Tou may lose the contents or your variable if you use<br>one of the macros in this suite. Keep the number of characters in this word or phrase to less than 128 characters.

Using Block Retrieve. Place the desired block (may be more than 128 characters) into the <u>OSING DIOCK NELTIEVE</u>. Trace the desired block (filay be filore than 120 Characters) filto the<br>memory buffer with the blocking macro. Then retrieve when desired. For instance, you have a commonly used phrase you want to use in several places. Block it (manually or through the blocking macro). Then, while in the blocking macro menu #2, hit "C" for copy, and then hit cancel (F1). This has placed the phrase in the memory buffer. Now, when you and then me cancer (i.1). This has placed the phrase in the memory burier. Now, when you<br>need to retrieve that phrase just hit ALT-B R. This retrieves the information from the meed to retrieve that phrase just interaction. This retrieves the imormation from the<br>memory buffer. NOTE that is a disadvantage to this method. If you use WordPerfect's memory bane. NOTE that is a disadvantage to this memod. If you use word enect's<br>Move or copy feature, or ALT-B's move, copy, or delete features whatever was in the memory buffer is overwritten with new material. The big advantage is you aren't restricted to the 127 character limit imposed by WordPerfect on variable contents.

Using delete function. You could always delete the word or words with backspace or the delete and get them back using the cancel key. Any deletion prior to moving the cursor is<br>delete and get them back using the cancel key. Any deletion prior to moving the cursor is a single deletion. Moving the cursor starts another deletion prior to moving the cursor is<br>a single deletion. Moving the cursor starts another deletion activity. You may have up to a single deletion: Moving the cursor starts another deletion activity. Tou may have up to<br>three separate deletions, each of which is recallable with the cancel key. Using the PASTE function (CTRL INS) retrieves the most recent deletion.

# **Simple Equations without using the Equation editor.**

Simple equations may be entered without using the equation editor simply by using a few simple macros to perform some of the harder work or to reduce the number of required simple macros to perform some of the narder work of to reduce the number of required<br>keystrokes. For instance, the following simple equation is possible without any special effort:

# V = 2π∫ dr

This was created with ALTN (NEWCHAR.WPM), ALTG (SCIGREEK.WPM), and CTRLS (SUPSUB.WPM). ALTG supplied pi (π) and r dot (). ALTN provided the integral sign (∫) and the infinity symbol (∞). Placing the infinity symbol over the 1 was accomplished by first entering a space after the integral sign, then the 1, another space, and finally, the infinity sign. Then a space after the integral sign, then a space aren the integral sight, then the 1, another space, and illiany, the illimity sight then<br>CTRLS was executed and option 1 chosen. To create the equation above was simple. Type the following sequence (where "space" means to hit the space bar):

> V space = space 2 ALTG p enter ALTN i space = 1 space I enter CTRLS 1 space ALTG = r . enter space dr

As you can see, while not fancy, it's very effective. 26 Keystrokes created that equation (not As you can see, while not rancy, it s very enective. 20 Reystrokes created that equation (not<br>bad considering that 14 characters compose the equation, including spaces)! And, it shows what you can do without having to resort to the equation editor for simple types of what you<br>equations.

# **Moving the Cursor.**

- To the end of a word. Hit the CTRL and Enh left or right arrows. CTRL Enh Left moves to the <u>the end of a word.</u> The the CTRL and Lini left of right arrows. CTRL Lini Left moves to the<br>end of the previous word, CTRL Enh Right moves to the end of the current word. This end of the previous word, CTNL LIIII Night moves to the end of the carrent word. This<br>macro is useful for getting to the end of a word to add something to it or to delete something. It's slightly easier to use this macro than the normal procedure of hitting the something. It's slightly easier to use this macro than the normal procedure of intting the<br>CTRL White Left/Right Arrow to get to the beginning of the previous/next word and then arrowing over to the desired location.
- To the next or previous sentence. The Shift Enh Left/Right arrow keys move the cursor to the the next of previous sentence. The similar rendinging<br>beginning of the previous/next sentence, respectively.
- Next/Previous Column. The ALT Enh Left/Right arrow keys move to the previous/next Next/Previous Column. The ALT Enh Left/Right arrow keys move to the previous/next<br>column. Excellent for easily moving from one column or another. If the cursor is in the last column, Alt Enhanced Right Arrow moves the cursor to the first column. Likewise, if the cursor is in the first column, Alt Enhanced Left Arrow moves the cursor to the last column. Within a Table.
	- La Table.<br>Next/Previous Row. Alt Down Arrow moves the cursor to the next row in the same column while Alt Up Arrow moves the cursor to the previous row of the same column.
	- First/Last Row. Ctrl Up arrow moves the cursor to the first row of the current column ensignate from the care op arrow moves the cursor to the mist row of the current column.<br>while Ctrl Down arrow moves to the last row of the current column. If the cursor is in while curreleving arrow moves to the last row of the current column. If the cursor is in<br>the last row when Ctrl Down arrow is hit, the cursor moves to the column's first row. Likewise, if the cursor is in the first row when Ctrl Up arrow is hit, the cursor moves to the column's last row.
	- Next/Previous Cell (1). Alt Right/Left arrow moves the cursor to the next/previous cell just like the TAB/Shift Tab keys. However, unlike the tab/shift tab keys when the cursor gets to the last/first cell it's moved to the last/first cell. Using the tab keys, the cursor gets to the fast/first cell it s moved to the fast/first cell. Osing the tab keys, the curson<br>stays in place at the table boundaries (first/last cell). This is a real handy and fast way stays in place at the table boundaries (inst<br>to move to the beginning or end of a table.
	- Next/Previous Cell (2). Ctrl Right/Left arrow moves to the next/previous cell if the cell is empty. Otherwise, the cursor is moved to the end of the next/previous word.
	- Specific Cell. Hit CTRL Home x#, where "x" is an alpha designation for a column (valid Specific cent The CTNE Home x#, where x is an alpha designation for a c<br>column designations are A – FA and "#" is a number representing the row.

# **Multiple Enhancements.**

- On a blocked region. Block the region desired, go to menu 3, chose "M" for multiple options, choose the desired options, hit the enter key. For instance, you want to make a word bold,<br>choose the desired options, hit the enter key. For instance, you want to make a word bold, italicized, and large. Place the cursor on the word desired. Then hit ALT-B W F3 M BIL [enter]. This chooses the blocking macro (ALT-B); block a word (W); go to menu 3 (F3); chooses multiple options (M) B=bold, I=italic, L=Large. If you make a mistake putting the options in just hit the backspace key to remove one option at a time and reenter as desired. Hitting the enter key will then attach the options chosen to the word (or blockeddesired. Hitting the enter key will then attach the options chosen to the word (or blocked region). Under certain circumstances the macro is unable to place the options at the exact end of the blocked region and one or more characters will end up between the stop option code. You will need to move the character(s) to place them inside the enhancement codes code. Tod will heed to move the character(s) to place them inside the enfi<br>(DON'T TRY TO MOVE THE ENHANCEMENT CODES - they will disappear...).
- Before entering text. ALT-B W F3 M BIL [enter]. This chooses the blocking macro (ALT-B); block a word (W); go to menu 3 (F3); chooses multiple options (M) B=bold, I=italic,

L=Large. If you make a mistake putting the options in just hit the backspace key to L-Large. In you make a mistake putting the options in just hit the backspace key to<br>remove an option at a time and reenter as desired. Hitting the enter key will then drop the options chosen into the document. The cursor remains in the center of the options.

### **Setting up and Creating a Table of Contents.**

To create a table of contents for your document you need two things: a table of contents definition at the location you want the table of contents to appear in your document and text marked throughout your document for use as table of contents entries. If you have the table of contents definition but no marked text, your table of contents will appear with NO entries. Likewise, if you have the text marked but have no table of contents definition, there's no place WordPerfect to put the text ─ hence, no table of contents!

Create the Table of Contents Definition. Before creating the table of contents definition, eate the lable of contents benintion. Before creating the table of contents definition,<br>determine the number of paragraph heading levels you'll need (there are three in this document). You may define it with more than the number of levels you'll immediately abcument). Tou may define it with<br>need but you shouldn't define fewer.

Move the cursor to the page where you wish the table of contents to appear. Now, usethe lists/cross-references macro (LISTMAKE.WPM/CTRL X) to create the necessary definition. Hit CTRL X (execute the macro). At the menu, choose option number 5 (Lists).

At the Create a List Definition menu, choose option number 8 (Table of Contents). At At the create a List Deminion menu, choose option number of table of Contents). At<br>this point the macro terminates and leaves you within WordPerfect's Table of Contents Definition menu. Now, choose option 1 to select the number of levels for your Table of Contents. Using option 3 to determine placement and appearance of the page numbers associated with each Table of Contents entries. If you choose a type which displays the page numbers flush right to the page, option 2 can't be used. Otherwise, it treats long headings just like paragraphs in the way it wraps them to the next line. Hitting F7 (EXIT) lieadings just like paragraphs in the way it wraps them to the heat line. Thithly I 7 (EAH)<br>leaves the table of contents menu, drops the definition code into the document and leaves the table of contents in

- Define the Headings for Use in the Table of Contents. The next step is to mark text for your table of contents entries. Typically, these are paragraph headings. Choose the text by<br>table of contents entries. Typically, these are paragraph headings. Choose the text by blocking it. Once blocked, hit ALT B. You'll be in menu #2 (Options). But you want menu #4 (Lists) so hit the function key option F4. Choose the Table of Contents option ("3", or "C"). You'll be prompted to enter a level number (in the range of 1 to the maximum number of you table of contents definition) for the blocked region of text. Hit an number or you table or contents deminionly for the blocked region or text. The air<br>appropriate number. When you've completed marking the text you're done with the table appropriate number. When y<br>of contents definition phase.
- **Creating the Table of Contents List.** The final step is actually creating the table of contents. For this exercise, move the cursor to the page on which your table of contents definition resides. Now, hit CTRL X, 0 (update). You should see the cross-references generation task begin when the numbers at the bottom of the screen begin changing. When the macro begin when the humbers at the bottom of the screen begin changing. When the macro<br>terminates, you should see your new table of contents. If you want to give the page a title, place it BEFORE the table of contents definition code (if you don't, the title won't be there after the next cross-references update!).
- NOTE: Don't Place The Cursor Between [MARK:TOC,#] and [END MARK:TOC,#] Marks When Updating Cross-References! If You Do, You'll Need To Remove Some Dashes Used By The Macro To Return The Cursor To Its Original Location (another method of removing these markers is to move the cursor outside of the MARK and END mark codes and update the cross-references again).

### **Hyphenation and the Enhanced Left/Right Arrow Keys.**

- WordPerfect Bug Description. WordPerfect has a relatively minor bug relating to the enhanced left/right arrow keys (those dark arrow keys just to the left of the numeric emanced renginging arrow keys (those dank arrow keys just to the rent of the numeric<br>keypad). If a macro of any sort has been assigned to either of these keys they can't be used to place the hyphen in a word during WordPerfect's hyphenation function (when hyphenation is turned ON) ─ **WordPerfect turns these keys OFF!** However, the white arrow keys are available and still work. If you insist on using the enhanced arrow keys for<br>arrow keys are available and still work. If you insist on using the enhanced arrow keys for arrow keys are available and still work. If you misist on using the emianced arrow keys for<br>this minor operation, reassign the assigned macros to other keys as described below. As ans minor operation, reassign the assigned macros to other keys as described below. As<br>supplied, the macros assigned to these keys move the cursor to the start of the supplied, the macros
- Reassign Enhanced Left/Right Arrow Keys. This section describes reassiging the macros to dissign Ennanced Lengthand Milow Reys. This section describes reassignig the macros to<br>the "." and "," keys. Because the macro is looking to see if the shift key is pressed, the reassignment is effectively made to the ">" and "<" keys. So, pressing "ALT Shift ," (ALT <) moves the cursor to the start of the previous sentence and pressing "ALT Shift ." (ALT
	- >) moves the cursor to the start of the next sentence. Begin. Enter the keyboard setup menu, **Shift F1, 5, 7** (edit). Step 1 saves the old

begin. Enter the keyboard setup menu, **Shirt T.I, S, 7** (edit). Step I saves the old<br>macros to a temporary macro. Step 2 assigns these temporary macros to their new key. Step 3 removes any key assignment from the left and right arrow keys.

Step 1 (create temporary macro). Move the cursor down to the "en Left" key. Now, hit **<sup>6</sup>** (save). Choose "L" as the name of the new macro. Move the cursor down to the "en Right" key. Hit, **6** (save). Choose "R" as the name of the new macro.

Step 2 (retrieve temporary macro to new key assignment). Hit **7** (retrieve). At the prompt for key hit the **ALT** key and the **period**. At the prompt for macro name type "R". Hit **7** (retrieve). At the prompt for key, hit the **ALT** key and the **comma**. At the prompt for macro name type "L".

Step 3 (unassign the enhanced left and right arrow keys). Move the cursor to "en Left" and hit 3 (original). At the prompt asking if you really want to delete "en Left" answer YES. Move the cursor to "en Right" and hit 3 (original). At the prompt asking if you really want to delete "en Right" answer YES. Now, the left and right arrow keys really want to delete for hight answer TES. Now, the R<br>function as normal during Wordperfect's hypenation function.

### **MACRO NAME DESCRIPTION INSTALLATION NOTES:**

NOTE: Ensure that your CONFIG.SYS file has enough FILES specified to handle printing tasks which might include large files with graphical elements (including equation graphics, tables, and figures). Typically, a statement such as FILES=20 is sufficient. However, under rare circumstances, you'll probably want a statement specifying more (such as FILES=30 or FILES=40).

### **Initial Installation and Setup (Manual Installation)**

Initial Installation and Setup (Manual Installation)<br>Install ALL keyboard definition (WPK) and macro (WPM) files in the same subdirectory. Then, tell WordPerfect that this subdirectory is the Keyboard/Macro files directory. For instance, make a subdirectory of the WP51 subdirectory (assume WP51 is where your WordPerfect make a subdifectory of the<br>files are). Default drive is C.

CD\WP51 (go to the WordPerfect subdirectory) MD FMS (make a directory for the keyboard definition and macro files) CD FMS (enter the new directory) A: (go to drive A)

Assuming the macros archive file is called WPMACROS.EXE and is located on drive A. Assuming the macros arenive the is cally<br>Unarchive the files to the FMS subdirectory:

# A:WPMACROS C:\WP51\FMS\

This unarchives A:WPMACROS.ZIP and places all files within it into the specified subdirectory (c:\WP51\FMS). NOTE: the final "\" is important. Without it, the unarchive thinks you're tryingto extract a file called "FMS" which has an embedded directory location of "C:\wp51"! Now, copy the ENVELOPE.REF file to the WP51 subdirectory (this is the envelope definition file used by ENV.WPM):

COPY ENVELOPE.REF \WP51

NOTE: Only perform the copy if this is your first installation.

Now, tell WordPerfect that this is the directory to use as the Keyboard and Macros subdirectory by going into SETUP:

Shift F1 6 2 C:\WP51\FMS

where, Shift F1 is SETUP, 6 is LOCATION of FILES, 2 is KEYBOARD/MACRO Files, and C:\WP51\ FMS is the location of those files.

Finally, select the FMS keyboard definition file so that you have access to the rest of the macro files.

Shift F1 5, then arrow down to FMS, hit the ENTER key, and finally, the EXIT key.

This completes the manual installation.

### **Initial Installation and Setup (Automatic Installation)**

If you obtained a distribution copy of this macro it came with a batch file called FMS.BAT. In you obtained a distribution copy of this macro it came with a batch me called I M3.BAT.<br>This batch file is editable with an ASCII word processor (or text editor). EDIT, part of MS–DOS 5.0x/6.0x, is fine for this task. Edit the batch file variables used to specify the WordPerfect subdirectory, macros subdirectory, and drives for both. It also identifies the name of the subdifectory, macros subdifectory, and drives for both. It also identifies the name of the<br>macros archive and the name by which WordPerfect is executed. Next, run the batch file. It'll automatically install the macros and execute WordPerfect and the SETUP macro. This macro adiomatically install the macros and execute word errect and the SETOT macro. This macro<br>asks for the drive from which the macros are being installed from. When you supply the asks for the time from which the macros are being instance from. When you supply the<br>name the setup macro looks in the batch file for the variables used to install the macros and uses this information to tell WordPerfect what it needs to know to complete the installation. ases this information to ten word errect what it needs to know to complete<br>WordPerfect is exited and the setup macro is deleted (it's no longer needed).

That's all there is to it!

IMPORTANT: As supplied, FMS is activated by selecting the keyboard definition file FMS (FMS.WPK). Unless the FMS keyboard definition file is selected, the Fenimore's Macro Suite macros are accessible by the WordPerfect Macro execution key sequence, CTRL F10 [macro name] [ENTER].

### **AutoRetrieve.**

If you're updating FMS from a version dated prior to October 1991, the AutoRetrieve data structure changed to accomodate retrieving more than one file from a list of up to four previously edited files. Run the macro CONVERT from within a blank, never been edited previously edited files. Not the matrix convent from within a blank, never been edited<br>document screen to convert the older format AutoRetrieve file to the newer format. The original AutoRetrieve file remains but its contents are converted to the new file structure and stored into a new AutoRetrieve file. If you choose not to perform the conversion (to retain the AutoRetrieve data on the last file you edited), FILESAVE.WPM (ALT F) has no file from which to retrieve a previously edited file. EXIT.WPM (ALT X) must first create the WHICH TO TELHEVE a previously edited the. EXH.WITH (ALI A) ITH<br>AutoRetrieve file on an exit option which updates the AutoRetrieve file.

### **Drives and Subdirectories**

ALTD (DIR.WPM) and ALTF (FILESAVE.WPM) both depend upon a common file for directory information: DP.WPM.

The specific location within DP.WPM, where this information is identified, is at the beginningof that file under the following labels: "SBD2", "PATHS", "INIT". "DirOpt", "FileOpt", and "DrvOpt" -

- SBD2 defines valid Operations options,
- SBB2 defines valid PATHs options,<br>- PATHs defines valid PATHs options,
- INIT (**init**ialize) is where the menu options for the calling macros are defined, -

 DirOpt (**dir**ectory **opt**ions) is used to define valid MENU path options for the DIRECTORY macro (DIR.WPM/ALTD) macro,

 FileOpt (**file opt**ions) is used to define valid MENU path options for the FILESAVE.WPM **ALTF**) macro, and

- DrvOpt (**dr**i**v**e **opt**ions)is used to determine valid DRIVEs in your system.

The information displayed by the DIR.WPM and FILESAVE.WPM menu's is located in the following variables: "DRVs", "DIRsA" and "DIRsB". "DRVs" is a variable containing all valid drives for your system. "DIRsA" is the variable containing a list of valid subdirectories for your menu. "DIRsB" is the same thing. However, it's used only when you've filled up (over 70 characters) "DIRsA".

Menu options are different colored letters in your menu. These menu options are those Fenimore's Macro Suite ©

letters in the variable surrounded by {R} and {S} (these are created by hitting a CTRL R and CTRL S, respectively). You may use either upper or lowercase letters for your options. Be careful to use an option only once - use only those letters (or numbers) NOT already used. The routine SBD is for operations (such as multiple save, no save, print, ASCII save, etc) The Touthie 3BD is for operations (such as multiple same.)

 Directly below the PATHS routine are two routines used by the macro to trap invalid menu entries. If you make changes to the default menu's (like adding new subdirectories to menu entries. If you make changes to the default menu's (like adding new subdirectories to your menus) then be sure to include the menu option letter (or number) to the variable indicated below. If you change a menu selection to be strictly uppercase or lowercase (i.e., not both) then be sure to remove the option which is no longer valid from the appropriate<br>not both) then be sure to remove the option which is no longer valid from the appropriate variable as indicated below.

-- The routine DirOpt contains all valid menu options used by DIR.WPM (ALTD).

-- The routine Biropt contains all valid menu options used by Bin. WHM (ALTB).<br>-- The routine FileOpt contains all valid menu options used by FILESAVE.WPM

 If both the uppercase and lowercase letters are found under the "SBD" label you may remove one of those cases for use elsewhere (IMPORTANT: leave at least ONE option).-

 If you add, modify, or change valid options you'll need to know where to make the appropriate options. NORMALLY, NO CHANGES NEED BE MADE BELOW THE "SPECIFIC INITIALIZATION" SECTION — make all necessary changes above this point.

-- **Valid drives** are found in under the LABEL DrvOpt. Valid menu options which identify these options are located below that in the variable "Drvs".

- -- **Valid ALTD** (for DIR.WPM) menu options are found under the LABEL DirOpt.
- -- **Valid ALTF** (for FILESAVE) menu options are found under the LABEL FileOpt.
- -- The display of the valid menu options is determined by the following variables: **Drives**: Drvs

**Subdirectories**: DirsA, DirsB,

**Operations**: FOpts (used by FILESAVE.WPM ONLY)

 Under DirOpt and FileOpt, the options are broken up into two user accessible parts. These parts the Operations (Ops) and Directory (Dir). They compose the valid menu selections for DIR (ALTD) and FILE (ALTF) operation. Valid drives are obtained from drives identified under the DrvOpt label. The valid menu options for each macro type were broken up like this to make it less confusing for the users to each macro type were broken up like to<br>update their systems' menu structure.

All of these changes are in the same basic location: at the beginning of the DP.WPM macro.

HINTS:

1) Make a copy of DP.WPM for reference (for instance, copy it to a file called DPREF.WPM) before working on the original. That way, if you make a mistake during your menu modifications you can always get back to one which works (so you can start again)

2) If you make your changes with the WordPerfect macro editor, disable any keyboard definition before making ANY changes. Hit either CTRL 6 once or Shift F1 5 \* to do this. If you don't it's possible you might end up with the contents of another macro in the macro you don't it s pe<br>you're editing...

# **Example - Customizing DP.WPM for your system**

As supplied the DP.WPM macro supports

• The following system drives: A B C

• And the following paths:

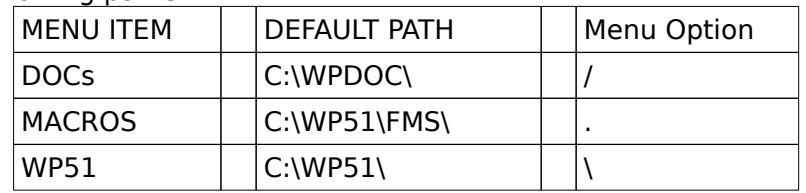

Let's assume several things about your system which we need to add to DP.WPM for DIR.WPM and FILESAVE.WPM

- 1. Your system has drives A through E
- 2. Your Document directory is a subdirectory of WP51 and is called FILES
- 3. You need to add a directory called LETTERS to your documents directory
- 4. You need to add a directory called MINE

### **Modifications - Introduction**

At the risk of being redundant I'm going to step you through each item identified above one At the risk of being reddidant i'll going to step you through each item identified above one<br>at a time. Realistically speaking, at least once you've done this before, you'll probably do each item in a linear fashion.

This section attempts to show you how to customize DP.WPM to include this new information. I'm assuming you're going to use the WordPerfect macro editor and not the macro editor which is part of WordPerfect Office. I'm also assuming that you've completed the installation of "Fenimore's Macro Suite".

When I show the letters CTRL or ALT it refers to the control or the alternate keys. A sequence of **CTRL <sup>R</sup>** means to depress the CTRL and the "R" keys simultaneously. Likewise, **ALT <sup>0</sup>** of CTAL A means to depress the CTRL and the TR Reys s<br>means to depress the ALT and the "0" keys at the same time.

### **Begin Modifications - Deactivate Keyboard Definition File**

To start things off you'll first need to temporarily disable the keyboard definition file. Hit the CTRL 6 once. You won't see anything happen. However, if you hit Shift F1 (setup), you should notice that item 5 (Keyboard Layout) has nothing listed behind it. If you should hit CTRL 6 CTRL 6 you should see "**Active Keyboard - FMS**" display briefly at the bottom of the screen. MAKE SURE YOU TURN THE KEYBOARD OFF. If you don't, some of your keystrokes will retrieve another macro's code into your current macro. That's a sure fire way to really through some sand into the gears!

Now, let's start things off by opening the macro DP.WPM for editing. Hit the following keystrokes:

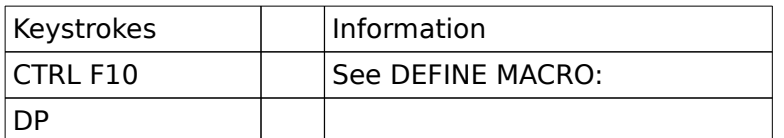

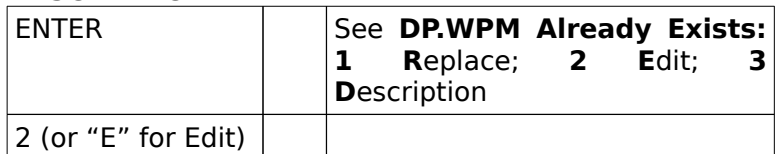

This should open the macro. Now, go to the section below in which you're interested.

# **Add a Drive**

Let's add the drives D and E to DP.WPM.

Hit the Page Down key, and continue doing so until you see the following comment line:

**{;}**DRIVES STEP 1 (Validate Drives)~

Move the cursor to the next line:

# **{ASSIGN}**@~**{VARIABLE}**@~abcABC~

This variable "@" is a temporary storage place in memory which contains the only valid rins variable was a temporary storage place in memory which contains the only valid<br>(recognized) system drives: A, B and C. Note that both the uppercase and lowercase values for the drives are provided. This indicates that both types of selections are valid drive indicators. Note also that the drives are listed alphabetically. The macro doesn't care if the list is alphabetical or not. However, it makes it easier on the user if he/she needs to edit the drives list later on if the list is alphabetical. I've split the uppercase selections from the ally es ilst later on in the list is alphabetical. The split the uppercase selections from the<br>lowercase selections to make it even easier to tell if I've made a lowercase and/or an uppercase option available.

Now, move the cursor to the area of "abcABC" and add "de" and "DE" such that you end up with

# **{ASSIGN}**@~**{VARIABLE}**@~abcdeABCDE~

The macro now recognizes drive A—E.

Our next step is provide the appropriate menu selections. Hit the down arrow key, and continue doing so, until you reach the following comment line (NOTE: the "•" represents a continue doing so, until yo<br>space in the macro editor):

# **{;}**DRIVES STEP 2 (Menu)~

Below this line you'll notice the following line:

# **{ASSIGN}**Drvs~**{R}**A**{S} {R}**B**{S} {R}**C**{S}**<sup>~</sup>

This variable provides the menu list of the valid system drives. The default drives are A, B, and C. A "**{R}**" is obtained by hitting a CTRL R. This code starts a highlight for the menu. A "**{S}**" is obtained by a CTRL S. This code ends a highlight for the menu. Anything between **these** two codes is highlighted. Let's add the menu selections for the newly added drives "D" and "E". Move the cursor to the last tilde (~) and hit the following: space bar, CTRL R, the

letter "D", CTRL S, space bar, CTRL R, the letter "E", CTRL S. You should end up with the following line when you've finished:

# **{ASSIGN}**Drvs~**{R}**A**{S} {R}**B**{S} {R}**C**{S} {R}**D**{S} {R}**E**{S}**<sup>~</sup>

That completes the changes necessary to add two new drives to your system. By changing adding "de" and "DE" to the variable "@", you've provided access to drives D and E by either the upper or lowercase version of the letter via macro. Go to page for information on either the upper or io<br>saving your changes.

# **Change Your Document Directory**

From the top of the macro move the cursor down to the following comment line:

### **{;}**DEFAULT STEP 1~

Immediately below this are variables which contain the default values for the location, in turn, of: the default drive, WordPerfect directory, and the WordPerfect document directory. As supplied these are "C:", "\WP51\", and "\WPDOC\", respectively. Move the cursor to the As supplied tr<br>following line:

# **{ASSIGN}**WPDoc~\WPDOC\~

Next, move the cursor to the first character after the first tilde  $(\sim)$  and hit CTRL END. This deletes all text from the cursor to the end of the line. Now type the following:

1. CTRL PageUp (you'll see a small window in the upper right hand corner).

2. V (the cursor will highlight a line which looks like "**{VARIABLE}**var~") and hit the z. v tule<br>ENTER key.

3. WPDIR~FILES\~

This completes the change of the default document directory to one your system uses. This This completes the change of the default document difectory to<br>last change provided the following line if you've done it correctly:

# **{ASSIGN}**WPDoc~**{VARIABLE}**WPDir~FILES\~

Go to page for information on saving your changes.

# **Add a New Document Subdirectory**

Move the cursor to the following comment line:

# **{;}**DIRECTORIES STEP 1~

Move the cursor to immediately below this line to the third occurrence of "**{IF}**". This is the area in which we'll enter the new document directory test and path information. Hit the enter key and move the cursor up to the blank line just created. What we want to do is tocreate a test for an option entered at the macro menu (either from DIR.WPM or

FILESAVE.WPM). I'll assume you want the valid menu option to be the letter "L" or "l".

The test consists of the following lines:

**{IF}**"**{VAR 0}**"="L"|"**{VAR 0}**"="l"~ **{ASSIGN}**Path~**{VARIABLE}**DefDrv~**{VARIABLE}**WPDoc~Letters\~ **{END IF}**

This says: If the user has entered an "L" or an "l" at the menu then the associated directory for this option is C:\WP51\FILES\Letters\ (where the default drive, as indicated by the variable DefDrv, is: C:; the Wordperfect document directory, as indicated by the variable WPDoc, (if you've made no modifications to the contents of this variable then it's value is: \ WPDOC\. If you've made the modifications indicated above it's value is:  $|W51\rangle FILES\rangle$ ; and your new directory is: Letters\).

Here's how you do it:

Hit CTRL PageUP. You should see a small window appear in the upper right of the screen. Now, hit the letter "I". You should see: **{IF}**expr~ highlighted by a bar. Hit the enter key. This chooses this command and places it inside the macro.

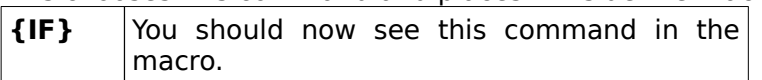

Next, hit the quote key ("), then CTRL V (NOTE: you should see "Press Command Key" at the bottom of the screen), followed by ALT 0 (NOTE: that's the ALT key and the number "0", not the letter "O") and another quote ("). You should see "**{VAR 0}**" in the macro now. If you don't you've done something wrong. Use the backspace key to erase he erroneous stuff and<br>don't you've done something wrong. Use the backspace key to erase he erroneous stuff and try again.

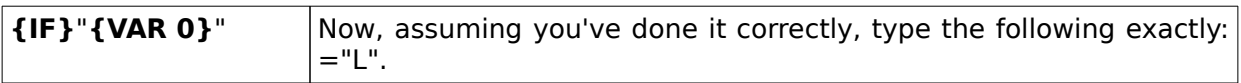

The next symbol we want to enter is the "|" symbol. It's found as a shift character on the "\" key. This symbol means "OR" to the WordPerfect macro language. Enter it now.

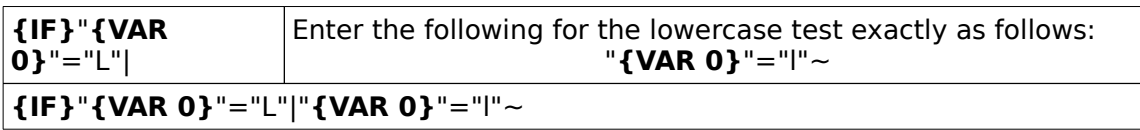

This line performs the test on the character entered at the menu. But, we aren't yet done. This line performs the test on the character entered at the mend. But, we aren't yet done.<br>Now we have to enter the next lines which, if the test is satisfied (i.e., is an "I" or an "L"), Now we have to enter the next lines which, in<br>identifies the associated directory information.

Now hit the enter key and up arrow again to enter a blank line. The line we'll add assigns the appropriate path information to a temporary storage place in memory (a "variable") called appropriate path information to a temporary storage place in memory (a variable), called<br>"Path". To start this line hit the tab key once to indent the line a small amount. It's not really necessary but it helps make the code easier to read. Now, hit CTRL Page Up and hit the letter "A". You should see **{ASSIGN}**var~expr~ highlighted. Hit the enter key to place the assigned command into your macro.

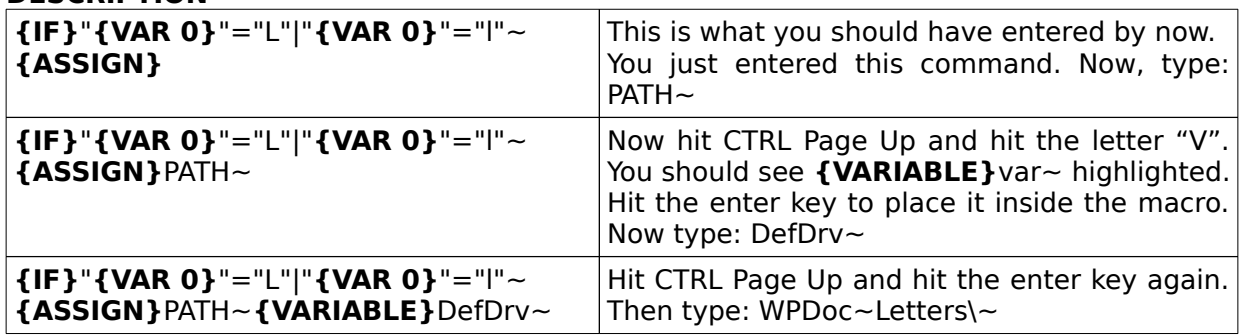

# **{IF}**"**{VAR 0}**"="L"|"**{VAR 0}**"="l"~ **{ASSIGN}**PATH~**{VARIABLE}**DefDrv~**{VARIABLE}**WPDoc~Letters\~

Now, hit the enter key, then CTRL Page Up, and finally the letter "E". Hit the down arrow twice to highlight **{END IF}** and hit the enter key. You should end up with the following:

> **{IF}**"**{VAR 0}**"="L"|"**{VAR 0}**"="l"~ **{ASSIGN}**PATH~**{VARIABLE}**DefDrv~**{VARIABLE}**WPDoc~Letters\ ~**{END IF}**

That concludes creating the test of the menu entry. for DIR.WPM and FILESAVE.WPM (directory and file macros, respectively).

Next, we move to step #2. To tell valid from invalid menu entries each macro checks the menu selections (one macro may accept all uppercase selections of a letter while one mend selections (one macro may accept an appercase selections of a letter while one<br>accepts both uppercase and lowercase, for instance). We now need to tell each macro that "l" and "L" are now valid menu entries for DIR.WPM and FILESAVE.WPM. So, hit the down arrow key (and continue to do so) until you see the following comment line:

# **{;}**DIRECTORIES STEP 2~

Now, move the cursor down one line to:

# **{ASSIGN}**@~**{VARIABLE}**@~\./~

Move the cursor over to the "/" and enter "l" and then "L". You should end up with the move the<br>following:

# **{ASSIGN}**@~**{VARIABLE}**@~\./lL~

That tells the directory macro that "l" and "L" are valid menu options.

Now, move the cursor down again to the comment line

# **{;}**DIRECTORIES STEP 4~

(Forget step 3 for now, that's an edit step for later...)

The variable you're going to edit is exactly the same as for step #2. You'll start out with:

# **{ASSIGN}**@~**{VARIABLE}**@~\./~

and, after entering "l" and "L", you should end up with:

# **{ASSIGN}**@~**{VARIABLE}**@~\./lL~

This completes telling both the Directory and FILES macros about your new valid menu options. Note that the entries are listed alphabetically. The macro doesn't care if the list is alphabetical or not. However, it makes it easier on the user if he/she needs to edit the directory list later on if it's alphabetical. I've split the uppercase selections from the allectory itst fater on in it's alphabetical. The split the uppercase selections from the<br>lowercase selections to make it even easier to tell if I've made a lowercase and/or an uppercase option available.

Next, we need to update the menu so you can see what to chose (or you COULD leave one Next, we need to update the menu so you can see what to chose<br>or more options OFF this menu to keep a "hidden" path option...).

Now move the cursor down the macro to the line just below the following comment line:

# **{;}**MENU STEP 2~

(Forget about Step 1 for now...that's for a later)

The cursor should be at the beginning of the following line:

### **{ASSIGN}**DirsA~

Move the cursor to the character to the immediate right of the first " $\sim$ ". Once there hit, wove the carsof to the character to the immediate right of the mist<br>CTRL R, "L", CTRL S, "etters", and hit the space bar. You started out with:

# **{ASSIGN}**DirsA~**{R}**/**{S}**-DOCS **{R}**.**{S}**-MACROS **{R}**\**{S}**-WP51~

you should end up with:

# **{ASSIGN}**DirsA~**{R}**L**{S}**etters **{R}**/**{S}**-DOCS **{R}**.**{S}**-MACROS **{R}**\**{S}**-WP51~

That completes the addition of a new directory. Go to page for information on saving your changes.changes.

### **Add a New Directory**

You want to add a new MENU directory called MINE. You also want the letter "m" to choose This directory. Let's assume your new directory is located off of the root directory instead of this directory. Let's assume your new directory is located on or the root directory instead or<br>the WordPerfect document directory. Adding this new directory is, for all practical purposes, the word effect document directory. Adding this new directory<br>just like the "Adding a New Document Directory" section above.

Move the cursor to the following comment line:

# **{;}**DIRECTORIES STEP 1~

Move the cursor to immediately below this line to the last occurrence of "**{IF}**". This is the Fenimore's Macro Suite ©

area in which we'll enter the new document directory test and path information. Hit the area in which we'll enter the new document directory test and path information. The the<br>enter key once and move the cursor up to the blank line just created. I'll assume you want enter key once and move the carsor up to the bi-<br>the valid menu option to be the letter "m" or "M".

The test consists of the following lines:

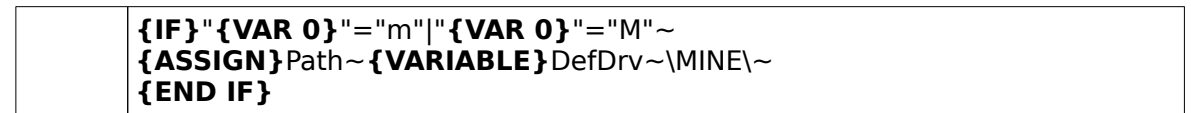

This says: If the user has entered an "m" or an "M" at the menu, the associated directory for this option is C:\MINE\ (where the default drive, as indicated by the variable DefDrv, is, inthis case assumed to be:  $C$ : and the new directory is  $\text{MMEN}.$ 

Hit CTRL PageUP. You should see a small window appear in the upper right of the screen. Now, hit the letter "I". You should see: **{IF}**expr~ highlighted by a bar. Hit the ENTER key. Now, the the letter in this should see. The respectivity in the macro.

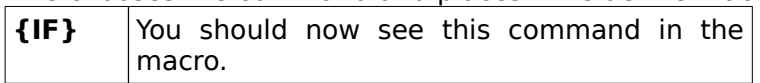

Next, hit the quote key ("), then CTRL V (See "Press Command Key" at the bottom of the screen), followed by ALT 0 (that's the ALT key and the number "0" not the letter "O") and another quote ("). You should see **{IF}**"**{VAR 0}**" in the macro now. If you don't you've done something wrong. Use the backspace key to erase the erroneous stuff and try again.

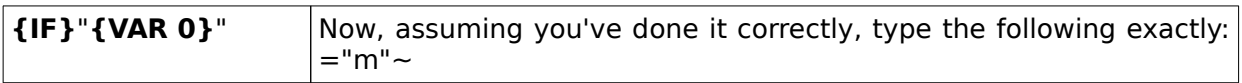

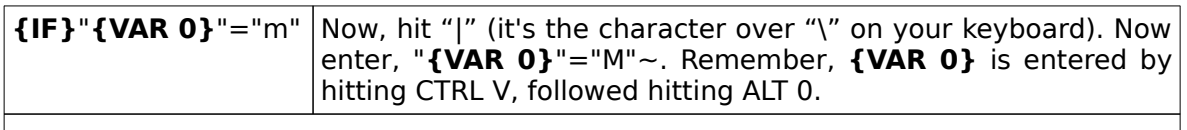

This completes the line which performs the test on the character entered at the menu. We aren't done yet. Now we have to enter the next lines which, if the test is satisfied (i.e., is an "m") identifies the associated directory information."m") identifies the associated directory information.

Now hit the ENTER key. What you'll do now is to enter the line which specifies the appropriate directory information. Note: this line assigns the appropriate path information to a temporary storage place in memory (a "variable") called "Path". To start this line please hit a temporary storage piace in memory (a variable) called Tath . To start this line piease int<br>the tab key once to indent the line a small amount. It's not really necessary but it helps make the code easier to read. Now, hit CTRL Page Up and hit the letter "A". You should see make the code easier to read. Now, the crite rage op and the letter A : tod should see<br>**{ASSIGN}** var~expr~ highlighted. Hit the enter key to place the assigned command into

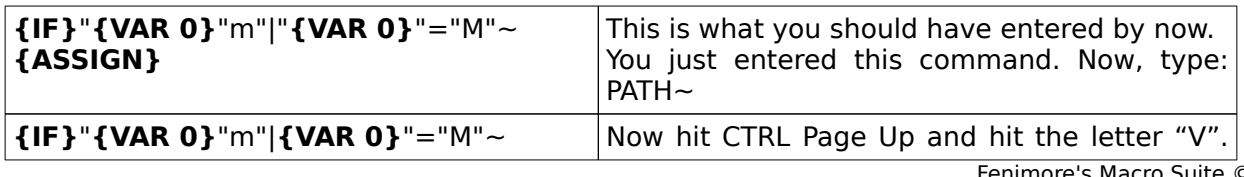

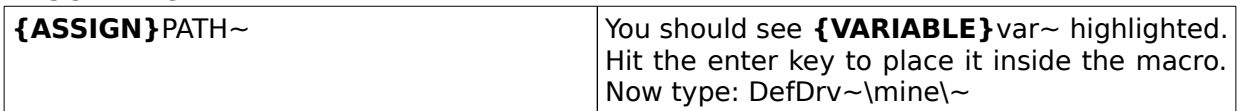

# **{IF}**"**{VAR 0}**"="m"|**{VAR 0}**"="M"~ **{ASSIGN}**PATH~**{VARIABLE}**DefDrv~\mine\~

Now, hit the enter key, then CTRL Page Up, and finally the letter "E". Hit the down arrow twice to highlight **{END IF}** and hit the ENTER key. You should end up with the following:

> **{IF}**"**{VAR 0}**"="m"|**{VAR 0}**"="M"~ **{ASSIGN}**PATH~**{VARIABLE}**DefDrv~\mine\~ **{END IF}**

That concludes creating the test routine of the menu entry for the DIR.WPM and FILESAVE.WPM macros (directory and file macros, respectively).

Now we move to the next change – that of telling the DIRectory and FILESAVE macros that you're adding another valid menu entry. To tell valid from invalid menu entries, each macro checks the menu selections assigned to it (one macro may accept all uppercase selections of a letter while one accepts both uppercase and lowercase, for instance). We now need to or a letter write one accepts<br>tell each macro appropriately.

Now, move the cursor to the next line after the following line:

# **{;}**DIRECTORIES STEP 4~

You're starting out with:

# **{ASSIGN}**@~**{VARIABLE}**@~\./lL~

and, after you add the letter "m", you should end up with:

# **{ASSIGN}**@~**{VARIABLE}**@~\./lmLM~

This completes telling both the Directory (DIR.WPM) and file save (FILESAVE.WPM) macros about your new valid menu options. Note that the entries are listed alphabetically even about your new vand mend options. Note that the enthes are ilsted alphabetically even<br>though the macro doesn't care whether or not the list is alphabetical. However, alphabetizing the list makes it easier on the user if he/she needs to edit the directory list later. I've split the uppercase selections from the lowercase selections to make it even easier rater. The spilt the uppercase selections from the lowercase selection<br>to tell if I've made a lowercase and/or an uppercase option available.

Next, we need to update the menu so you can see what to chose when you execute the macro (or you COULD leave one or more options OFF this menu to keep a "hidden" path nacro (or<br>option...).

Now move the cursor down the macro to the line just below the following comment line:

# **{;}**MENU STEP 2~

(Forget about Step 1 for now...that's for a later) Fenimore's Macro Suite ©

The cursor should be at the beginning of the following line:

# **{ASSIGN}**DirsA~

Move the cursor to the character to the immediate right of the "s" of **{R}**L**{S}**etters. Once move the cursor to the character to the immediate right of the S for **the LS**J.<br>there hit, CTRL R, "m", CTRL S, "ine", and hit the space bar. You started out with:

**{ASSIGN}**DirsA~**{R}**L**{S}**etters **{R}**/**{S}**-DOCS **{R}**.**{S}**-MACROS **{R}**\**{S}**-WP51~

you should end up with:

# **{ASSIGN}**DirsA~**{R}**L**{S}**etters **{R}**M**{S}**ine **{R}**/**{S}**-DOCS **{R}**.**{S}**-MACROS **{R}**\ **{S}**-WP51~

That completes the addition of a new directory.

# **Done with Modifications - Reactivate Keyboard Definition File**

Now, it's time to save this macro and reactivate the keyboard definition file. Hit the EXIT key (F7), and then hit CTRL 6 CTRL 6. You should see "**Active Keyboard - FMS**" display briefly at the bottom of the screen.

If you've done it correctly you should see the following menu lines in ALTD or ALTF (provided If you ve done it correctly you should see the following mend lines in ALTD of ALTT (provided<br>to made all of the changes above...if not, then you should have the specific information you co made an or the chang<br>entered displayed here):

# **Drvs: A B C D E Dirs: <sup>L</sup>**etters **M**ine **/**-DOCS **.**-MACROS \-WP51

The following keystrokes "ALT D L" should give you a directory of the "Letters" subdirectory (it should exist first though). And "ALT D D" should provide a directory of drive D. If not, reedit the macro using the instructions provided above and correct as necessary.

Dale L. Fenimore is a 1983 graduate of the University of Portland, Portland, Oregon. He graduated Cum Laude with a Bachelor of Science in Electrical Engineering. He is, at this writing, a Captain in the United States Air Force and stationed at Wright-Patterson AFB in Ohio. He is also a bone fideat Wright-Patterson AFB in Ohio. He is also a bone fide ac wright-i

### **MACRO NAME DESCRIPTION Alphabetical list of supplied files**

### **MACROS**

**AK2.WPM** \_AK2.WPM<br>\_AK3.WPM<br>\_AK4.WPM<br>1STROW.WPM ADDR2ENV.WPM ADDRSET.WPM ADV.WPMADv.wr M<br>ALTKEY.WPM ALI NE I.WET<br>ASCII.WPM AJCII.WI M<br>AUTORTV.WPM AUTONTV.WENT<br>BARCODE.WPM BLK.WPM **BLNKSCRN.WPM** CELLDN.WPMCELLUP.WPM CONVERT.WPM CTRLKEY.WPM CTIVENE I.<br>CUT.WPM DATE.WPM DATE.WT<br>DIR.WPM DP.WPM DROPCAP.WPM ENH.WPM ENV.WPM

### **MACRO NAME DESCRIPTION** ENVLOC.WPM ENVLP.WPM EXIT.WPM FILESAVE.WPM FN.WPM GOTO.WPM GRAF.WPM HELPFMS.WPM HARDCHAR.WPM LASTROW.WPM LISTSET.WPM LISTSLT.WET<br>LTRHD.WPM MARGINS.WPM MANOINS.W MEMO.WET MISC.WHM<br>NEWCHAR.WPM NEXTCOL.WPMNEXTSENT.WPM OPT.WPM **PARA.WPM** PASTE.WPM PREVCOL.WPM PREVSENT.WPM PRNT.WPM

# **MACRO NAME**

**DESCRIPTION DESCRIPTION**<br>SCIGREEK.WPM SCIGNLEN.WI<br>SHFKEY.WPM SHI KET.WEM<br>SPRDSHET.WPM SHRSHET.WF<br>SUPSUB.WPM **TBLCURMV.WPM** TBLBLK.WPM TBLMAIN.WPM TBLOPT.WPM TOC.WPM TR.WPMTYPESET.WPM UPDN.WPM VIEW.WPM WRDENDLR.WPM FMS.WPK r m3.wrr<br>FMS.STY

# **DOCUMENTS**

**ENVELOPE.REF** WHATSNEW.FMS WITHI SNEW.I MANUAL.FMS

### **MACRO NAME DESCRIPTION INDEX**

Add word to Dictionary 18, 34 ADDR2ENV10, 16, 27, 55, 56 ADDRSET10, 16, 55 Customizing55 Customizing.<br>DEFAULTS55 See ALT E55 Advance7, 17 ance*r* , ±*r*<br>ALT A7, 17 default measurement system17 Down17Down17<br>Left17 Lerr17<br>measurement indicators17 measurement muica<br>Position on a Line17 r osition<br>Right17 Specific Line17 <sub>աբեւլ</sub><br>Սք17 ہ درہ<br>Alt -11, 39 AIL -11, 59<br>ALT A7, 17 A7, 17<br>advance17 ALT B7, 53, 64 #18BLOCK TO18 BLOCK TO18<br>Blocking7, 17 **CHARACTER18** DOC18Document24 ENH7Enhancements7, 20 ւյլյալ<br>OPT7 Or 17<br>Options7, 18 PAGE18, 24 PARAGRAPH18RETRIEVE BLOCK18 See Block17 SEE BIOCK17<br>SENTENCE18 spell22, 23 spellzz, 23<br>spell check17, 20, 23<br>Spell checking7 Spell checking7 TABLE7, 45 Table Edit7, 18 able edit r, 10<br>table edit mode7, 11 table edit mode7, 11<br>Table of Contents/Index/List8, 21 TOC7 WORD18 Alt C8, 16, 24 CHANGING FONT25 DROP CAP INFORMATION24 **INFORMATION24** ALT D8, 25, 26ALT L (List)26Fenimore's Macro Suite ©

**CAIP TION**<br>Change to SAVE macro (ALT X)27 Change to SAVE macro (ALT A)27<br>Change to the SAVE macro (ALT F)27 Change to the SAVET<br>Directory macro8, 25 **Pilector**<br>FILES26 Long Document Name26 OTHER26Relation to DP26 Short document name26Short document har<br>Switch document27 WP5126Alt Down Arrow Next Row/Paragraph52 Alt E8, 27 Lo, z *r*<br>ADDR2ENV10 BARCODE10Default envelope definition8 ENV27Envelope8 Envelope list27 letterhead12, 27 MEMO12Memorandum27 Alt Enh Down arrow12Next table row12 **ALT Enh Left arrow12** Previous column/cell12 ALT Enh Right arrow12 next column/cell12 Alt Enh Up arrow12 previous table row12 previo<br>Alt F8, 28 ASCII28ASCII/DOS28 ASCII/DOS Text56ASCII/DOS TEXISO<br>Block Save23, 29 Files8rneso<br>Lock28 MULTIPLE\_SAVE28 MOLITIC\_JAVEZO<br>Password protect28 PRINT28Reliance on DP8 RENAME28RETRIEVE FILE28 SAVE FILE28See also ALT D (Directory)26 SUMMARY28SUMMARY28 Alt G8, 30 alphabetical entries8, 30, 31 aiphabetical entrieso, 50, 5<br>DOTS, BAR, HAT, PRIMES31 German umlaut characters8 Greek Alphabet8LITERAL CHARACTERS31

**MACRO NAME DESCRIPTION** MENU31Numerical entries8, 30, 31 יי<br>ALT H ''<br>Help31 ALT K n<br>keyboard definition file31 Keyboard definition file macro9 reyboard deminion in<br>macros directories31 Alt L9, 32 Line settings; See TYPESET or ALT T32 Alt Left Arrow Previous Word/Column/Cell51 Alt M9יים<br>Add word to dictionary34 COMMENTS33 Count words in document34 HYPHENATION33JUSTIFICATION33 LINE SPACING33 LINES/WINDOW33 MARGINS34Miscellaneous Functions33 **Miscellaneous runction**<br>Miscellaneous macro9 PAGE33 rage33<br>SCREEN\_RESET34 SENEEN\_NESETS<del>4</del><br>SET UNDERLINING34 Alt N9ATTENTION non-Postscript users!35 ALLENTION HOLF<br>New Characters9 specially chosen characters35 Alt P9File35Multiple pages35 Multiple page<br>Page Print35 Print9, 35 Alt Right Arrow Next Word/Column/Cell52 ALT S9, 36 subscript9, 36 supscript9, 50<br>superscript9, 36 ALT T9, 36 ں جی<br>Kerning36 Typeset9 Typesetter's Baseline37 Typesetting Functions36Typesetting Tunctions30 Word/letter spacing36 Alt Up Arrow Previous Row/Paragraph52 Alt V9v <del>J</del><br>View9 Alt X9All38Fenimore's Macro Suite ©

### **MACRO NAME DESCRIPTION document38** Everything38 Exit macro9 LAIL macros<br>Immediate38 mmediate<br>No Save38 no SaveSo<br>non-document editing screen39 non-aoct<br>Notes39 Save38This Doc39 WordPerfect39 ALT [12 Transpose character left12 ALT ]12 Transpose character right12 ALTBს<br>TABLE11 An Envelope macro for address listsENV10 Append enu<br>block23, 29 **ASCII/DOS** See ALT F56 AutoRetrieve**Convert68** file29niez*a*<br>print29 retrieve file from29retrieve file without cursor repositioning29 etheve me with<br>BARCODE10, 27, 57 See ALT E10, 57 BLOCK #18Add to Dictionary18 Alt B7ים איי<br>BLK18 Block to18 **DIOCK LOTO**<br>Character18 COPY19COLTIS<br>DELETE19 DELLTE19<br>Document18 INDEX21 LIST21LOWERCASE 1st CHARACTER20 MOVE19MOVE19<br>MULTIPLE ENHANCEMENTS21 Page18 rageio<br>Paragraph18 r ar agrap<br>PRINT19 r nin i 19<br>protect19 protect1*9*<br>Retrieve18 save20, 23, 29savezo, zo,<br>Sentence18

**MACRO NAME DESCRIPTION** SPELL20SFEEEZ0<br>SUBSCRIPT20 Superscript20<br>Superscript20 TABLE EDIT17, 18 TABLE OF CONTENTS21 True\_QUOTE19 UP/LOWER/INVERTCASE19 **UPPERCASE 1st CHARACTER20** UFFERCA<br>WORD18 BOLD3BufferCopy24, 53, 61 Delete24, 53Delete24, 53 Deletez<del>4</del>, 55<br>Deleted Text24 Deleteu Tez<br>memory62 memoryoz<br>Move24, 53 movez<del>4</del>, 55<br>paste12, 51 pasterz, 51<br>temporary18 undelete24 CANCEL3Center Text40 with dot leaders40 Characterracter<br>Go To41, 42 Character over Character See CTRL C10, 42 Copy To PASTE Buffer51 y to rast L Buiters1<br>See Shift CTRL Del51 Core Macroe macro<br>Customizing DP.WPM69 DP10, 15, 69 DP.WPM26FN10, 15 Count words in document34Creating a Table of Contents64 Cross-reference48, 64 ss-reference<br>generation64 Index48mu∈∧<del>4</del><br>lists48 reference mark48Table of Authorities48<br>Table of Authorities48 Table of Contents48 rable or conter<br>target mark48 update21, 64 Cross-references ss-rererence<br>generate21 update48, 64, 65 CTRL C42 Character over Character10, 42 CTRL D Contracting10 Contracting Date43 Fenimore's Macro Suite ©

**MACRO NAME DESCRIPTION** DATE10Military10 Military Date43<br>Military Date43 mintary Date<br>Standard10 Standard Lo<br>Standard Date43 Ctrl Del12Delete Table Row52 Delete Word/Block52Delete word/blo<br>See Also CUT12 Ctrl Down ArrowLast Row/Next Paragraph53 CTRL Enh DelDelete Table Row52Delete Table Rowsz<br>Delete Word/Block52 See Also CUT12See Also Coniz<br>Ctrl Enh Down arrow12 Last table row/next paragraph12 CTRL Enh Ins L Lillins<br>Insert Table Row53 PASTE53CTRL Enh Left arrow12 End of previous word12 CTRL Enh Page Down Retrieve memory variable4, 11, 52 CTRL Enh PgDn Retrieve Memory Variable11 CTRL Enh Right arrow12 **End of current word12** Ctrl Enh Up arrow12 1st table row/prev. paragraph12 **CTRL Enhanced Page Up** L Limanced rage op<br>Assign a memory variable4 CTRL G BORDER43GRAF10MARGINS43SHADING44CTRL Home4 moving cursor within a table41 See GOTO40 CTRL Ins12 Insert Table Row53 msert fal<br>PASTE53 Ctrl Left ArrowEnd of Previous Word53 Ctrl Right Arrow End of Next Word53 CTRL S44 Superscript over Subscript11 CTRL T Copying/Moving between tables47 Go To (cell)47

Table Edit Macro11, 45 able Luit<br>Ctrl Up Arrow First Row/Previous Paragraph53 CTRL X36 Edit Table of Authorities entry (Full Form)48 Luit Table of Additionities<br>List definition, create48 List deminion, create<br>Reference, create48 Reference, creat<br>Target, create48 Update cross-reference links48 CTRL Z48CUSTOMIZE MESSAGE49 MESSAGE BOUNCE RATE49 MESSAGE BOONC<br>Screen Blanker11 ات<br>Cut24, 52 CTRL Del12Enh Del12 DATE10, 43Contracting10, 43 Military10, 43Military 10, 43 See CTRL D43 Standard10, 43 default measurement system advance17Delete Word/Block/Table Row52 Derece word/b<br>Dependencies endencie:<br>Macros13 Dictionary add word to18, 34 Document sections36 Document Sections, count36 Document Sec<br>Dot leaders40 DP10, 69Dr 10, 09<br>DP.WPM69 Dr.wr mt<br>Dropcap pcap<br>Alt C8, 16, 24 AIL CO, 10, 24<br>CHANGING FONT25 INFORMATION24End of Next Word53 End of Previous Word53 Enh Del12, 51 See Also CUT12 Enh Ins12ENV10 An ENVELOPE macro58An ENVELORE macroso<br>Depends on ENVELOPE.REF58 ENVELOPE.REF10, 15, 16, 58, 67 ENV.WPM27Envelope<br>Envelope Alt E8AIL Lo<br>Create Lists Of...58 ENVELOPE.REFSee ENV58 Fenimore's Macro Suite ©

### **MACRO NAME DESCRIPTION Equation8, 10, 62, 63, 67** editor10, 62 Simple10, 62, 63 Equations simple63 اد<br>ESC3 EXIT1, 3, 9, 18, 23, 25, 28, 38, 39 . 1, 5, 5, 10, *.*<br>See ALT X38 EXIT Macro ALT X9ALT A3<br>See ALT X27 ا عجز عباس عباس<br>124, 25, 49, 56 بر , دء , ب<br>Cancel3, 15 F1025, 27, 30 zu, zi<br>Save3 F10, Shift Retrieve3Retrieve (AutoRetrieve)30 F2, Shift Search3 .u.search<br>F3, Shift30 Switch3, 27, 30 F4Indent from left margin40 F4, ALT Indent from both margins40 F527,<br>List3, 25, 30 F6Bold3 F6, ALT Flush Right40 F6, Shift Center Text40الحادي التي سابان<br>19 ,715 ,25 P715 Exit3, 15, 18, 25, 27, 30 exit macro30, 49, 56 F8Underline3 File count of sections36 Count of Sections5 PRINT28RENAME28RETRIEVE28 SAVE28 SUMMARY28 Flush Right40 r iush rught40<br>flush right text mingin text<br>with dot leaders40 FN10Footer33

### **MACRO NAME DESCRIPTION** Generatecross-references21See update21 ع<del>ی</del><br>German man<br>See ALT G30 umlaut8, 30 Go To4 Character41, 42 GOTO40 GRAF10See CTRL G43 Graphic pme<br>Margins43 Graphics borders43borders45<br>See CTRL G43 see Critek<br>shading44 Greek8 Alphabet8, 30 Alphabeto, .<br>See Alt G30 Hard character a characte<br>hyphen40 nyphen<del>4</del><br>space40 space40<br>Hard Characters40 Hard Characters40<br>Hard hyphen18, 40 Hard return18, 20 Hard space18, 40 Hard tab18, 40 u tapıto, .<br>center40 left40renteo<br>right40 with dot leaders40Hard Tabs40 Header33neac<br>Help *,*<br>See ALT H31 .<br>Hint .<br>Copying/Moving a block of text61 Copying/Moving Text Between Tables61 Keyboard Definition File61 Permanent Text On The Screen61 Hints61HYPHENATION33, 65 Bug Fix65 Wordperfect bug65 ا<sup>ن</sup><br>Indent40 hanging40 Initial Installation automatic68automatic<br>manual67 Insert table row53msert table rows<br>Installation67, 68, 70 Fenimore's Macro Suite ©

# **MACRO NAME**

**DESCRIPTION** DESCRIFT<br>Kerning36 keyboard definition file31 poard dei<br>switch31 SWILLIST<br>LETTERHEAD12, 58 Corporate12, 16, 58 Corporate style58 Military12, 16, 58Military 12, 16, 58 military style59 Line32 See ALT L9, 32 line height33, 37 fixed37fixed37 LIST3, 26ں۔<br>Index8 muexo<br>long document name8 ong docume<br>See ALT D26 short document name8short document nam<br>Table of Authorities8 Table of Contents8 User Defined8 LISTSET8See ALTD8 Long Document Name26 LTRHD27 Macrostandalone15, 27, 56, 61 nacro Help<br>Macro Help Alt H9macros directories switch31MACROS REQUIRING USER EDITS16 ADDRSET16 ADDNJL<br>ALT C16 DP16ENVELOPE.REF16 LIVELOR<br>LTRHD16 Margin Release40 margin Rei<br>Margins34 وس<br>graphics43 eupmes<br>Margins set . دىبىي<br>all34 inside43inside45<br>inside and outside43 mside and butsi<br>left and right34 rent and my<br>outside43 outside45<br>top and bottom34 Measurementisurement<br>Centimeters17 Inches17niches17<br>Points17 Wordperfect lines/columns units17 Wordperfect Units17

# **MACRO NAME**

**DESCRIPTION** Memo12, 27, 59 MEMOIZ, 27, 53<br>MEMORANDUM12 **MEMORANDOMIZ**<br>Miscellaneous Functions senaneous ru<br>See ALT M33 Miscellaneous Macro9 **Moving the Cursor63** nng the cursoros<br>among columns63 end of a word63 end or a wordob<br>outside a table41 outside a table+1<br>to the sentence beginning63 to the sentence beginning<br>within a table41, 42, 63 within a table +1, +2 See ALT B63 ں<br>Page definition34Footer33 Header33size34Paragraph Numbering agraph ivui<br>Alt -11, 39 AIL-11, 59<br>See ALT -39 Password protect28 Paste12, 24, 51, 53, 62 CTRL Enh Ins12 CTRL Ins12Pitch ..<br>See ALT T;Word/Letter spacing36 Pitch, changing36 Print9AutoRetrieve29File35rness<br>multiple pages35 malaple page<br>Page print35 Quote76ле*т*о<br>key73, 76 key*r 3, r*o<br>keyboard19 text19text1*9*<br>true18, 19 true10, 19<br>true double18 true single18 Quotes19 true7uue *r*<br>Rename28 ASCII file57block29 file8, 28, 57 Retrieve Deleted Text/Code53 Retrieve Beleted Text/Code55<br>Retrieve Memory Variable11, 52 Ctrl Enh PgDn11 ں<br>SAVE3 ASCII28, 56, 69 ASCII/DOS28 Fenimore's Macro Suite ©

**block23, 28, 29** during file/Wordperfect exit38 file9, 26-29 mea, 20-2a<br>multiple28, 69 manplezo, 03<br>with long name26 with long hamezo Screen permanent text on61 rewrite (ALTB)61 rewrite (ALTM)61 Screen Blanker11 EEH DIAHKELII<br>CUSTOMIZE MESSAGE49 See CTRL Z48 Shading44 unig<del>uu</del><br>graphics44 Shift CTRL Del51 Shift Enh Left arrow12c chin cerc arrowiz<br>Previous sentence12 Shift Enh Right arrow12 Next sentence12 Shift Left Arrow51 Shift Right Arrow51 Short Document Name26 Short Document Nai<br>Simple Equations62 pie Lyuat<br>simple63 Spacing Justification limits37 Line33Word/letter36 Special Characters ALT N9 Spell Check n Check<br>Paragraph24 Sentence23Word23 Spell checking7 standalone macro15, 27, 56, 61 Subscript7, 9, 20, 21, 36 , Supscript*r*<br>Summary8 Superscript7, 9, 20, 21, 36 Superscript over Subscript11Superscript over Subscript11 erscript over<br>See CTRL S44 Tab40 +º<br>Left40 tab set40 Tab, Shift Margin Release40 TABLE11, 45 Table edit mode5, 7, 17, 18, 45, 47, 53, 61 e eait mode*5, 1,* 17<br>WordPerfect bug47 Table of Authorities21, 48Full Form21

Full Form, edit21, 48 Short Form21 Table of Contents8, 20, 21, 48, 64 Tabs40 Text file8, 56 To Next Sentence rext Sentence<br>See Shift Right Arrow51 To Previous Sentence See Shift Left Arrow51 Transpose character left ALT [12 ALT 112<br>Transpose character right ALT ]12 Typeset macro9 Typeset macros<br>Typesetter's Baseline37 Typesetting Functions See ALT T36UNDERLINE3 unuLNLIN<br>update64 cross-reference21, 48, 64 View "<br>See ALT V37 VIEW Macro n macı<br>ALT V9 Zipcode27 zipcodez*i*<br>Zipcode Barcode27, 57